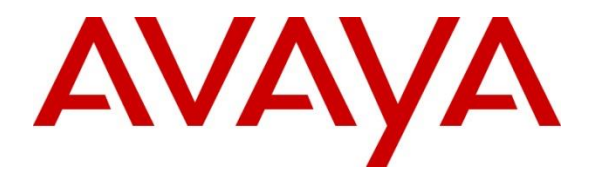

**Avaya Solution & Interoperability Test Lab**

# **Application Notes for Configuring Avaya Aura® Communication Manager R7.0.1, Avaya Aura® Session Manager R7.0.1 and Avaya Session Border Controller for Enterprise R7.1 to support M-net Premium SIP-Trunk - Issue 1.0**

# **Abstract**

These Application Notes describe the steps used to configure Session Initiation Protocol (SIP) trunking between the M-net Premium SIP-Trunk and an Avaya SIP enabled Enterprise Solution. The Avaya solution consists of Avaya Session Border Controller for Enterprise, Avaya Aura® Session Manager and Avaya Aura® Communication Manager as an Evolution Server.

The M-net Premium SIP-Trunk provides PSTN access via a SIP Trunk connected to the M-net Voice over Internet Protocol (VoIP) network as an alternative to legacy analogue or digital trunks.

Readers should pay attention to **Section 2**, in particular the scope of testing as outlined in **Section 2.1** as well as the observations noted in **Section 2.2**, to ensure that their own use cases are adequately covered by this scope and results.

M-net is a member of the DevConnect Service Provider program. Information in these Application Notes has been obtained through DevConnect compliance testing and additional technical discussions. Testing was conducted via the DevConnect Program at the Avaya Solution and Interoperability Test Lab.

# **1. Introduction**

These Application Notes describe the steps used to configure Session Initiation Protocol (SIP) trunking between the M-net Premium SIP-Trunk (SIP Trunk) and an Avaya SIP-enabled enterprise solution. The Avaya solution consists of the following: Avaya Aura® Communication Manager R7.0.1; Avaya Aura® Session Manager R7.0.1; Avaya Session Border Controller for Enterprise R7.1; Endpoints as described in **Section 3**. Note that the shortened names Communication Manager, Session Manager and Avaya SBCE will be used throughout the remainder of the document. Customers using this Avaya SIP-enabled enterprise solution with the M-net Premium SIP Trunk are able to place and receive PSTN calls via a dedicated Internet connection and the SIP protocol. This converged network solution is an alternative to traditional PSTN trunks. This approach generally results in lower cost for the enterprise customer.

# **2. General Test Approach and Test Results**

The general test approach was to configure a simulated enterprise site using an Avaya SIP telephony solution consisting of Communication Manager, Session Manager and Avaya SBCE. The enterprise site was configured to connect to the M-net SIP Trunk.

DevConnect Compliance Testing is conducted jointly by Avaya and DevConnect members. The jointly-defined test plan focuses on exercising APIs and/or standards-based interfaces pertinent to the interoperability of the tested products and their functionalities. DevConnect Compliance Testing is not intended to substitute full product performance or feature testing performed by DevConnect members, nor is it to be construed as an endorsement by Avaya of the suitability or completeness of a DevConnect member's solution.

# **2.1. Interoperability Compliance Testing**

The interoperability test included the following:

- Incoming calls to the enterprise site from PSTN phones using M-net SIP Trunk, calls made to SIP and H.323 telephones at the enterprise.
- Outgoing calls from the enterprise site completed via M-net SIP Trunk to PSTN destinations, calls made from SIP and H.323 telephones.
- Inbound and outbound PSTN calls to/from Avaya one-X<sup>®</sup> Communicator and Avaya Equinox for Windows soft phones.
- Calls using the G.711A Law and G.729A codec's.
- Fax calls to/from a group 3 fax machine to a PSTN connected fax machine using G.711.
- DTMF transmission using RFC 2833 with successful Voice Mail/Vector navigation for inbound and outbound calls.
- User features such as hold and resume, transfer, conference, call forwarding, etc.
- Caller ID Presentation and Caller ID Restriction.
- Direct IP-to-IP media between the Avaya SBCE and the SIP and H.323 telephones.
- Call coverage and call forwarding for endpoints at the enterprise site.
- Transmission and response of SIP OPTIONS messages sent by the M-net SIP Trunk requiring Avaya response and sent by Avaya requiring M-net response.

# **2.2. Test Results**

Interoperability testing of the sample configuration was completed with successful results for the M-net SIP Trunk with the following observations:

- The user part of the Contact header URI coming from the network is a string of characters rather than a diallable PSTN number. The Session Manager copies this string of characters into the P-Asserted-Identity header which is sent to the Communication Manager. This is then displayed on H.323 extensions as the "Answered By" number. To display a meaningful number rather than the string of characters, an Adaptation was used on the Session Manager that causes it to take the user part of the From header URI for the P-Asserted-Identity rather than the Contact header. The Adaptation is described in **Section 6.4**.
- When making an inbound call to an unassigned enterprise extension, the call took 90 seconds to fail. There were numerous attempts to establish the call before a failure tone was played to the calling party.
- When testing codec negotiation on an outbound international call from an analogue extension, it was observed that even though payload type 100 was specified, telephone events were not received from the network for DTMF. The call was successful for outbound calls to a national destination.
- When making an inbound call with no matching codec, the enterprise sends "488 Not Acceptable Here". During testing, the network did not fail the call when it received this response and continued to send INVITE messages in an attempt to establish the call.
- Throughout the testing there were issues related to delays in signalling between the enterprise and the network. One of the tests where this was particularly apparent was long duration call hold. The network was sending a re-INVITE for session refresh approximately every 5 minutes. In some cases, the network did not receive the 200 OK within half a second and sent another re-INVITE. If this was received by the enterprise after it had sent a 200 OK, the call failed. To work around this issue, the SIP timer was changed on the Avaya SBCE to one second. In addition, the session refresh was set to 280 seconds on Communication Manager, as described in **Section 5.6**, so that there was signalling activity before the re-INVITE was received from the network.
- It was observed that when testing blind call transfer, the network responded to SIP REFER with a NOTIFY message that contained "403 Forbidden". As it was not supported in this case, network redirect was turned off on Communication Manager preventing the sending of SIP REFER. In addition, Communication Manager was configured to use re-INVITE as opposed to UPDATE which appeared to be causing poor quality media after blind call transfer.
- Originating calls from EC500 mobile phones were not identified as belonging to a Communication Manager extension as they did not match the EC500 Phone Number described in **Section 5.10**. The Session Manager was populating the P-Asserted-Identity header with the user part of the Contact header URI coming from M-net. To resolve this, an Adaptation was used on the Session Manager as described in the first observation on the called party number displayed on H.323 extensions.
- As mentioned previously, there were issues related to delays in signalling between the enterprise and the network for the duration of the testing. One consequence of this was that the EC500 idle appearance FNE did not work when the 200 OK answer message was sent immediately by Communication Manager, but the network did not received it within 500ms of sending the initial INVITE and sent a duplicate. To work around this, a vector was used to introduce a short delay before the 200 OK answer message was sent.
- Test calls to an extension with EC500 that were answered by the EC500 mobile with confirmed answer enabled were not successful. Pressing a button on the phone did not answer the call. This feature is not critical for SIP compliance.
- Some tests were carried out with initial IP-IP direct media disabled while diagnosing call failures. With this disabled, the call is set up first with a media path between the endpoint and the media gateway, then the call is "Shuffled" so that a direct media path is established between the endpoint and the internal interface of the Avaya SBCE. Shuffling was used initially with Consultative transfer to internal extension by Avaya one-X® Communicator. Initial IP-IP direct media was re-enabled once network issues had been diagnosed.
- When making inbound calls to one-X Communicator in "Other Phone" mode and either transferring or conferencing the call, no ringback was heard on the "Other Phone". When making the call with initial IP-IP direct media disabled (see previous issue), ringback was heard. This was considered to be an issue in the test environment and not a SIP interoperability issue.
- Long duration calls were failing for the same reason described in the observations of long duration call hold. Changing the "Preferred Minimum Session Refresh Interval (sec)" to 280 on Communication Manager worked around this issue.

Items not tested include the following:

- No Inbound Toll-Free access was available for testing
- No test call was made to Emergency Services as a test call was not booked with the Emergency Services Operator.
- T.38 Fax was not tested as it is not supported by M-net. G.711 fax was tested successfully.

# **2.3. Support**

For technical support on the Avaya products described in these Application Notes visit [http://support.avaya.com.](http://support.avaya.com/)

For technical support on the M-net Premium SIP Trunk Service, please contact M-net at [www.m-net.de.](http://www.m-net.de/)

# **3. Reference Configuration**

**Figure 1** illustrates the test configuration. The test configuration shows an enterprise site connected to the M-net SIP Trunk. Located at the enterprise site is an Avaya SBCE, Session Manager and Communication Manager. Endpoints are Avaya 96x0 series IP telephones (with SIP and H.323 firmware), Avaya 1600 series IP telephone (with H.323 firmware), Avaya analogue telephones and an analogue fax machine. Also included in the test configuration was an Avaya one-X® Communicator soft phone and Avaya Equinox for Windows running on laptop PCs.

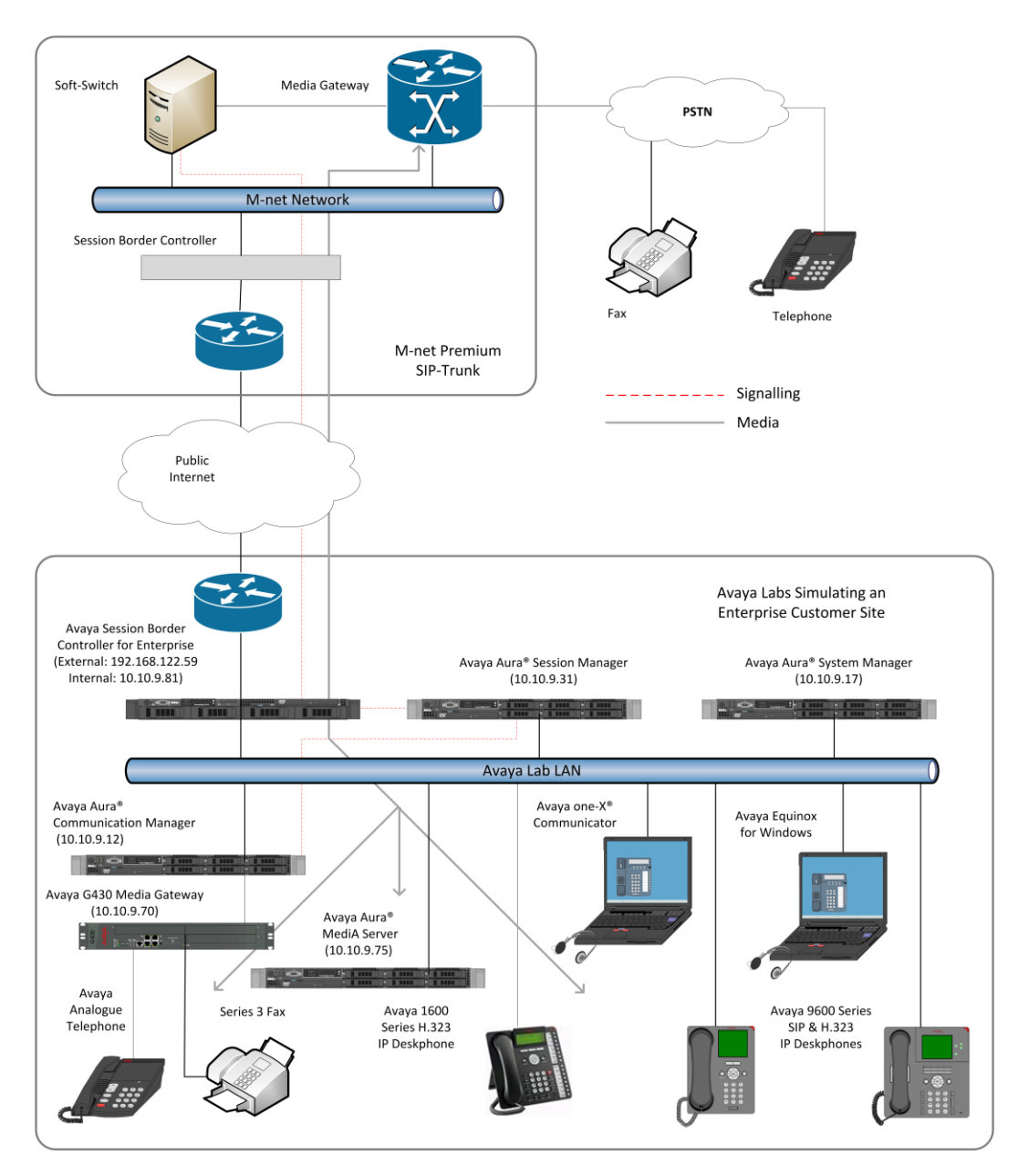

**Figure 1: Test Setup M-net Premium SIP Trunk to Avaya Enterprise**

Solution & Interoperability Test Lab Application Notes ©2017 Avaya Inc. All Rights Reserved.

# **4. Equipment and Software Validated**

The following equipment and software were used for the sample configuration provided:

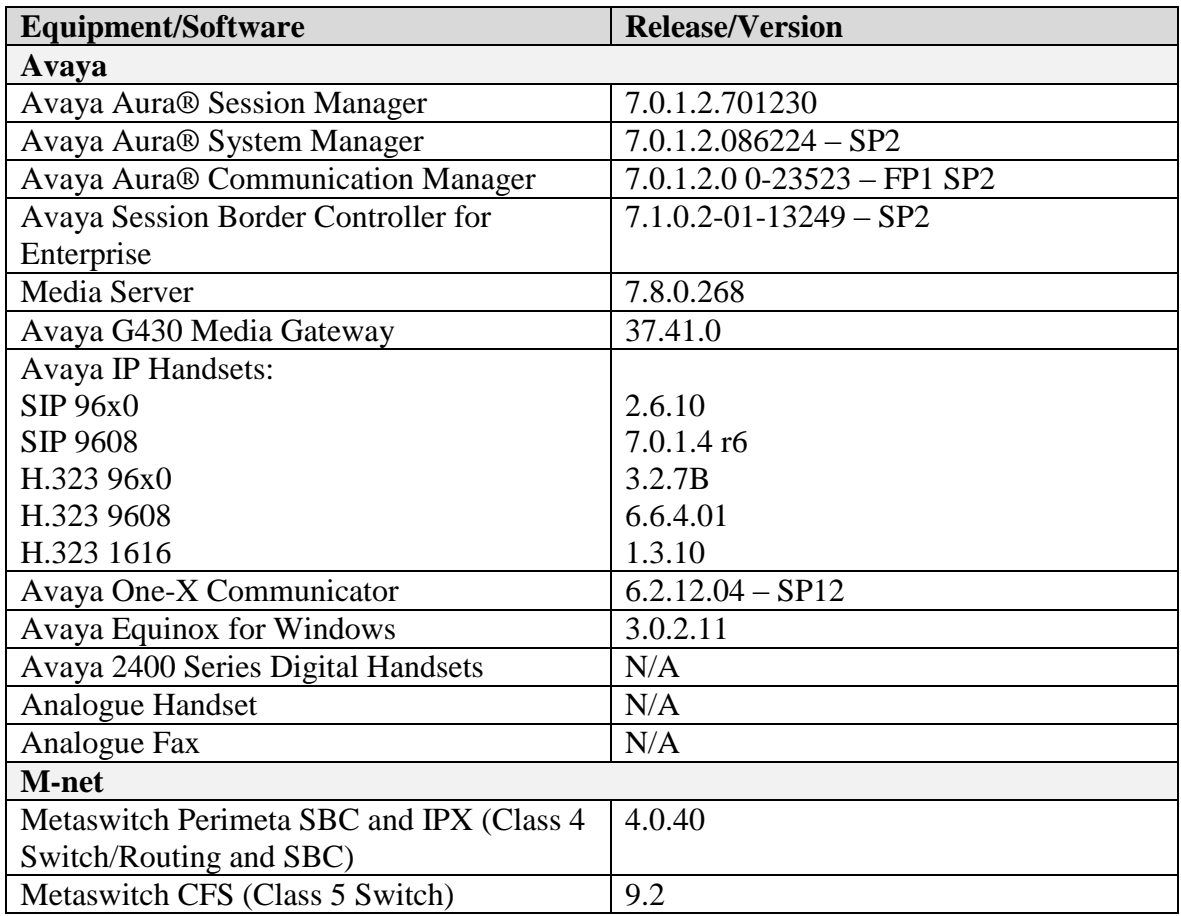

# **5. Configure Avaya Aura® Communication Manager**

This section describes the steps for configuring Communication Manager for SIP Trunking. SIP trunks are established between Communication Manager and Session Manager. These SIP trunks will carry SIP signalling associated with the M-net Premium SIP-Trunk. For incoming calls, Session Manager receives SIP messages from the Avaya SBCE and directs the incoming SIP messages to Communication Manager. Once the message arrives at Communication Manager further incoming call treatment, such as incoming digit translations and class of service restrictions may be performed. All outgoing calls to the PSTN are processed within Communication Manager and may be first subject to outbound features such as automatic route selection, digit manipulation and class of service restrictions. Once Communication Manager selects a SIP trunk, the SIP signalling is routed to Session Manager. The Session Manager directs the outbound SIP messages to the Avaya SBCE at the enterprise site that then sends the SIP messages to the M-net network. Communication Manager configuration was performed using the System Access Terminal (SAT). Some screens in this section have been abridged and highlighted for brevity and clarity in presentation. The general installation of the servers and Avaya G430 Media Gateway is presumed to have been previously completed and is not discussed here.

# **5.1. Confirm System Features**

The license file installed on the system controls the maximum values for these attributes. If a required feature is not enabled or there is insufficient capacity, contact an authorized Avaya sales representative to add additional capacity. Use the **display system-parameters customer-options** command and on **Page 2**, verify that the **Maximum Administered SIP Trunks** supported by the system is sufficient for the combination of trunks to the M-net SIP Trunk and any other SIP trunks used.

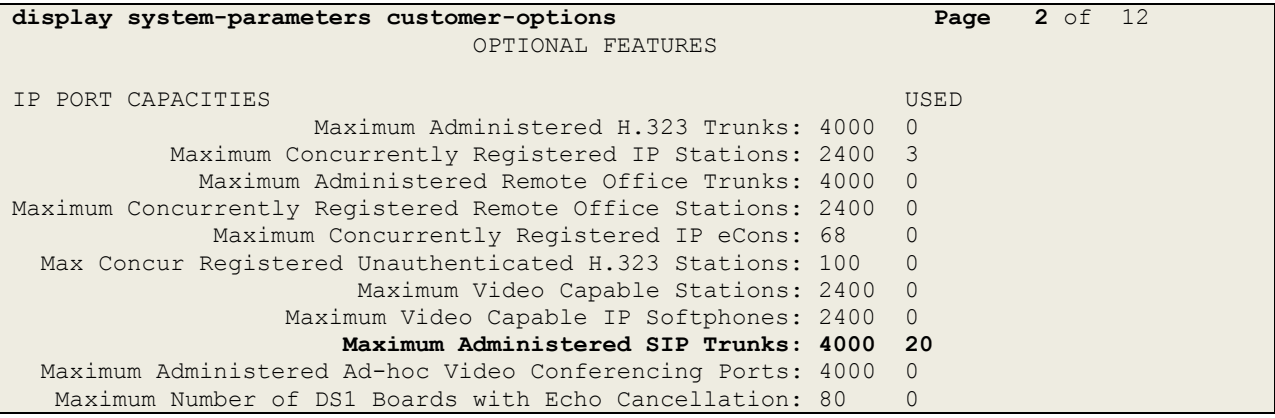

On **Page 5**, verify that **IP Trunks** field is set to **y**.

```
display system-parameters customer-options extending the Page 5 of 12
                          OPTIONAL FEATURES
  Emergency Access to Attendant? y IP Stations? y
         Enable 'dadmin' Login? y
        Enhanced Conferencing? y ISDN Feature Plus? n
             Enhanced EC500? y ISDN/SIP Network Call Redirection? y
  Enterprise Survivable Server? n 1SDN-BRI Trunks? y
     Enterprise Wide Licensing? n ISDN-PRI? y
           ESS Administration? y Local Survivable Processor? n
       Extended Cvg/Fwd Admin? y Malicious Call Trace? y
   External Device Alarm Admin? y Media Encryption Over IP? n
 Five Port Networks Max Per MCC? n Mode Code for Centralized Voice Mail? n
             Flexible Billing? n
  Forced Entry of Account Codes? y Multifrequency Signaling? y
    Global Call Classification? y Multimedia Call Handling (Basic)? y
          Hospitality (Basic)? y Multimedia Call Handling (Enhanced)? y
Hospitality (G3V3 Enhancements)? y Multimedia IP SIP Trunking? y
                   IP Trunks? y
         IP Attendant Consoles? y
```
### **5.2. Administer IP Node Names**

The node names defined here will be used in other configuration screens to define a SIP signalling group between Communication Manager and Session Manager. In the **IP Node Names** form, assign the node **Name** and **IP Address** for Session Manager using the **change node-names ip** command. In this case, **Session\_Manager** and **10.10.9.31** are the **Name** and **IP Address** for the Session Manager SIP interface. Also note the **procr** IP address as this is the processor interface that Communication Manager will use as the SIP signalling interface to Session Manager.

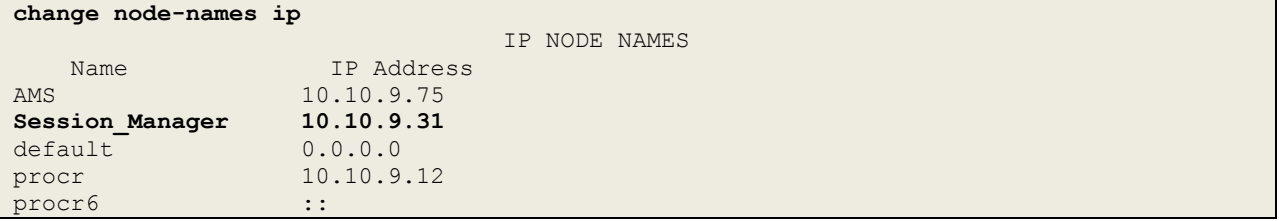

# **5.3. Administer IP Network Region**

Use the **change ip-network-region n** command where **n** is the chosen value of the configuration for the SIP Trunk. Set the following values:

- The **Authoritative Domain** field is configured to match the domain name configured on Session Manager. In this configuration, the domain name is **avaya.com**.
- By default, **IP-IP Direct Audio** (both **Intra** and **Inter-Region**) is enabled (**yes**) to allow audio traffic to be sent directly between endpoints without using gateway VoIP resources. When direct media is used on a PSTN call, the media stream is established directly between the enterprise end-point and the internal media interface of the Avaya SBCE.
- The **Codec Set** is set to the number of the IP codec set to be used for calls within the IP network region. In this case, codec set **2** is used.
- The rest of the fields can be left at default values.

```
change ip-network-region 2 Page 1 of 20
                          IP NETWORK REGION
  Region: 2
Location: Authoritative Domain: avaya.com
  Name: Trunk Stub Network Region: n
MEDIA PARAMETERS Intra-region IP-IP Direct Audio: yes
     Codec Set: 2 Inter-region IP-IP Direct Audio: yes
  UDP Port Min: 2048 IP Audio Hairpinning? n
   UDP Port Max: 3329
DIFFSERV/TOS PARAMETERS
Call Control PHB Value: 46
       Audio PHB Value: 46
       Video PHB Value: 26
802.1P/Q PARAMETERS
Call Control 802.1p Priority: 6
      Audio 802.1p Priority: 6
       Video 802.1p Priority: 5 AUDIO RESOURCE RESERVATION PARAMETERS
H.323 IP ENDPOINTS RSVP Enabled? n
  H.323 Link Bounce Recovery? y
Idle Traffic Interval (sec): 20
   Keep-Alive Interval (sec): 5
          Keep-Alive Count: 5
```
**Note:** In the test configuration, ip-network-region 1 was used within the enterprise and ipnetwork-region 2 was used for the SIP Trunk.

# **5.4. Administer IP Codec Set**

Use the **change ip-codec set n** command where **n** is the codec set specified in the IP Network Region form in **Section 5.3**. Enter the list of audio codec's eligible to be used in order of preference. For the interoperability test the codec preferred by M-net was configured, namely **G.711A** and **G.729A**.

```
change ip-codec-set 2 Page 1 of 2
                IP CODEC SET
   Codec Set: 2
   Audio Silence Frames Packet
   Codec Suppression Per Pkt Size(ms)
1: G.711A n 2 20
2: G.729A n 2 20
```
Navigate to **Page 2** to define the transmission method for fax. M-net do not support T.38 so this was set to **off**. This setting allows transmission of fax using G.711.

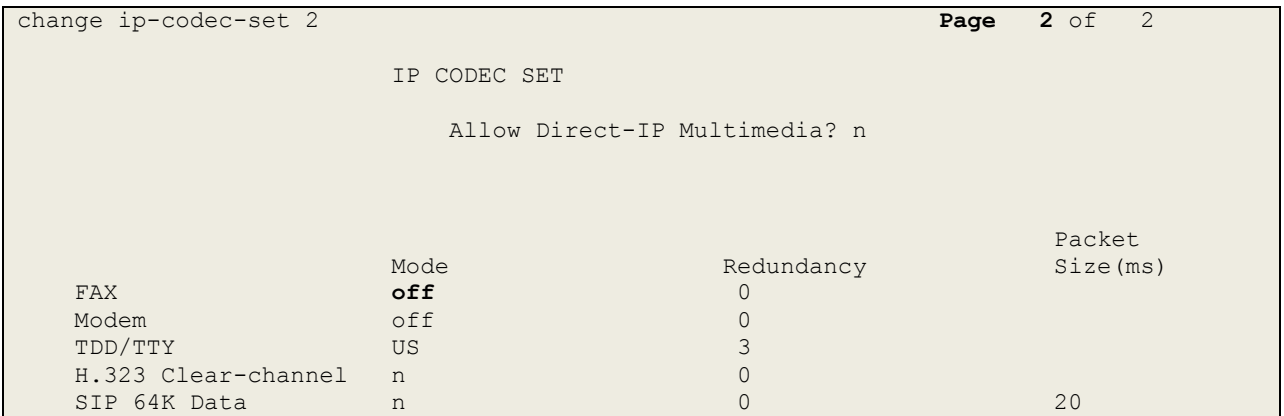

# **5.5. Administer SIP Signaling Groups**

This signalling group (and trunk group) will be used for inbound and outbound PSTN calls to the M-net SIP Trunk. During test, this was configured to use TCP and port 5060. Configure the **Signaling Group** using the **add signaling-group n** command as follows:

- Set **Group Type** to **sip**.
- Set **Transport Method** to required protocol. Although TLS is recommended for security, **tcp** was used during testing.
- Set **Peer Detection Enabled** to **y** allowing Communication Manager to automatically detect if the peer server is a Session Manager.
- Set **Near-end Node Name** to the processor interface (node name **procr** as defined in the **IP Node Names** form shown in **Section 5.2**).
- Set **Far-end Node Name** to Session Manager interface (node name Session Manager as defined in the **IP Node Names** form shown in **Section 5.2**).
- Set **Near-end Listen Port** and **Far-end Listen Port** as required, during testing, **5060** was used. These must correspond to those used on the Session Manager Entity Links (See **Section 6.6**).
- Set **Far-end Network Region** to the IP Network Region configured in **Section 5.3** (logically establishes the far-end for calls using this signalling group as region **2**).
- Leave **Far-end Domain** blank (allows Communication Manager to accept calls from any SIP domain on the associated trunk).
- Set **DTMF over IP** to **rtp--payload** which uses telephone events according to RFC 2833 for DTMF transmission.
- Set **Direct IP-IP Audio Connections** to **y** to avoid unnecessary use of resources
- Set **Initial IP-IP Direct Media** and **H.323 Station Outgoing Direct Media** to **y**. This initiates direct media when the call is set up without the need for shuffling.

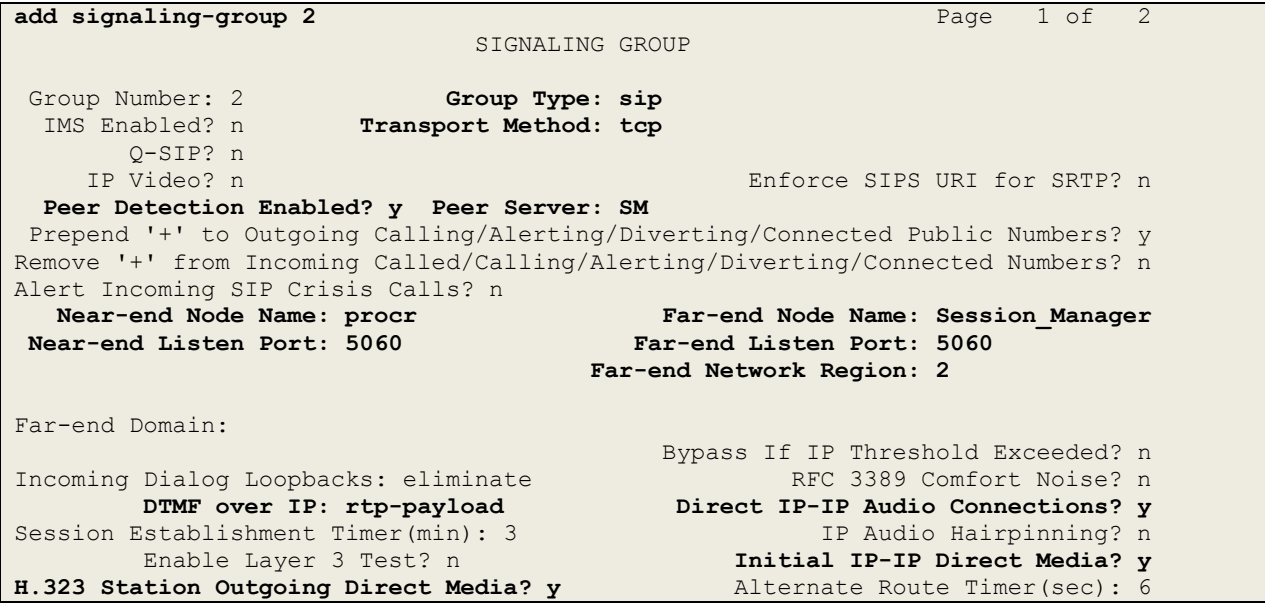

#### **5.6. Administer SIP Trunk Group**

A trunk group is associated with the signaling group described in **Section 5.5**. Configure the trunk group using the **add trunk-group n** command, where **n** is an available trunk group for the SIP Trunk. On **Page 1** of this form:

- Set the **Group Type** field to **sip**.
- Choose a descriptive **Group Name**.
- Specify a trunk access code (**TAC**) consistent with the dial plan.
- The **Direction** is set to **two-way** to allow incoming and outgoing calls.
- Set the **Service Type** field to **public-netwrk** if the Diversion header is to be supported.
- Specify the signalling group associated with this trunk group in the **Signaling Group** field as previously configured in **Section 5.5**.
- Specify the **Number of Members** supported by this SIP trunk group.

```
add trunk-group 2 Page 1 of 21
                      TRUNK GROUP
Group Number: 2 Group Type: sip CDR Reports: y
 Group Name: SIP Trunk COR: 1 TN: 1 TAC: 102
 Direction: two-way Outgoing Display? n
Dial Access? n Night Service:
Queue Length: 0
Service Type: public-ntwrk Auth Code? n
                               Member Assignment Method: auto
                                      Signaling Group: 2
                                     Number of Members: 10
```
On **Page 2** of the trunk-group form, the **Preferred Minimum Session Refresh Interval (sec)** field should be set to a value mutually agreed with M-net to prevent unnecessary SIP messages during call setup. During testing, a value of **280** was used that sets the SIP Min-SE header to 560. With this setting, re-INVITE messages for Session Refresh were sent every 280 seconds which was slightly less than the interval at which Session Refresh messages were received from the network. This worked around the problems with long duration hold and long duration calls described in **Section 2.2**.

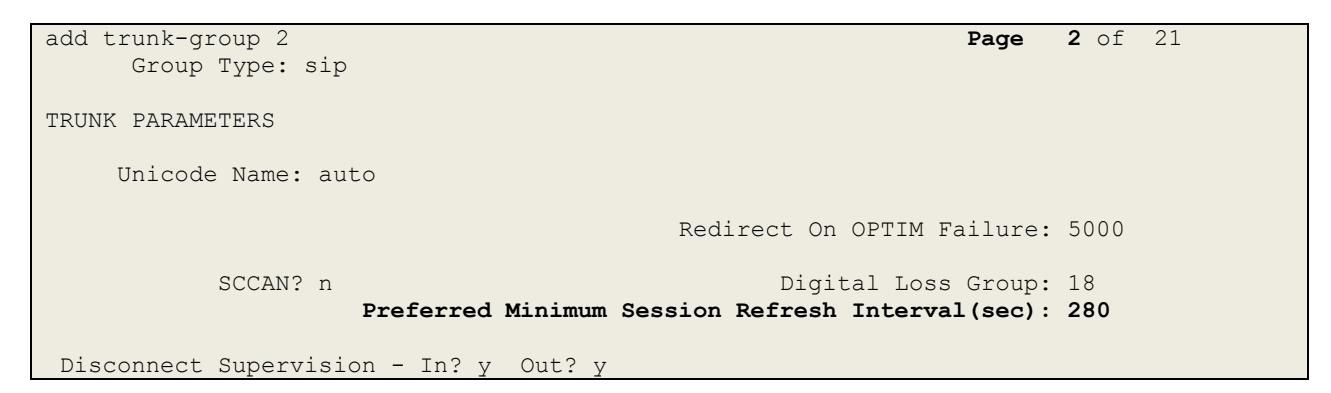

On **Page 3**, set the **Numbering Format** field to **public** as M-net use E.164 numbering with preceding "+" in the SIP messages.

```
change trunk-group 2 Page 3 of 21
TRUNK FEATURES
       ACA Assignment? n Measured: none
                                                  Maintenance Tests? y
   Suppress # Outpulsing? n Numbering Format: public
                                          UUI Treatment: service-provider
                                           Replace Restricted Numbers? n
                                          Replace Unavailable Numbers? n
                                            Hold/Unhold Notifications? y
                            Modify Tandem Calling Number: no
```
On **Page 4** of this form:

- Set **Network Call Redirection** to **n** as SIP "302 Moved Temporarily" and REFER are not supported by M-net.
- Set **Send Diversion Header** to **y** so that the DDI number assigned to the extension is passed for forwarded calls.
- Set **Support Request History** to **n**.
- Set the **Telephone Event Payload Type** to **100** to match the value preferred by M-net (this Payload Type is not applied to calls from SIP end-points).
- During testing, **Always Use re-INVITE for Display Updates** was set to **y** as a timing issue was observed with UPDATE messages. This is unlikely to be an issue in the live network and a setting of **n** could be used.
- Set **Identity for Calling Party Display** to **From** to ensure that where CLI for incoming calls is withheld, it is not displayed on Communication Manager extension.

```
change trunk-group 2 Page 4 of 21
                             PROTOCOL VARIATIONS
                                     Mark Users as Phone? n
Prepend '+' to Calling/Alerting/Diverting/Connected Number? n
                      Send Transferring Party Information? n
                                Network Call Redirection? n
                                   Send Diversion Header? y
                                  Support Request History? n
                             Telephone Event Payload Type: 100
                       Convert 180 to 183 for Early Media? n
                 Always Use re-INVITE for Display Updates? y
                       Identity for Calling Party Display: From
            Block Sending Calling Party Location in INVITE? n
                 Accept Redirect to Blank User Destination? n
                                            Enable Q-SIP? n
```
# **5.7. Administer Calling Party Number Information**

Use the **change public-unknown-numbering** command to configure Communication Manager to send the calling party number E.164 format. Communication Manager automatically prefixes a "+" to the numbers when this table is used. These calling party numbers are sent in the SIP From, Contact and PAI headers. The numbers are displayed on display-equipped PSTN telephones with any reformatting performed in the network.

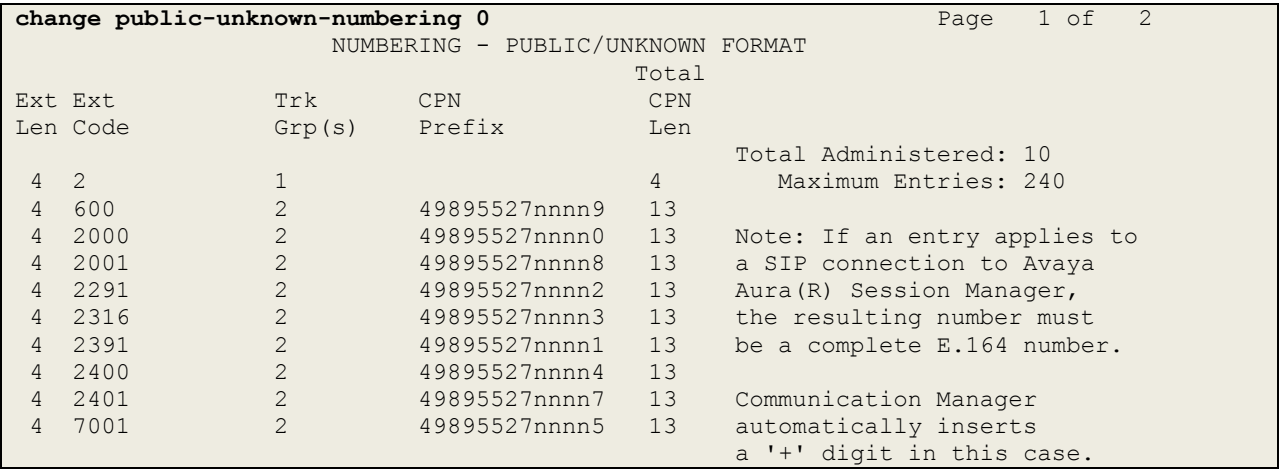

**Note:** During testing the extension numbers were reformatted to national numbers for Trunk Group 2 only. The numbers were analysed for Trunk Group 1 but not reformatted.

# **5.8. Administer Route Selection for Outbound Calls**

In the test environment, the Automatic Route Selection (ARS) feature was used to route outbound calls via the SIP trunk to the M-net network. The single digit **9** was used as the ARS access code providing a facility for telephone users to dial 9 to reach an outside line. Use the **change feature-access-codes** command to configure a digit as the **Auto Route Selection (ARS) - Access Code 1**.

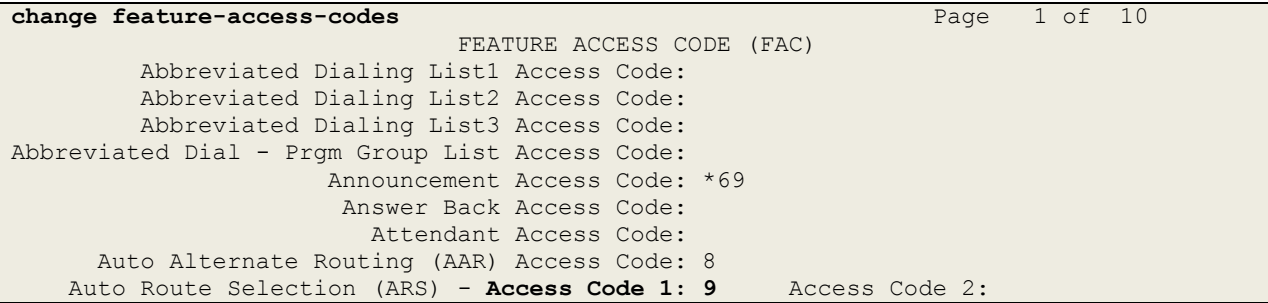

Use the **change ars analysis** command to configure the routing of dialled digits following the first digit 9. A small sample of dial patterns are shown here as an example. Further administration of ARS is beyond the scope of this document. The example entries shown will match outgoing calls with leading **0**. Note that exact maximum number lengths should be used where possible to reduce post-dial delay. The example shows international numbers with country code **353** for Ireland and area code **91** for Galway. Calls are sent to **Route Pattern 2**.

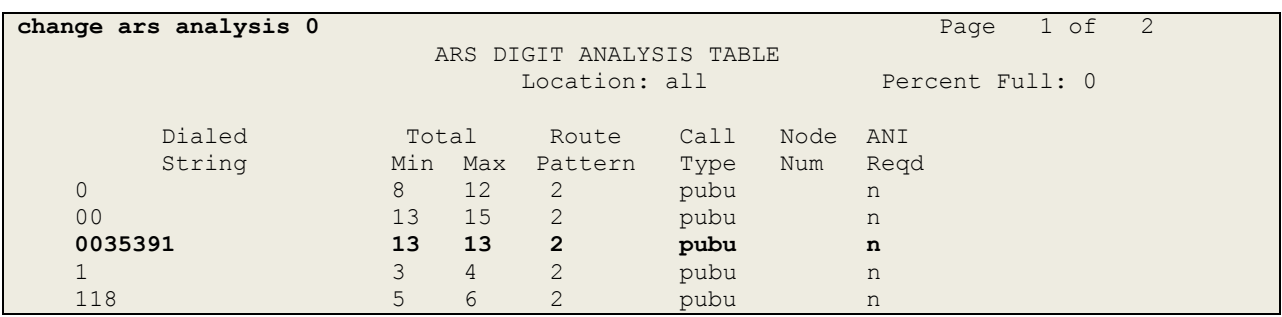

Use the **change route-pattern n** command, where **n** is an available route pattern, to add the SIP trunk group to the route pattern that ARS selects. In this configuration, route pattern **2** is used to route calls to trunk group **2**. **Numbering Format** is applied to CLI and is used to set TDM signalling parameters such as type of number and numbering plan indicator. This doesn't have the same significance in SIP calls and during testing it was set to **unk-unk**.

```
change route-pattern 2 Page 1 of 3
                 Pattern Number: 2 Pattern Name: SIP Endpoints
    SCCAN? n Secure SIP? n Used for SIP stations? n
   Grp FRL NPA Pfx Hop Toll No. Inserted DCS Controller DCS And DCS CONTROL
    No Mrk Lmt List Del Digits QSIG
discovering the control of the District of the Control of the Control of the Control of the Control of the Con
1: 2 0 n user
2: https://www.information.com/community/community/community/community/community/community/community/community/
3: https://www.archive.com/communications/communications/communications/communications/communications/communications/
4: n user n user n user n user n user n user n user n user n user
5: n user and user a state of the contract of the contract of the contract of the contract of the contract of the contract of the contract of the contract of the contract of the contract of the contract of the contract of 
6: https://www.information.com/community/community/community/community/community/community/community/community/
     BCC VALUE TSC CA-TSC ITC BCIE Service/Feature PARM Sub Numbering LAR
   0 1 2 M 4 W Request Dgts Format
1: y y y y y n n rest unk-unk none
2: y y y y y n n rest none none none
3: y y y y y n n rest none none none none none none
4: y y y y y n n rest none
5: y y y y y n n rest none
6: y y y y y n n rest none
```
# **5.9. Administer Incoming Digit Translation**

This step configures the settings necessary to map incoming DDI calls to Communication Manager extensions. The incoming digits sent in the INVITE message from M-net can be manipulated as necessary to route calls to the desired extension. Use the **change inc-callhandling-trmt trunk-group x** command where **x** is the Trunk Group defined in **Section 5.6**. In the example shown, 13 digits numbers are received in E.164 format with a "+" prefix used in SIP to indicate an international number. The preceding "+" and all digits are deleted and the extension number is inserted. Note that some of the DDI digits have been obscured.

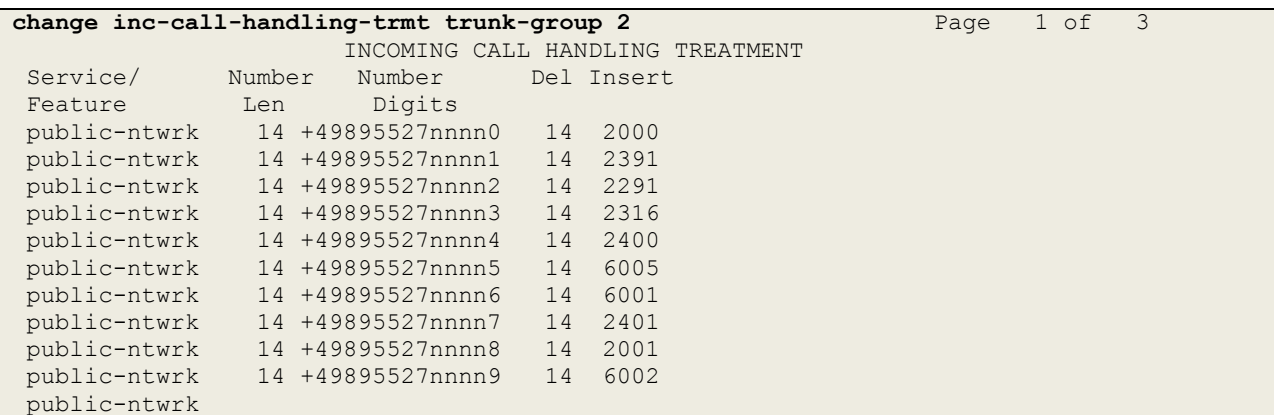

# **5.10. EC500 Configuration**

When EC500 is enabled on a Communication Manager station, a call to that station will generate a new outbound call from Communication Manager to the configured EC500 destination, typically a mobile phone. The following screen shows an example EC500 configuration for the user with station extension 2291. Use the command **change off-pbx-telephone station-mapping x** where **x** is a Communication Manager station.

- The **Station Extension** field will automatically populate with station extension.
- For **Application** enter **EC500**.
- Enter a **Dial Prefix** if required by the routing configuration, none was required during testing.
- For the **Phone Number** enter the phone that will also be called (e.g. **00353914nnnn3**).
- Set the **Trunk Selection** to **ars** so that the ARS table will be used for routing.
- Set the **Config Set** to **1**.

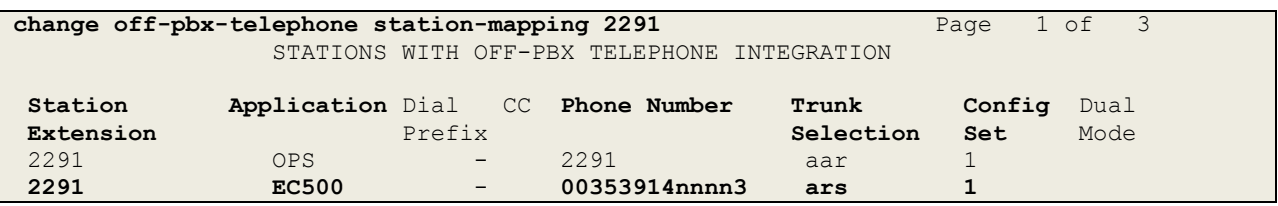

**Note:** The phone number shown is for a test phone in the Avaya Lab. To use facilities such as Feature Name Extension (FNE) for calls coming in from EC500 mobile phones, the calling party number received by Communication Manager in the P-Asserted-Identity header must exactly match the number specified in the above table. In the solution tested, the P-Asserted-Identity header is inserted by the Session Manager using the information in the Contact header. This did not function initially as the Contact header from M-net does not contain the calling party number, see **Section 2.2** for details. This was resolved using an Adaptation in the Session Manager as described in **Section 6.4**.

Save Communication Manager configuration by entering **save translation**.

# **6. Configuring Avaya Aura® Session Manager**

This section provides the procedures for configuring Session Manager. The Session Manager is configured by opening a web browser to the System Manager. The procedures include the following areas:

- Log in to Avaya Aura® System Manager
- Administer SIP domain
- Administer Locations
- Administer Adaptations
- Administer SIP Entities
- Administer Entity Links
- Administer Routing Policies
- Administer Dial Patterns
- Administer Application for Avaya Aura® Communication Manager
- Administer Application Sequence for Avaya Aura® Communication Manager
- Administer SIP Extensions

#### **6.1. Log in to Avaya Aura® System Manager**

Access the System Manager using a web browser and entering **http://<FQDN >/SMGR**, where <**FQDN**> is the fully qualified domain name of System Manager. Log in using appropriate credentials (not shown) and the **Home** screen will be presented with menu options shown below.

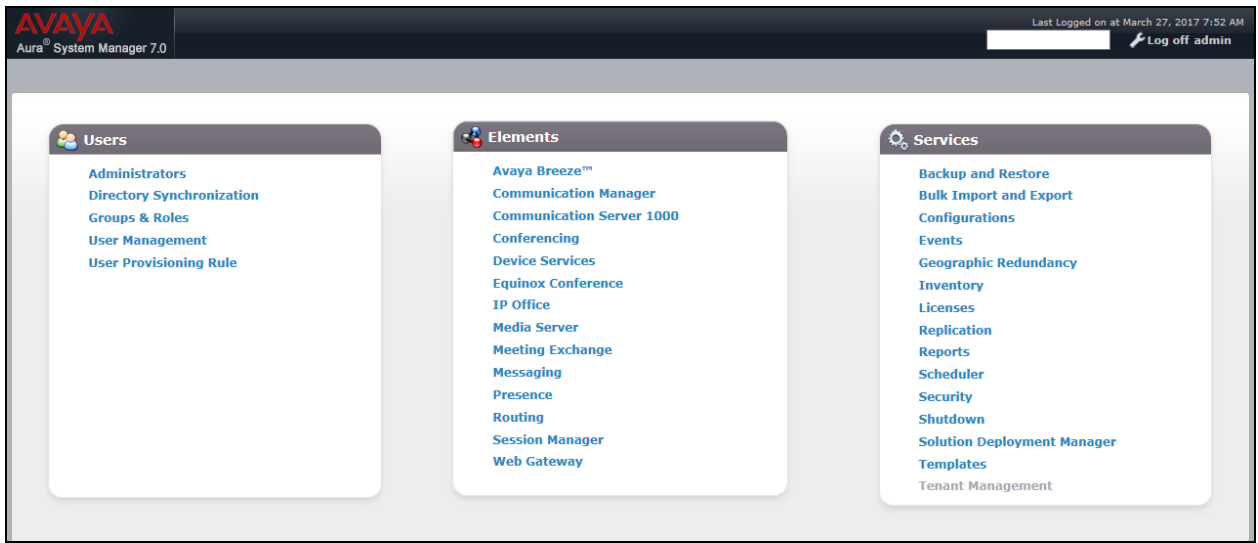

## **6.2. Administer SIP Domain**

To add the SIP domain that will be used with Session Manager, select **Routing** from the **Elements**, **Home** screen menu and in the resulting tab select **Domains** from the left hand menu. Click the **New** button to create a new SIP domain entry. In the **Name** field enter the domain name of the enterprise site or a name agreed with M-net; this will be the same as specified in the Authoritative Domain specified in the IP Network Region on Communication Manager. Refer to **Section 5.3** for details. In test, **avaya.com** was used. Optionally, a description for the domain can be entered in the **Notes** field. Click **Commit** to save changes.

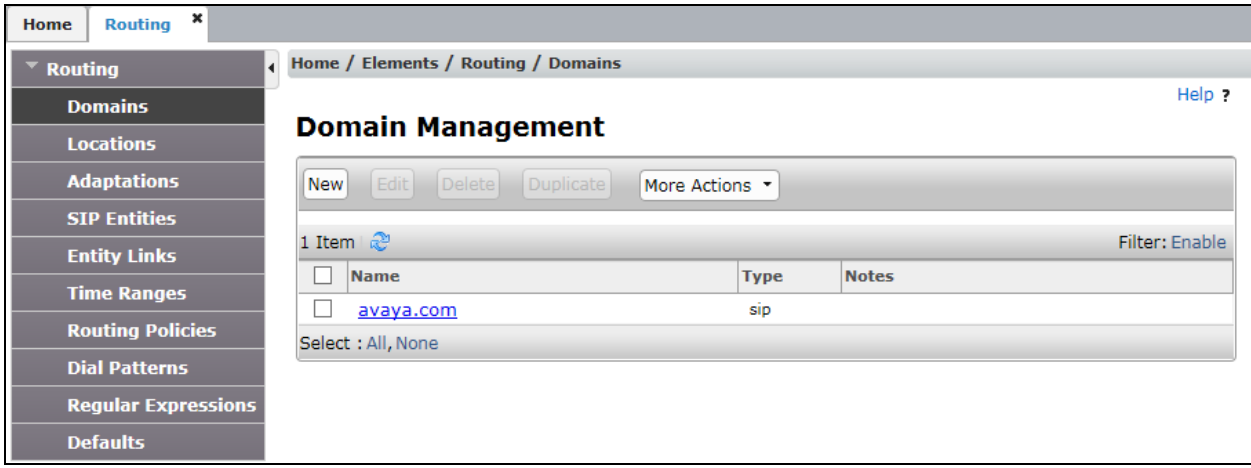

**Note**: If the existing domain name used in the enterprise equipment does not match that used in the network, a Session Manager Adaptation can be used to change it (see **Section 6.4**).

# **6.3. Administer Locations**

Locations can be used to identify logical and/or physical locations where SIP Entities reside for the purposes of bandwidth management and Session Manager routing. One location is added to the sample configuration for all of the enterprise SIP entities and another for the M-net SIP Trunk. On the **Routing** tab select **Locations** from the left hand menu (not shown). Under **General**, in the **Name** field, enter an informative name for the location. Define bandwidth requirements, during testing these were left at default values.

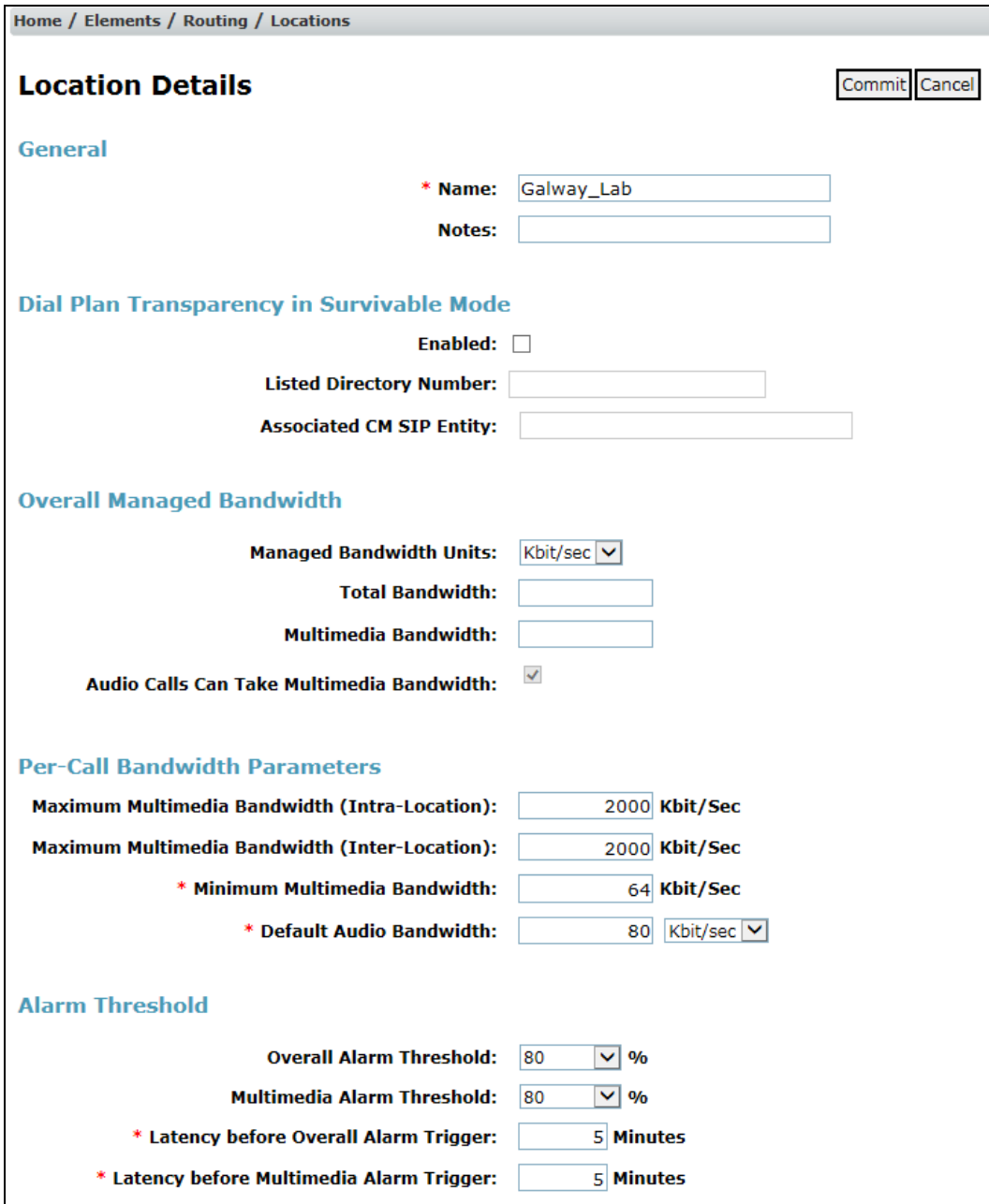

The location pattern is a way of using subnets to further refine the location information, this may be useful for endpoints that could be logged in from different subnets. This was not used during testing. If required, scroll to the bottom of the page and under **Location Pattern**, click **Add**, then enter an **IP Address Pattern** in the resulting new row, \* is used to specify any number of allowed characters at the end of the string.

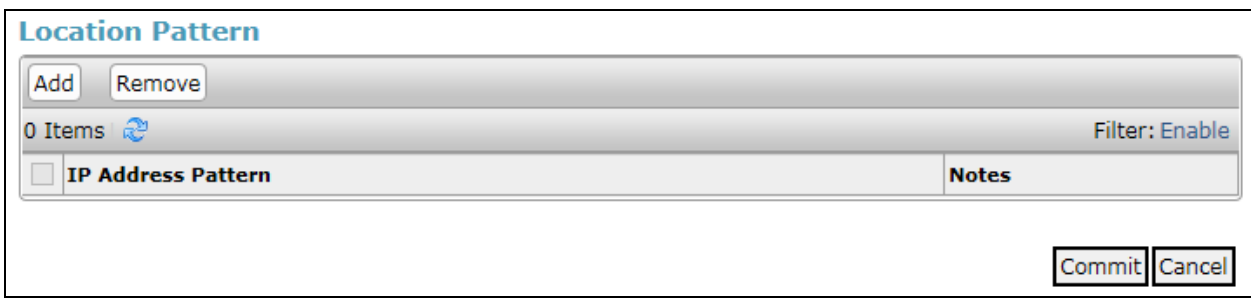

Although routing based on location was not used on Session Manager during testing, a separate location was defined for the M-net SIP Trunk called Service\_Provider. The bandwidth parameters were left at default values and are not shown here.

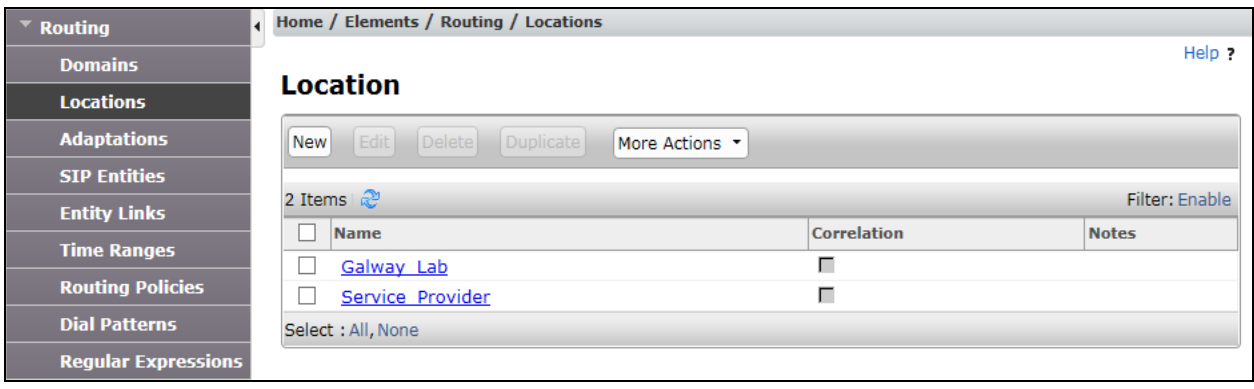

# **6.4. Administer Adaptations**

Session Manager Adaptations can be used to alter parameters in the SIP message headers, during compliance testing, two were used. One Adaptation was used on the Communication Manager SIP Entity to convert the Calling Party Numbers sent from Session Manager to diallable formats for display on Communication Manager extensions. The other was used on the Avaya SBCE SIP Entity to remove Avaya proprietary headers from messages sent from Session Manager. This Adaptation also used the From header to create the P-Asserted-Identity header as opposed to the default behavior of using the Contact header (See **Section 2.2**).

#### **6.4.1. Communication Manager**

Calling Party Numbers were received from the network in E.164 format with leading "+", so the Adaption was used to convert to national numbers with a single zero and international numbers with two zeros.

On the **Routing** tab select **Adaptations** from the left-hand menu. Click on **New** (not shown).

- In the **Adaptation Name** field, enter a descriptive title for the adaptation. During testing **Diallable** was used.
- In the **Module Name** drop down menu, select **DigitConversionAdapter**. This is used for simple digit conversion adaptations.
- In the **Module Parameter Type** drop down menu, select **Name-Value Parameter**.
- In the **Name** field, type **fromto**.
- In the **Value** field, type **true**.
- Scroll down and in the section **Digit Conversion for Outgoing Calls from SM**, click on **Add**. An additional row will appear (not shown) for digit manipulation.

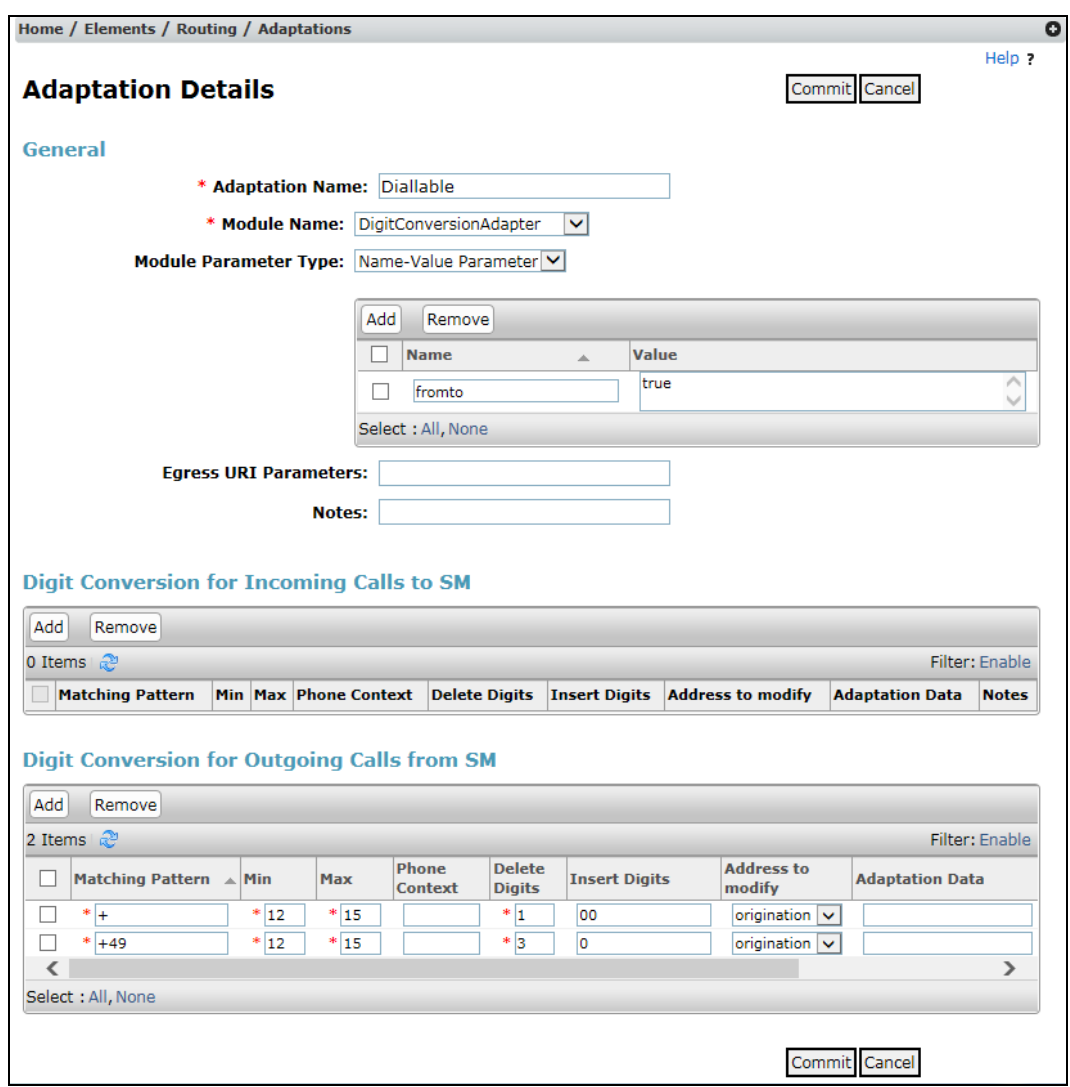

The screenshot shows how the calling party numbers in messages going to Communication Manager were analysed for testing. Digits were deleted and inserted so that calling party numbers beginning with "+49" were prefixed with 0 for national numbers and numbers beginning with "+" and any other country code were prefixed with 00 for international numbers.

BG; Reviewed: SPOC 5/12/2017

#### **6.4.2. Avaya SBCE**

Communication Manager and Session Manager make use of Avaya proprietary SIP headers to facilitate the full suite of Avaya functionality within the enterprise. These are not required on the SIP trunk however, and make the SIP messages unnecessarily large. A Session Manager Adaptation is used to remove proprietary headers. On the **Routing** tab select **Adaptations** from the left-hand menu. Click on **New** (not shown).

- In the **Adaptation Name** field, enter a descriptive title for the adaptation.
- In the **Module Name** drop down menu, select **OrangeAdapter**.
- In the **Module Parameter Type** drop down menu, select **Name-Value Parameter**.
- In the **Name** box, type **eRHdrs**
- In the **Value** box, type the list of headers to be deleted. During testing, the following list was used: **"P-AV-Message-Id, P-Charging-Vector, Av-Global-Session-ID, P-Location, Endpoint-View, P-Conference, Alert-Info"**.
- Scroll down and in the section **Digit Conversion for Outgoing Calls from SM**, click on **Add**. An additional row will appear (not shown) for digit manipulation.

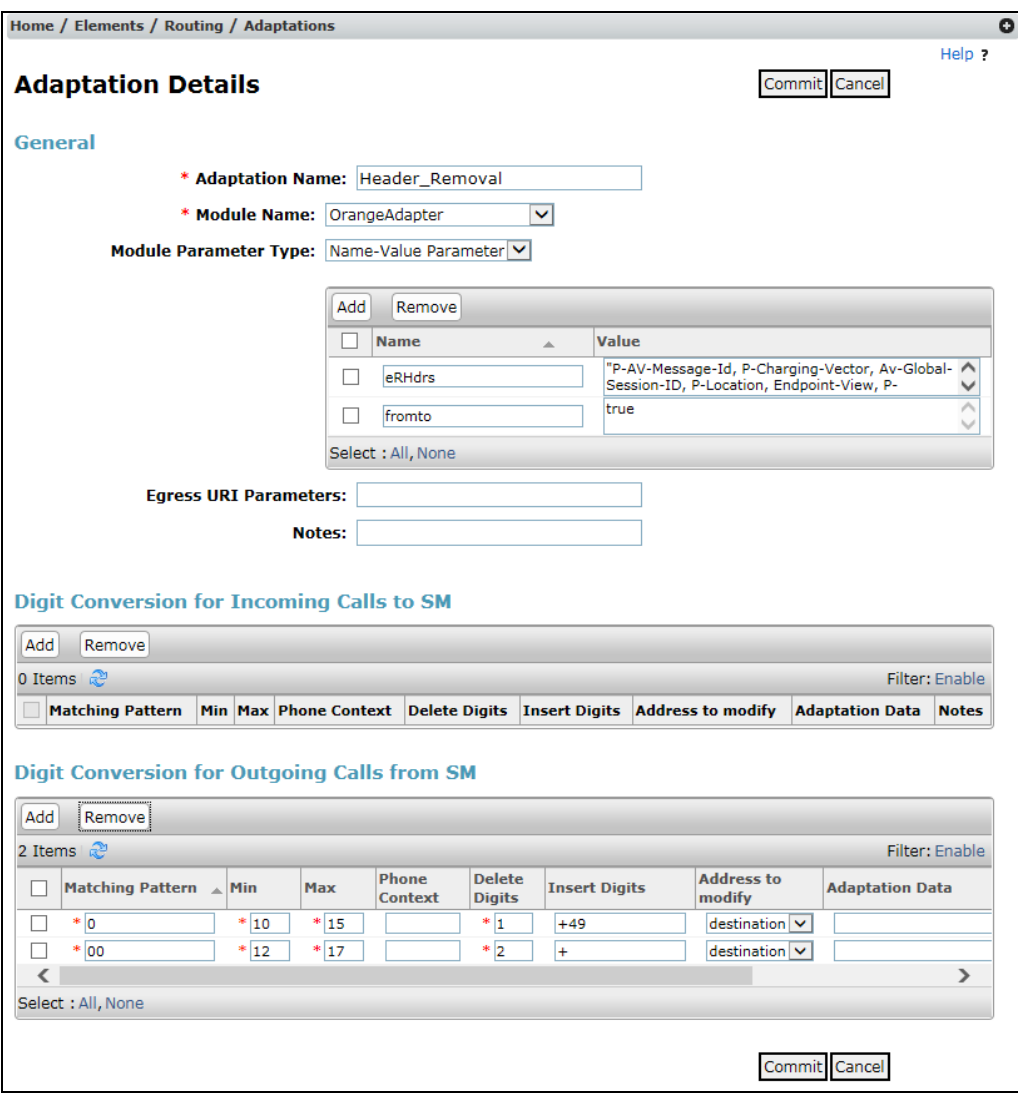

Solution & Interoperability Test Lab Application Notes ©2017 Avaya Inc. All Rights Reserved.

The screenshot shows how the called party numbers in messages going to the Avaya SBCE were analysed for testing. Digits were deleted and inserted so that dialled numbers beginning with "0" were prefixed with "+49" for national numbers and numbers beginning with "00" were prefixed with "+" for international numbers.

The **OrangeAdapter** module includes **DigitConversionAdpater** for simple digit conversion and provides the additional functionality of changing the way the P-Asserted-Identity header is populated where it is not received from the Service Provider. The default action is to use information in the Contact header. This module uses the From header instead which resolves issues with the number displayed on H.323 extensions and calls from EC500 mobiles as described in **Section 2.2**. The full functionality of the OrangeAdapter module is described in the Session Manager Administration Guide referenced in **Section 11**.

# **6.5. Administer SIP Entities**

A SIP Entity must be added for each SIP-based telephony system supported by a SIP connection to Session Manager. To add a SIP Entity, select **SIP Entities** on the left panel menu, and then click on the **New** button (not shown). The following will need to be entered for each SIP Entity. Under **General**:

- In the **Name** field enter an informative name.
- In the **FQDN or IP Address** field enter the IP address of Session Manager or the signalling interface on the connecting system.
- In the **Type** field use **Session Manager** for a Session Manager SIP Entity, **CM** for a Communication Manager SIP Entity and **SIP Trunk** for the Avaya SBCE SIP Entity.
- In the **Adaptation** field (not available for the Session Manager SIP Entity), select the appropriate Adaptation from the drop down menu.
- In the **Location** field select the appropriate location from the drop down menu.
- In the **Time Zone** field enter the time zone for the SIP Entity.

In this configuration there are four SIP Entities:

- Avaya Aura® Session Manager SIP Entity.
- Avaya Aura® Communication Manager SIP Entity for the SIP Endpoints.
- Avaya Aura® Communication Manager SIP Entity for the SIP Trunk.
- Avaya Session Border Controller for Enterprise (Avaya SBCE) SIP Entity for PSTN destinations.

There is also a SIP Entity for Avaya Aura® Messaging but that is not described in this document.

#### **6.5.1. Avaya Aura® Session Manager SIP Entity**

The following screens show the SIP entity for Session Manager. The **FQDN or IP Address** field is set to the IP address of the Session Manager SIP signalling interface.

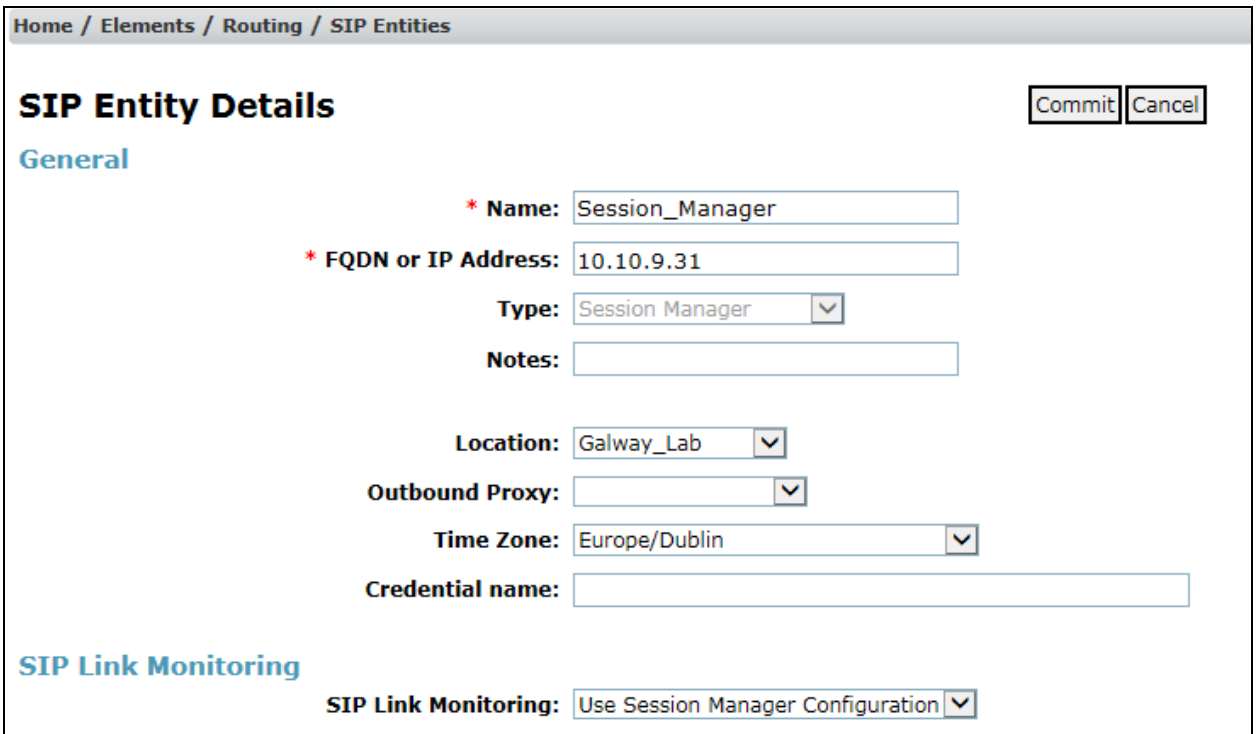

The Session Manager must be configured with the port numbers on the protocols that will be used by the other SIP entities. To configure these scroll to the bottom of the page and under **Listen Ports**, click **Add**, then edit the fields in the resulting new row.

- In the **Listen Ports** field enter the port number on which the system listens for SIP requests.
- In the **Protocol** field enter the transport protocol to be used for SIP requests.
- In the **Default Domain** field, from the drop down menu select the domain added in **Section 6.2** as the default domain.
- Click on **Commit** (not shown).

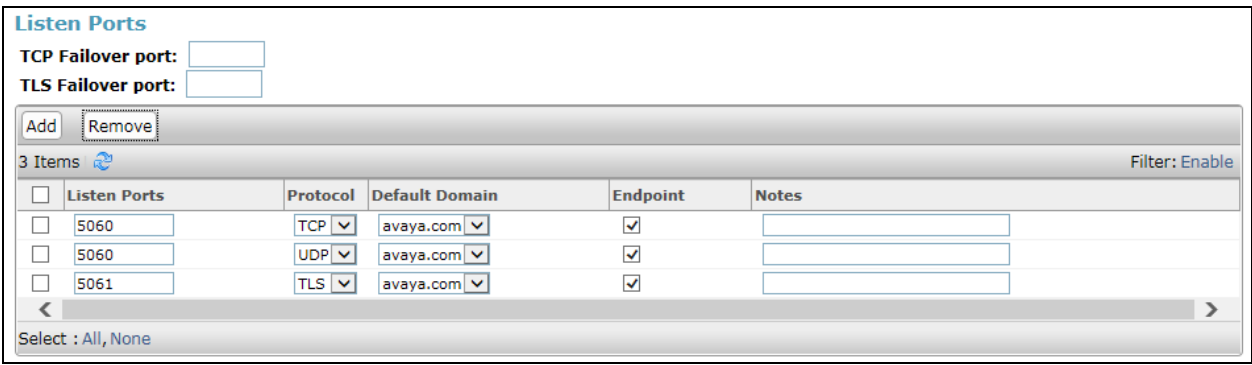

Solution & Interoperability Test Lab Application Notes ©2017 Avaya Inc. All Rights Reserved.

#### **6.5.2. Avaya Aura® Communication Manager SIP Entities**

The following screen shows one of the SIP entities for Communication Manager which is configured as an Evolution Server. This SIP Entity is used for the SIP Trunk. The **FQDN or IP Address** field is set to the IP address of the interface on Communication Manager that will be providing SIP signalling. Set the Adaptation to that defined in **Section 6.4** and set the **Location** to that defined in **Section 6.3**.

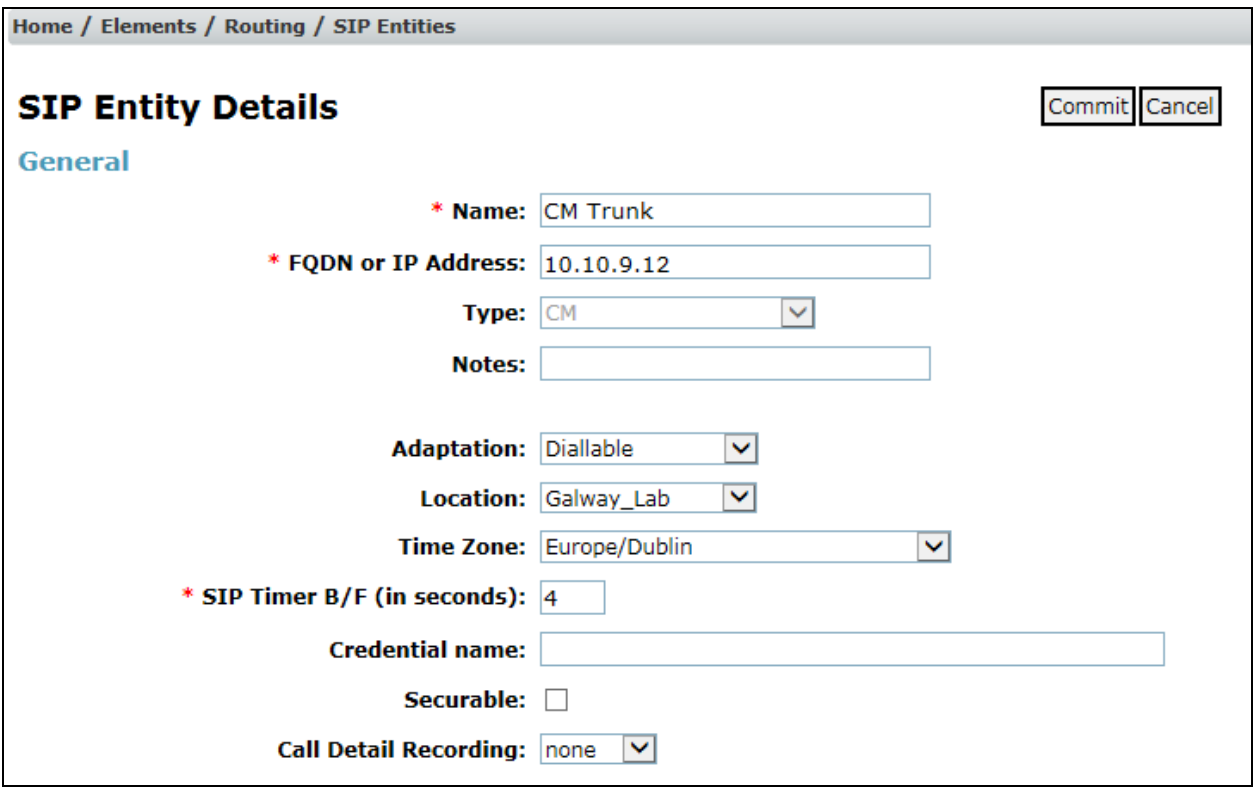

Other parameters can be set for the SIP Entity as shown in the following screenshot, but for test, these were left at default values.

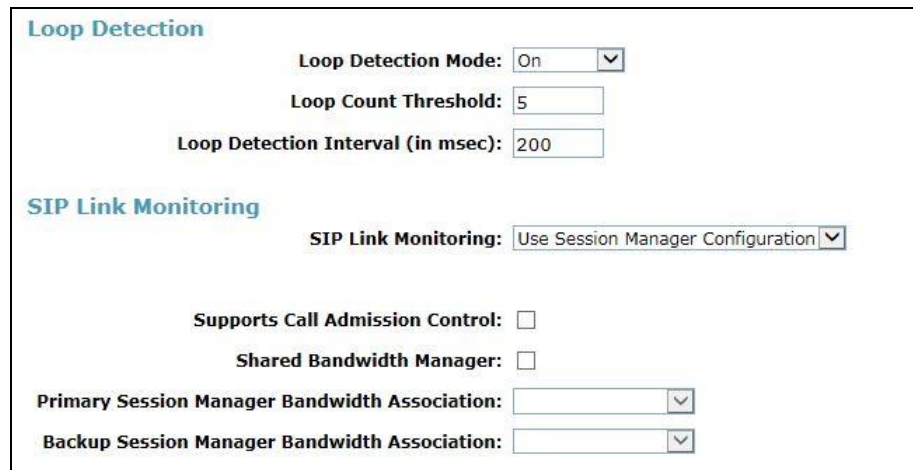

Solution & Interoperability Test Lab Application Notes ©2017 Avaya Inc. All Rights Reserved.

**Note:** The Adaptation assigned is that defined in **Section 6.4.1**. Note also that a second SIP Entity for Communication Manager is defined for SIP Endpoints. In the test environment this is named "CM\_SIP\_Endpoints". The parameters are the same apart from the Adaptation, and the two are assigned to different Entity Links, as described in **Section 6.6**, so that different ports can be used. It is these different ports that distinguish between traffic for SIP Endpoints and traffic for the SIP Trunk.

### **6.5.3. Avaya Session Border Controller for Enterprise SIP Entity**

The screenshot shows the SIP Entity for the Avaya SBCE used for PSTN destinations. The **FQDN or IP Address** field is set to the IP address of the Avaya SBCE private network interface used for PSTN fixed calls (see **Figure 1**). Set the **Adaptation** to that defined in **Section 6.4.2**, the **Location** to that defined in **Section 6.3** for the SIP Trunk, and the **Time Zone** to the appropriate time zone.

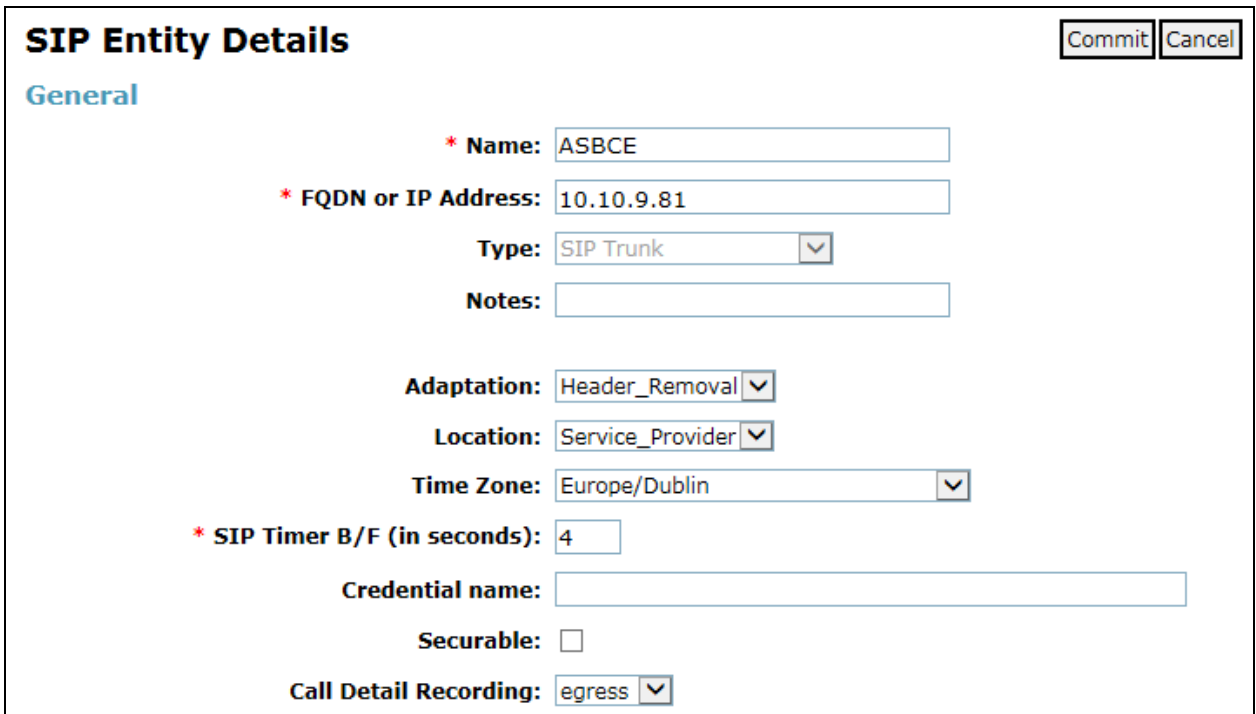

**Note:** The **Location** selected would allow routing based on origination if required. This is used in Dial Patterns as described in **Section 6.8**. It was not required during testing.

# **6.6. Administer Entity Links**

A SIP trunk between a Session Manager and another system is described by an Entity Link. To add an Entity Link, select **Entity Links** on the left panel menu and click on the **New** button. Fill in the following fields in the new row that is displayed (not shown).

- In the **Name** field enter an informative name.
- In the **SIP Entity 1** field select **Session Manager**.
- In the **Port** field enter the port number to which the other system sends its SIP requests.
- In the **SIP Entity 2** field enter the other SIP Entity for this link, created in **Section 6.5**.
- In the **Port** field enter the port number to which the other system expects to receive SIP requests.
- Leave the **Connection Policy** drop down menu at the default value of **trusted** to make the other system trusted.
- In the **Protocol** field enter the transport protocol to be used to send SIP requests.
- Click **Commit** (not shown) to save changes. The screenshot shows the Entity Links used in this configuration.

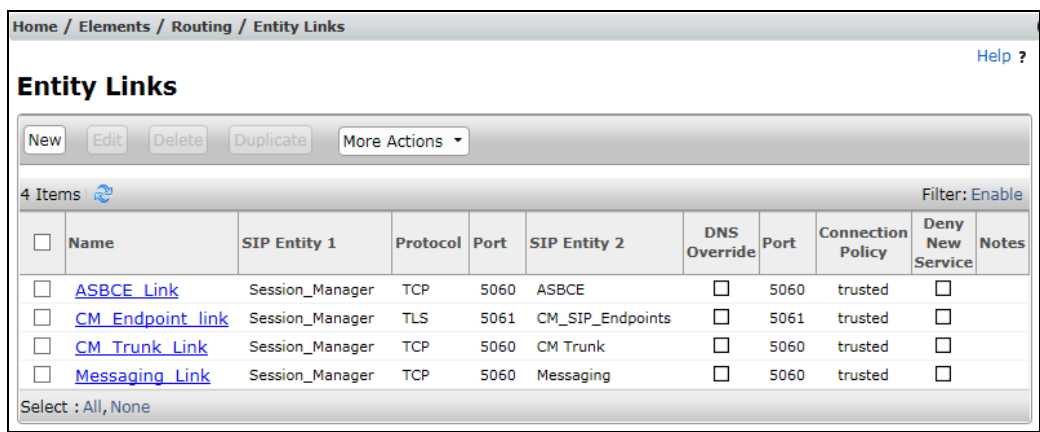

**Note:** There are two Entity Links for Communication Manager, one for the SIP Endpoints and the other for the SIP Trunk. These are differentiated by **Protocol** and **Port**. The **Messaging\_Link** Entity Link is used for the Avaya Aura® Messaging system and is not described in this document.

# **6.7. Administer Routing Policies**

Routing policies must be created to direct how calls will be routed to a system. To add a routing policy, select **Routing Policies** on the left panel menu and then click on the **New** button (not shown).

Under **General**:

- Enter an informative name in the **Name** field.
- Under **SIP Entity as Destination**, click **Select**, and then select the appropriate SIP entity, defined in **Section 6.5**, to which this routing policy applies (not shown).

28 of 62

 Under **Time of Day**, click **Add**, and then select the time range. **24/7** is provided as a default.

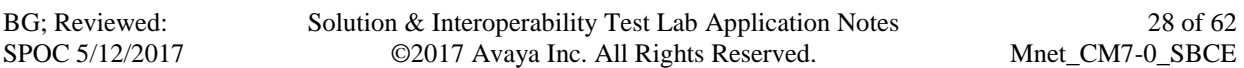

The following screen shows the routing policy for calls inbound from the SIP Trunk to Communication Manager.

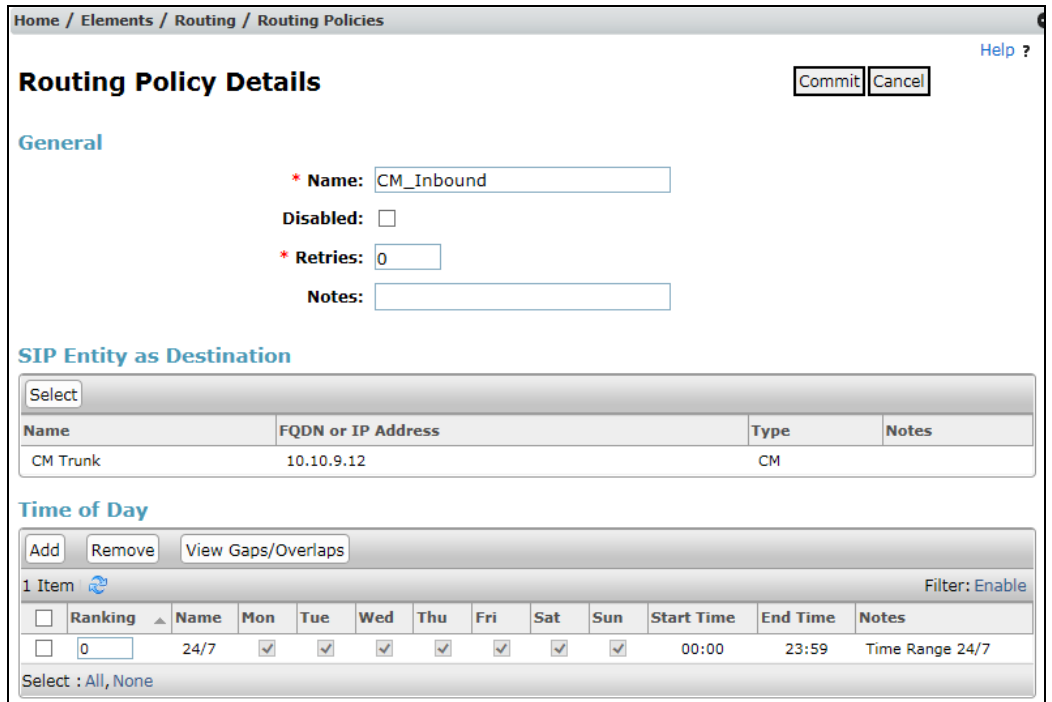

The following screen shows the Routing Policy for the Avaya SBCE interface that will be routed to PSTN destinations via M-net SIP Trunk.

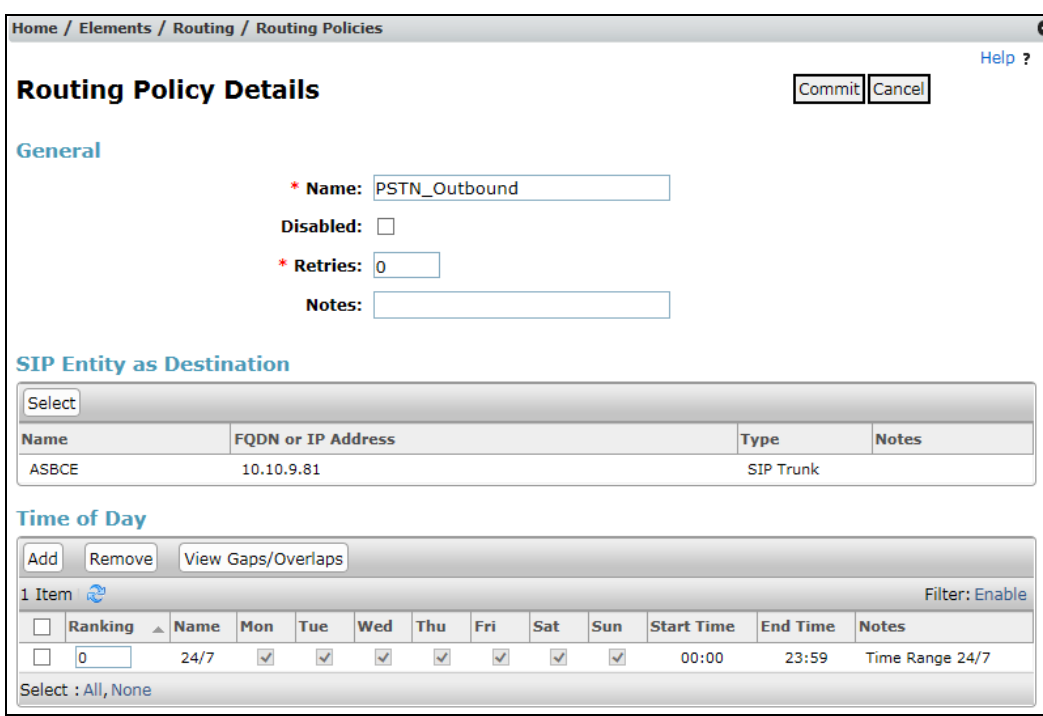

Solution & Interoperability Test Lab Application Notes ©2017 Avaya Inc. All Rights Reserved.

### **6.8. Administer Dial Patterns**

A dial pattern must be defined to direct calls to the appropriate telephony system. To configure a dial pattern select **Dial Patterns** on the left panel menu and then click on the **New** button (not shown).

Under **General**:

- In the **Pattern** field enter a dialled number or prefix to be matched.
- In the **Min** field enter the minimum length of the dialled number.
- In the **Max** field enter the maximum length of the dialled number.
- In the **SIP Domain** field select **ALL** or alternatively one of those configured in **Section 6.2**.

#### Under **Originating Locations and Routing Policies**:

- Click **Add**, in the resulting screen (not shown).
- Under **Originating Location**, select one of the locations defined in **Section 6.3** if routing depending on originating location is required. Alternatively, select **ALL**.
- Under **Routing Policies** select one of the routing policies defined in **Section 6.7**.
- Click **Select** button to save.

The following screen shows an example dial pattern configured for the Avaya SBCE which will route all calls starting with zero to the PSTN via M-net SIP Trunk.

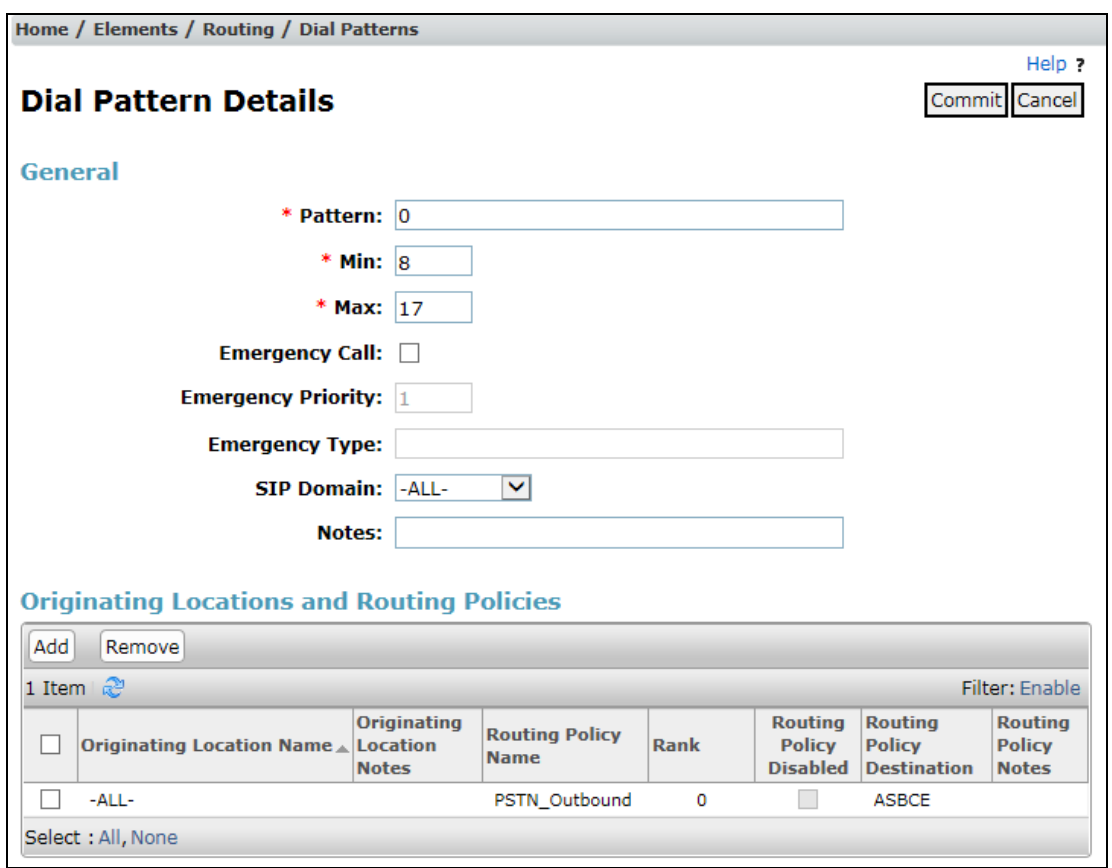

Solution & Interoperability Test Lab Application Notes ©2017 Avaya Inc. All Rights Reserved.

**Note:** Additional dial patterns (not shown) will be required for PSTN numbers that do not start with zero, for example directory enquiries. This was tested with a dial pattern of 3 to 6 digit numbers starting with 1.

The next screenshot shows the test dial pattern configured for Communication Manager. This is used to analyze the DDI numbers assigned to the extensions on Communication Manager. Some of the digits of the pattern to be matched have been obscured.

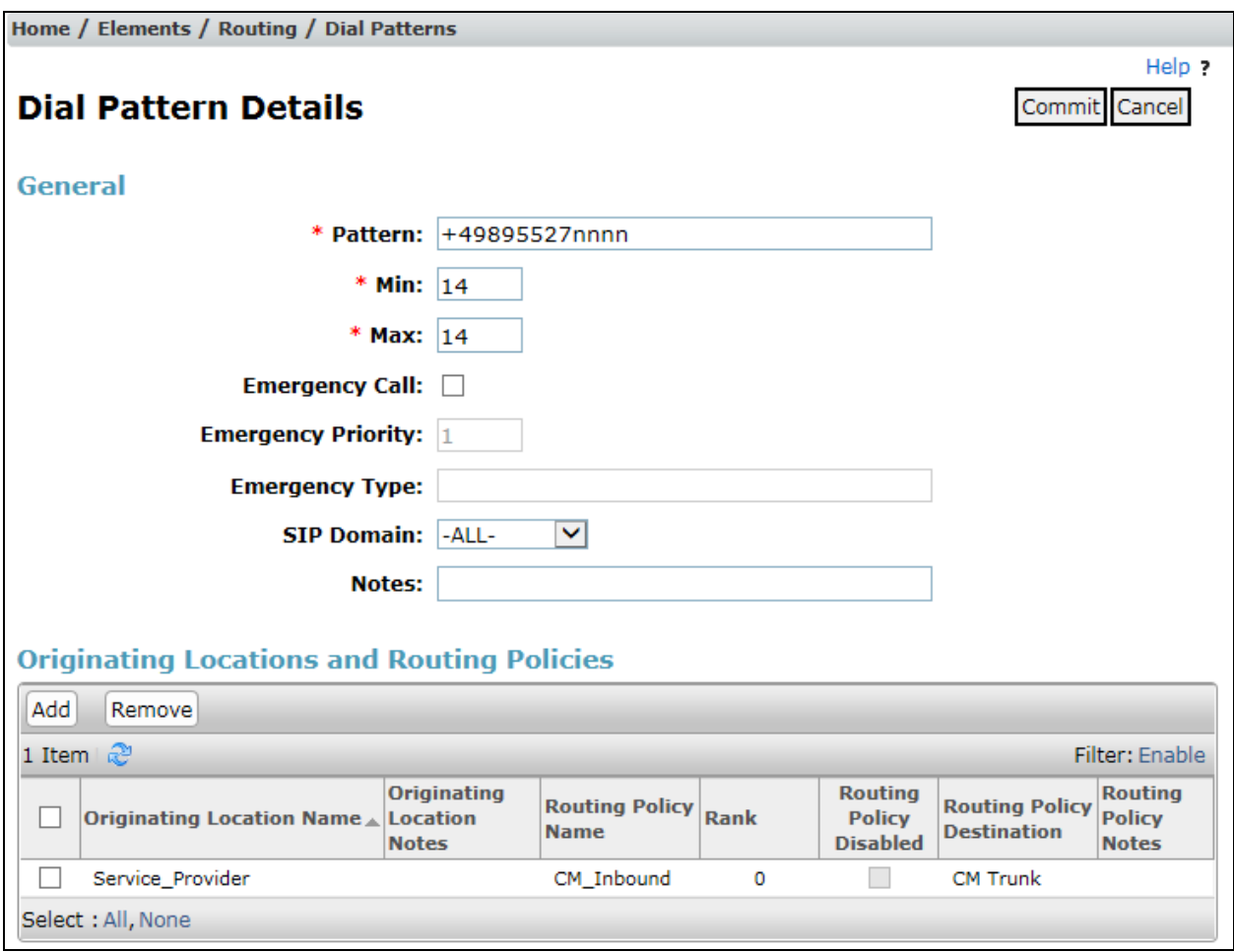

**Note:** A specific location for the SIP Trunk was used for routing to Communication Manager. If required, an additional policy could be added to route calls differently if they originated within the enterprise. This may be useful if there is a requirement to route calls from one Communication Manager DDI number to another via the network.

# **6.9. Administer Application for Avaya Aura® Communication Manager**

From the **Home** screen select **Session Manager** from the Elements menu. In the resulting tab from the left panel menu select **Application Configuration**  $\rightarrow$  **Applications** and click **New** (not shown).

- In the **Name** field enter a name for the application.
- In the **SIP Entity** field select the SIP Entity for Communication Manager Endpoints described in **Section 6.5**.
- In the **CM System for SIP Entity** field select the appropriate Communication Manager from the System Manager inventory and select **Commit** to save the configuration.

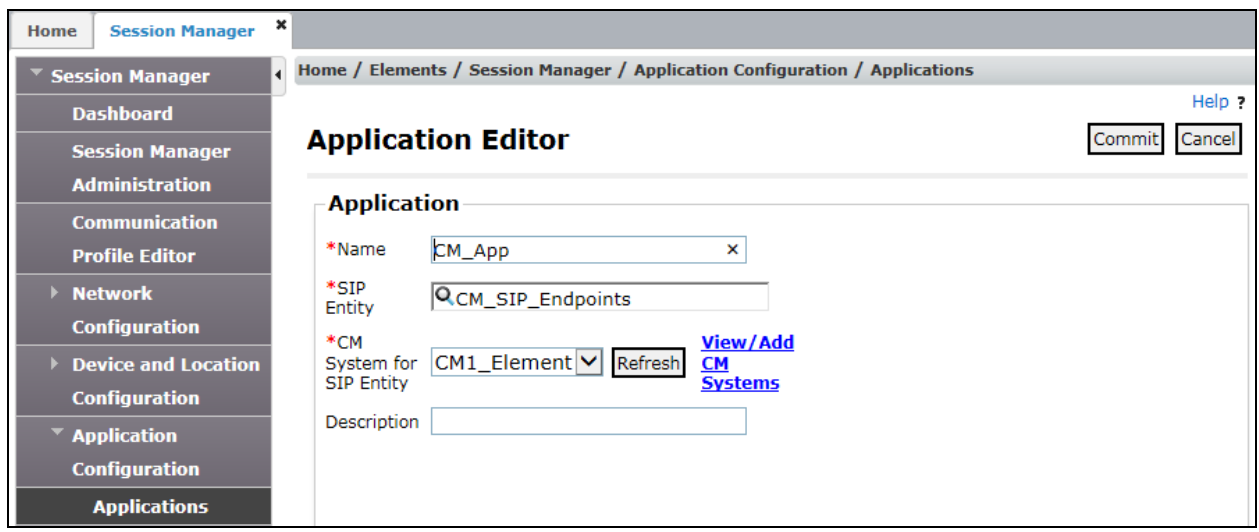

**Note:** The Application described here and the Application Sequence described in the next section are likely to have been defined during installation. The configuration is shown here for reference. Note also that the Communication Manager SIP Entity selected is that set up specifically for SIP endpoints. In the test environment there is also a Communication Manager SIP Entity that is used specifically for the SIP Trunk and is not to be used in this case.

## **6.10. Administer Application Sequence for Avaya Aura® Communication Manager**

From the left panel navigate to **Session Manager**  $\rightarrow$  Application Configuration  $\rightarrow$ **Application Sequences** and click on **New** (not shown).

- In the **Name** field enter a descriptive name.
- Under **Available Applications**, click the **+** sign in front of the appropriate application instance. When the screen refreshes the application should be displayed under the **Applications in this Sequence** heading. Select **Commit**.

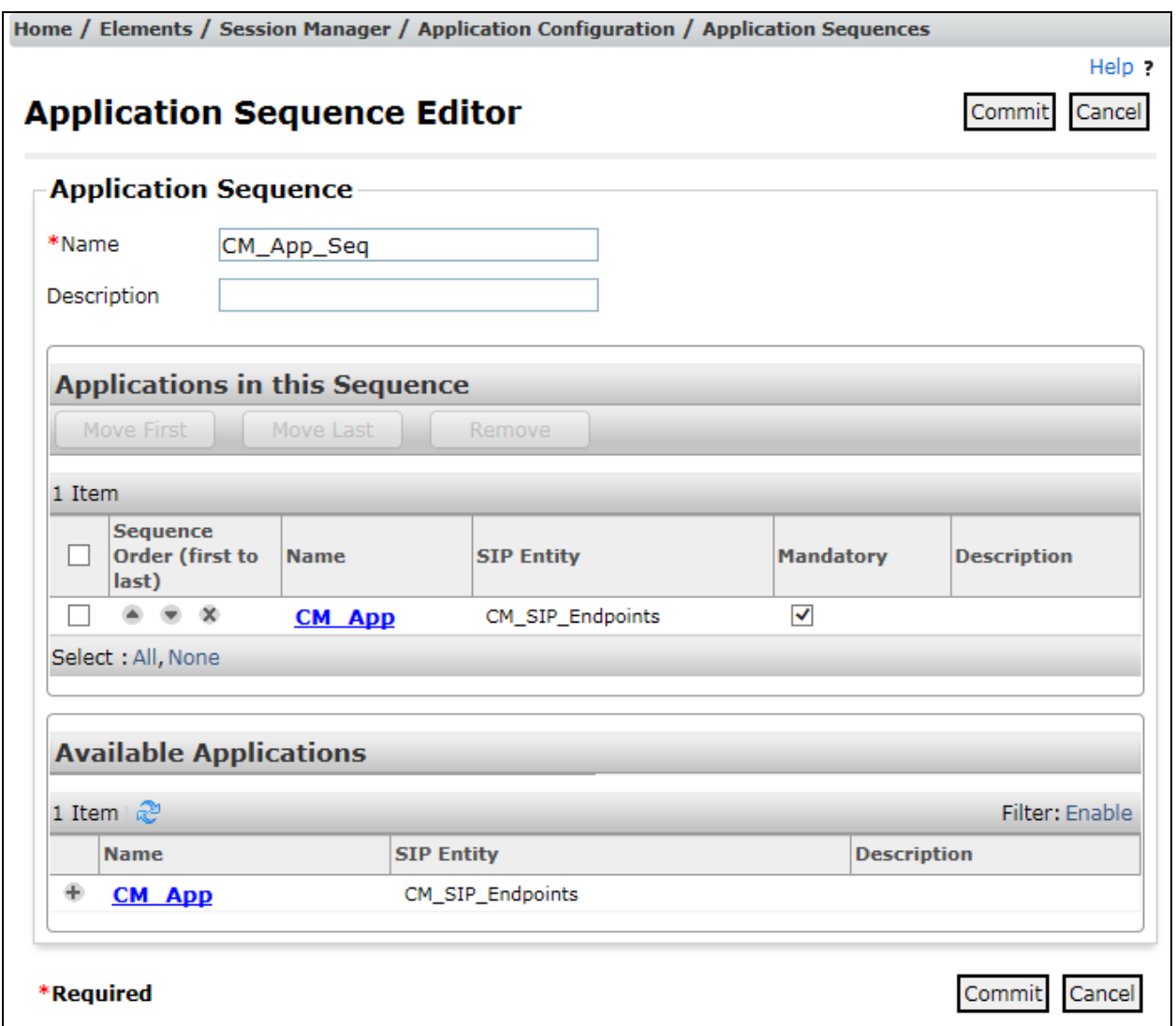

## **6.11. Administer SIP Extensions**

The SIP extensions are likely to have been defined during installation. The configuration shown in this section is for reference. SIP extensions are registered with Session Manager and use Communication Manager for their feature and configuration settings. From the **Home** screen select **User Management** from the **Users** menu. Then select **Manage Users** and click **New** (not shown).

On the **Identity** tab:

- Enter the user's name in the **Last Name** and **First Name** fields.
- In the **Login Name** field enter a unique system login name in the form of user@domain e.g. **2291@avaya.com** which is used to create the user's primary handle.
- The **Authentication Type** should be **Basic**.
- In the **Password/Confirm Password** fields enter an alphanumeric password.
- Set the **Language Preference** and **Time Zone** as required.

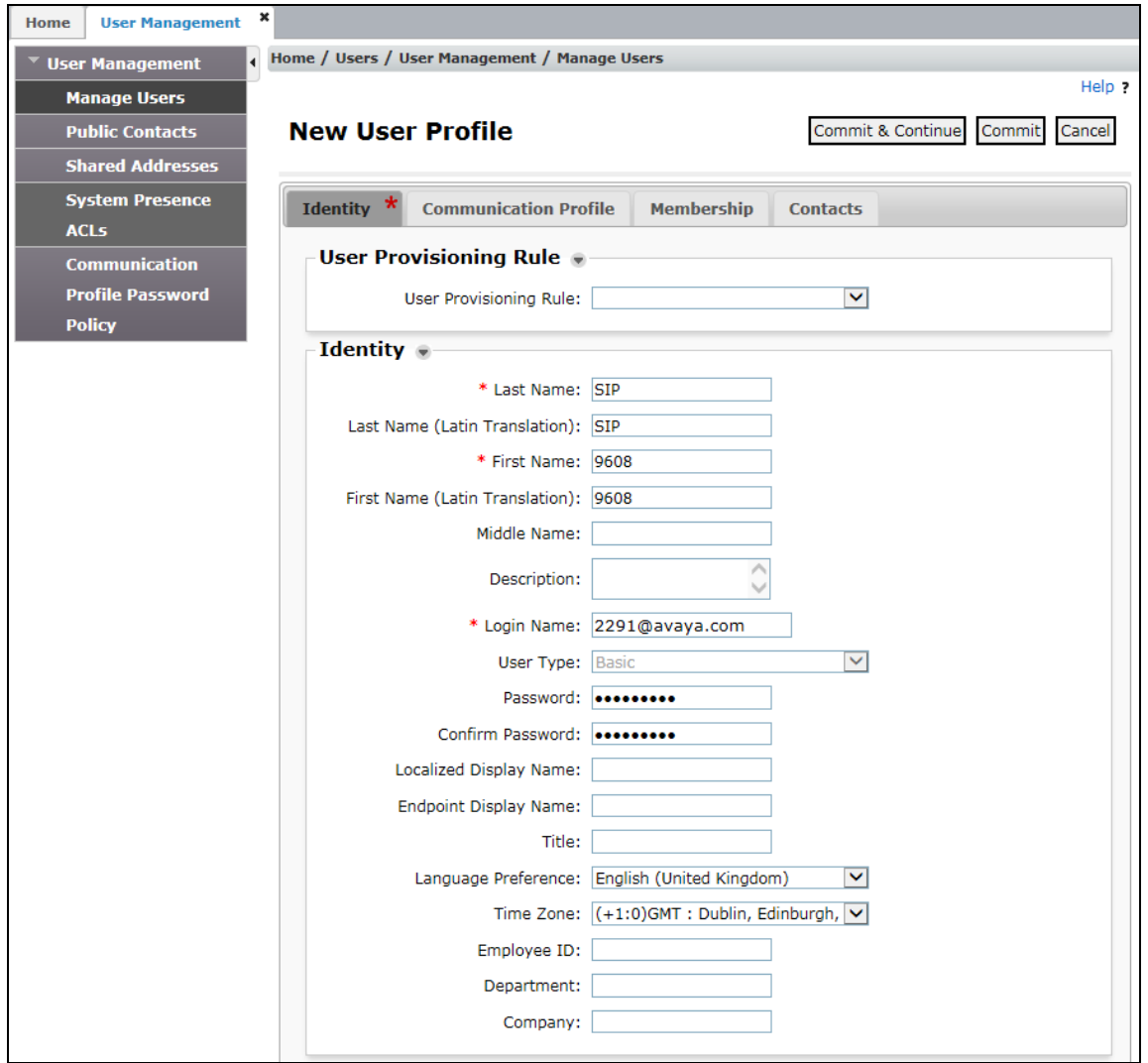

Solution & Interoperability Test Lab Application Notes ©2017 Avaya Inc. All Rights Reserved.

In the **Communication Profile** tab, enter a numeric **Communication Profile Password** and confirm it.

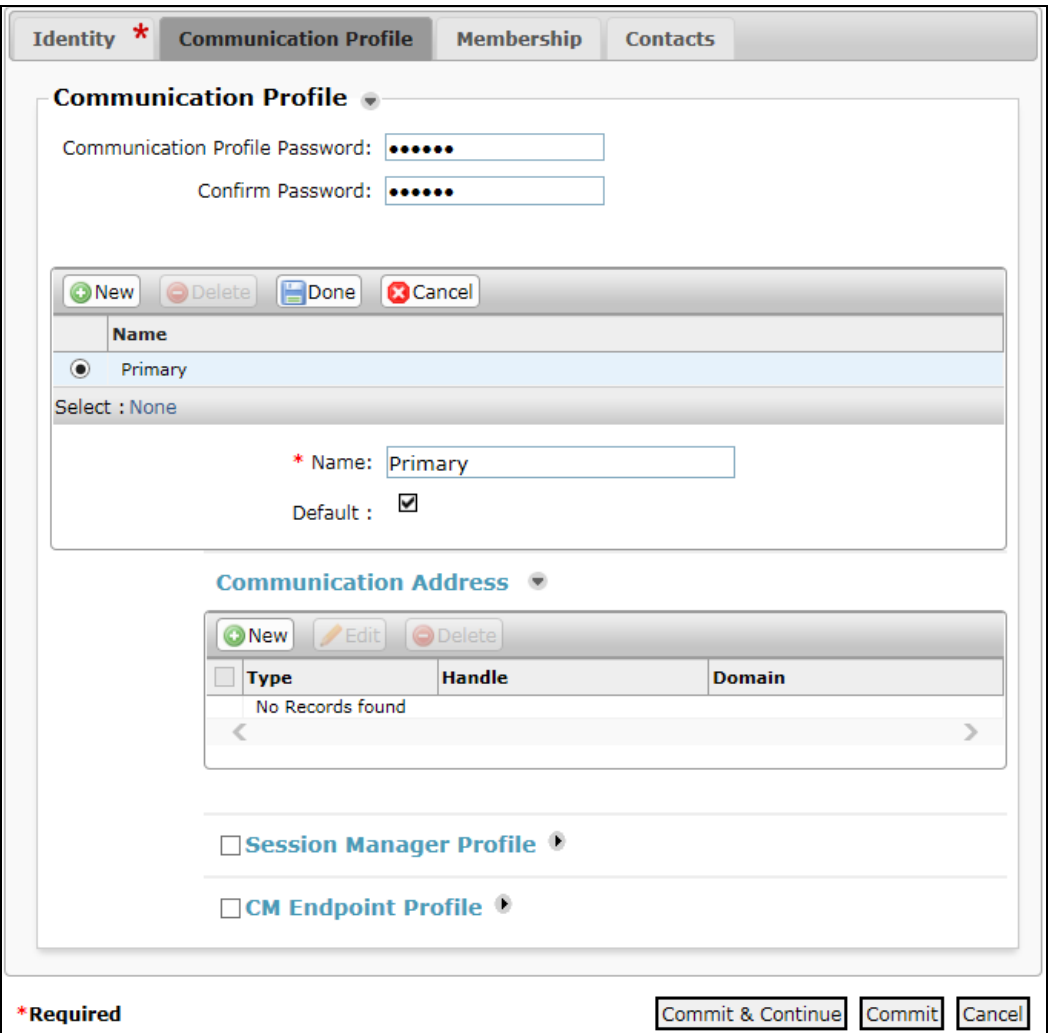

Expand the **Communication Address** section and click **New**. For the **Type** field select **Avaya SIP** from the drop-down menu. In the **Fully Qualified Address** field, enter an extension number and select the relevant domain from the drop-down menu. Click the **Add** button.

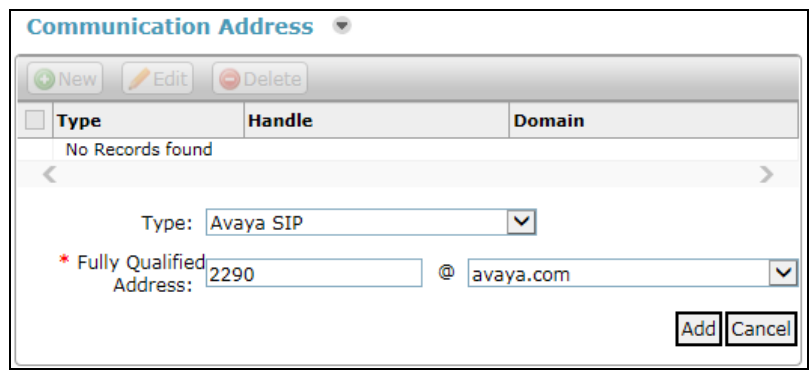

Solution & Interoperability Test Lab Application Notes ©2017 Avaya Inc. All Rights Reserved.

Expand the **Session Manager Profile** section.

- Make sure the **Session Manager Profile** check box is checked.
- Select the appropriate Session Manager instance from the drop-down menu in the **Primary Session Manager** field.
- Select the appropriate application sequence from the drop-down menu in the **Origination Sequence** field configured in **Section 6.10**.
- Select the appropriate application sequence from the drop-down menu in the **Termination Sequence** field configured in **Section 6.10**.
- Select the appropriate location from the drop-down menu in the **Home Location** field.

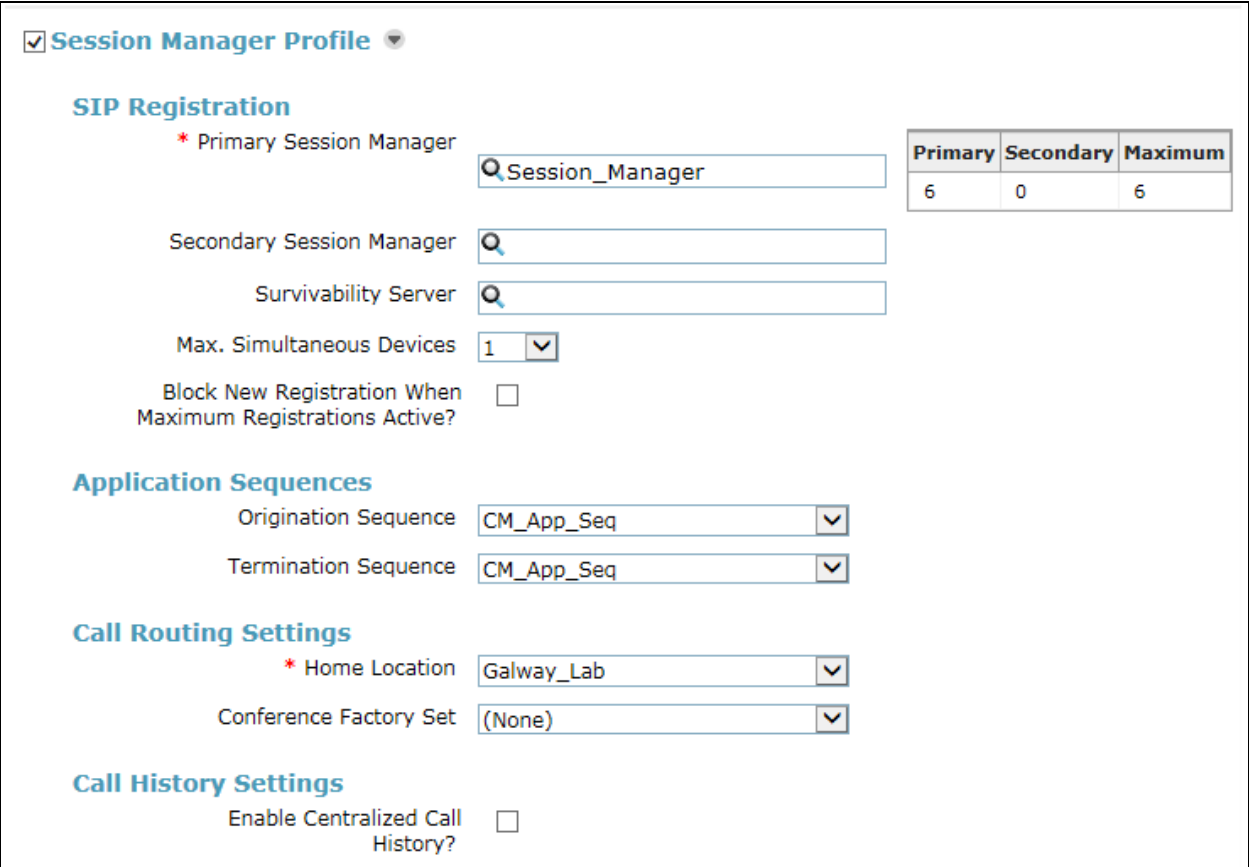

Expand the **Endpoint Profile** section.

- Select Communication Manager Element from the **System** drop-down menu.
- Select **Endpoint** from the drop-down menu for **Profile Type**.
- Enter the extension in the **Extension** field.
- Select the desired template from the **Template** drop-down menu.
- In the **Port** field **IP** is automatically inserted.
- Enter a **Voice Mail Number** if required. In the test environment, this was **7000**
- Select the **Delete Endpoint on Unassign of Endpoint from User or on Delete User** check box.

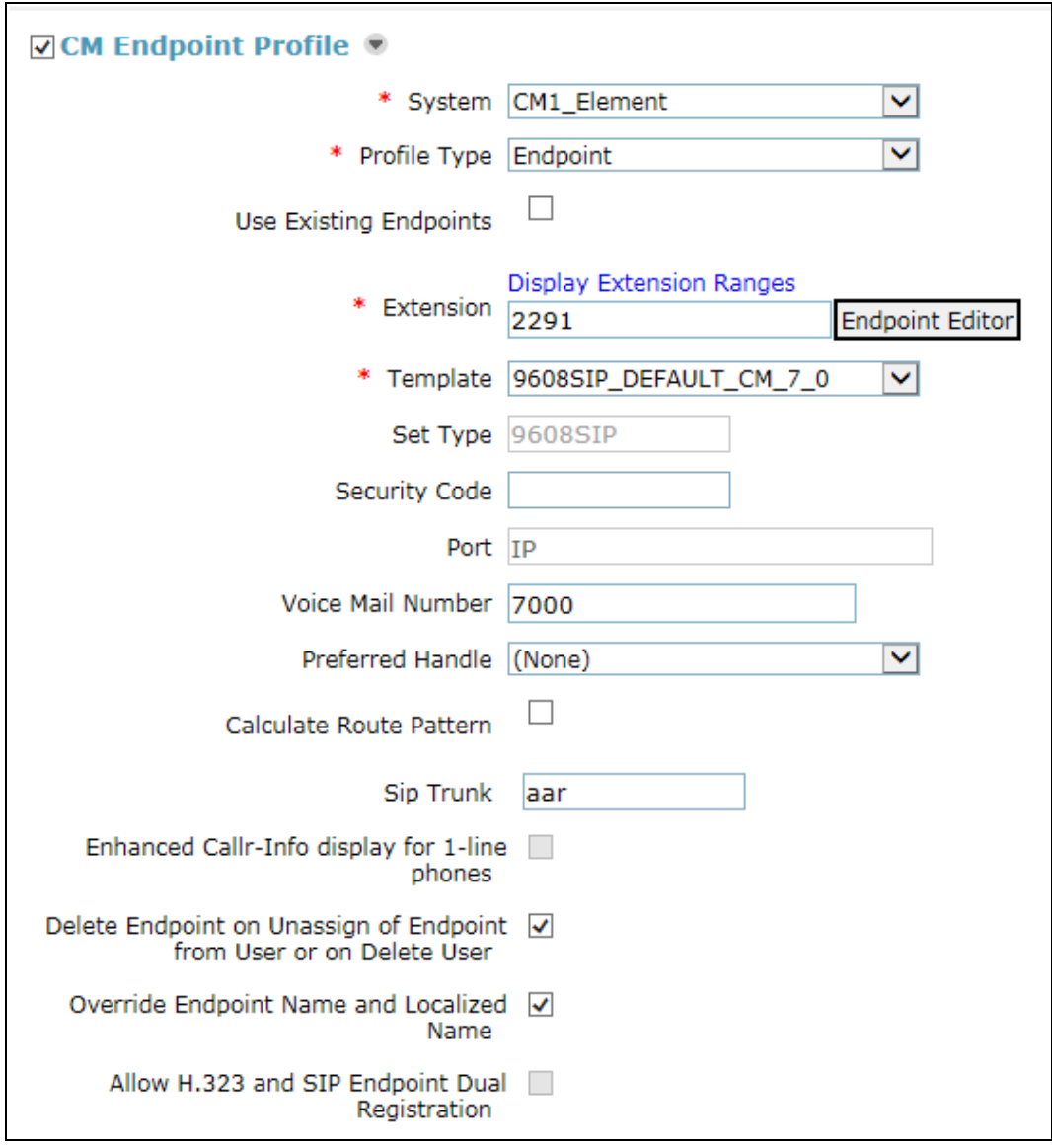

Select **Commit** (Not Shown) to save changes and the System Manager will add Communication Manager user configuration automatically.

BG; Reviewed: SPOC 5/12/2017 Solution & Interoperability Test Lab Application Notes ©2017 Avaya Inc. All Rights Reserved.

# **7. Configure Avaya Session Border Controller for Enterprise**

This section describes the configuration of the Avaya Session Border Controller for Enterprise (Avaya SBCE). The Avaya SBCE provides security and manipulation of signalling to provide an interface to the Service Provider's SIP Trunk that is standard where possible and adapted to the Service Provider's SIP implementation where necessary.

## **7.1. Access Avaya Session Border Controller for Enterprise**

Access the Session Border Controller using a web browser by entering the URL **https://<ipaddress>**, where **<ip-address>** is the private IP address configured at installation. A log in screen is presented. Log in using the appropriate username and password.

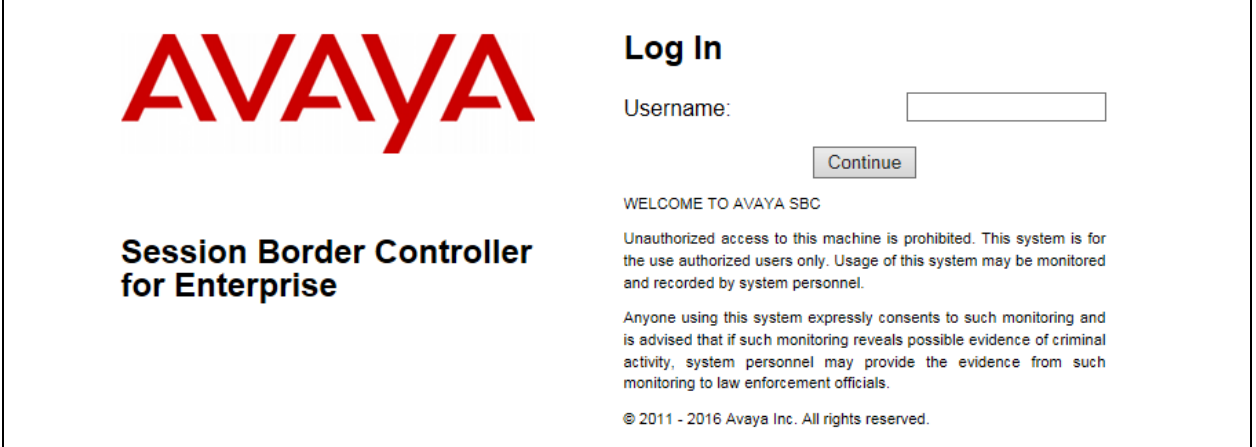

Once logged in, a dashboard is presented with a menu on the left-hand side. The menu is used as a starting point for all configuration of the Avaya SBCE.

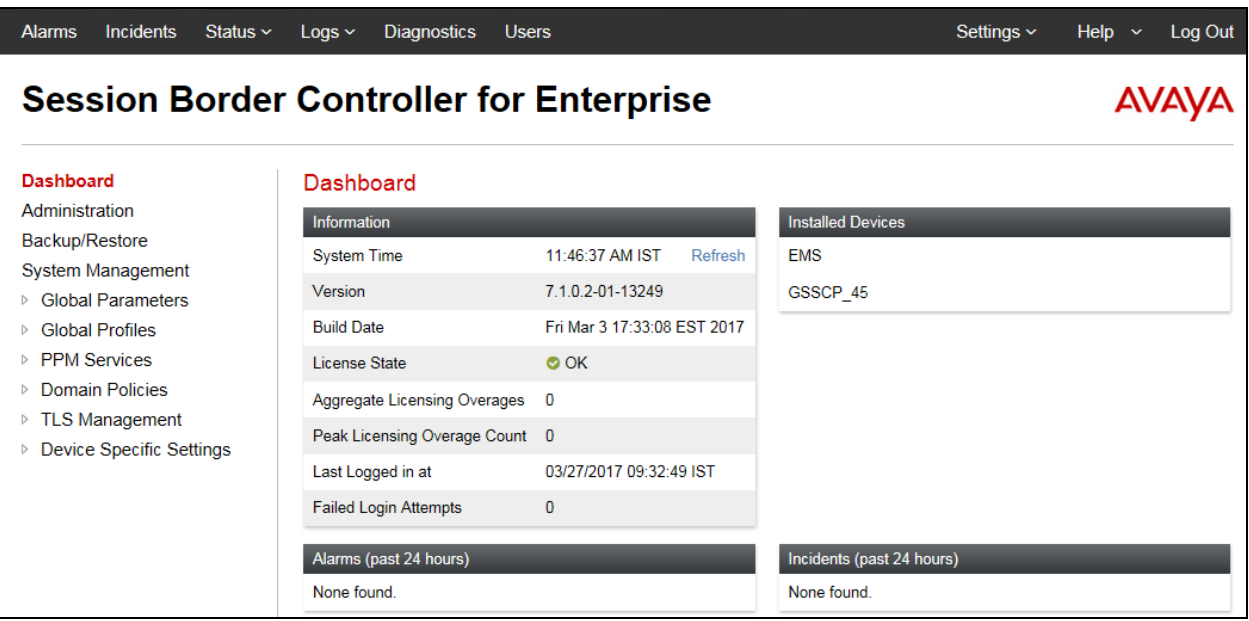

BG; Reviewed: SPOC 5/12/2017 Solution & Interoperability Test Lab Application Notes ©2017 Avaya Inc. All Rights Reserved.

# **7.2. Define Network Management**

Network information is required on the Avaya SBCE to allocate IP addresses and masks to the interfaces. Note that in the test environment only the **A1** and **B1** interfaces are used, typically the **A1** interface is used for the internal side and **B1** is used for external.

To define the network information, navigate to **Device Specific Settings Network Management** in the main menu on the left hand side and click on **Add**.

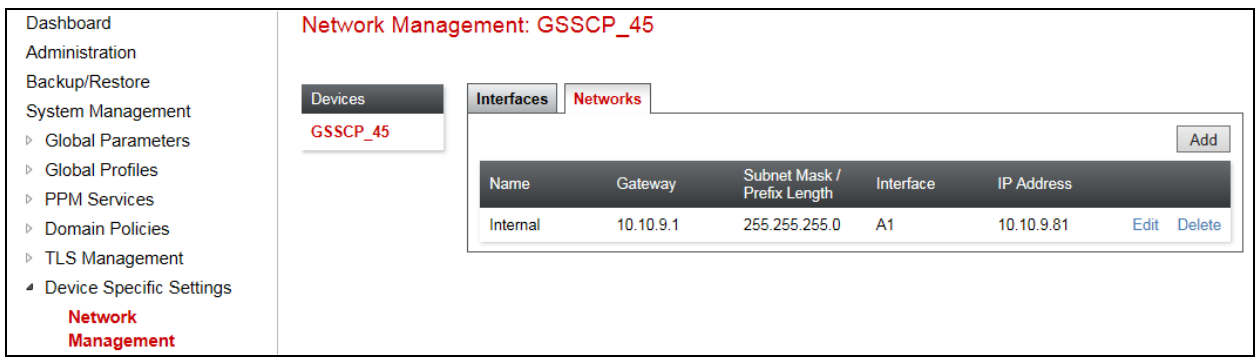

Enter details for the external interfaces in the dialogue box:

- Enter a descriptive name in the **Name** field.
- Enter the default gateway IP address for the external interfaces in the **Default Gateway** field.
- Enter the subnet mask in the **Subnet Mask** field.
- Select the external physical interface to be used from the **Interface** drop down menu. In the test environment, this was **B1.**
- Click on **Add** and an additional row will appear allowing an IP address to be entered.
- Enter the external IP address of the Avaya SBCE on the SIP trunk in the **IP Address** field and leave the **Public IP** and **Gateway Override** fields blank.
- Click on **Finish** to complete the interface definition.

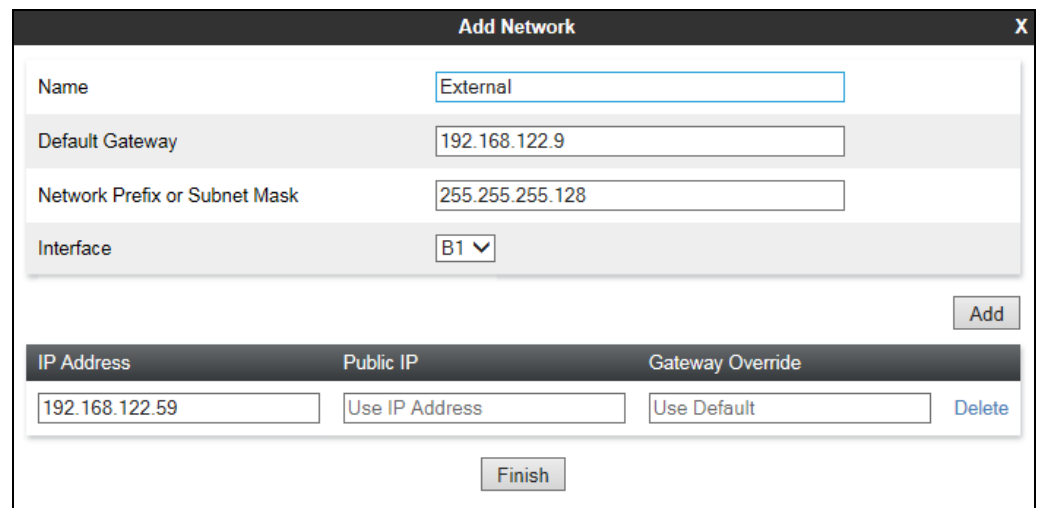

Solution & Interoperability Test Lab Application Notes ©2017 Avaya Inc. All Rights Reserved.

Click on **Add** to define the internal interface if required. Enter details in the dialogue box (not shown):

- Enter a descriptive name in the **Name** field.
- Enter the default gateway IP address for the internal interfaces in the **Default Gateway** field.
- Enter the subnet mask in the **Subnet Mask** field.
- Select the internal physical interface to be used from the **Interface** drop down menu. In the test environment, this was **A1.**
- Click on **Add** and an additional row will appear allowing an IP address to be entered.
- Enter the internal IP address for the Avaya SBCE in the **IP Address** field and leave the **Public IP** and **Gateway Override** fields blank.
- Click on **Finish** to complete the interface definition.

The following screenshot shows the completed Network Management configuration:

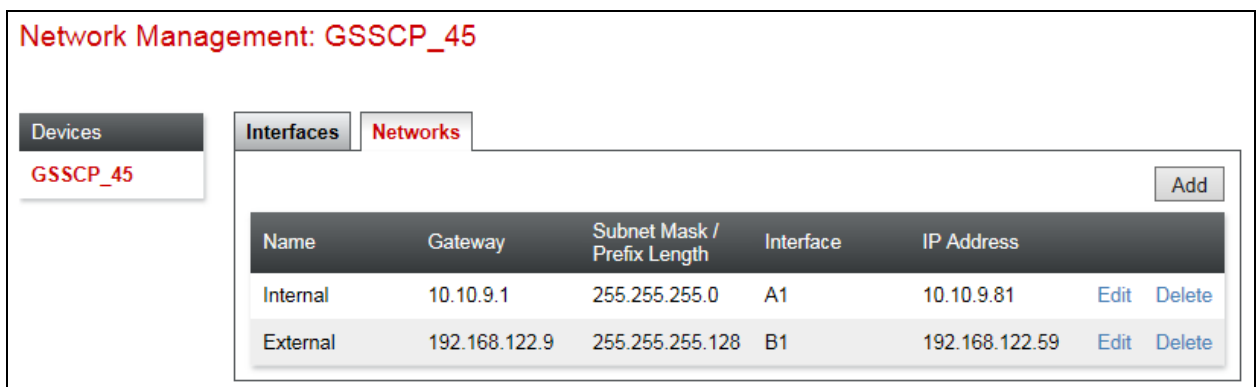

Select the **Interface Configuration** tab and click on the **Status** of the physical interface to toggle the state. Change the state to **Enabled** where required.

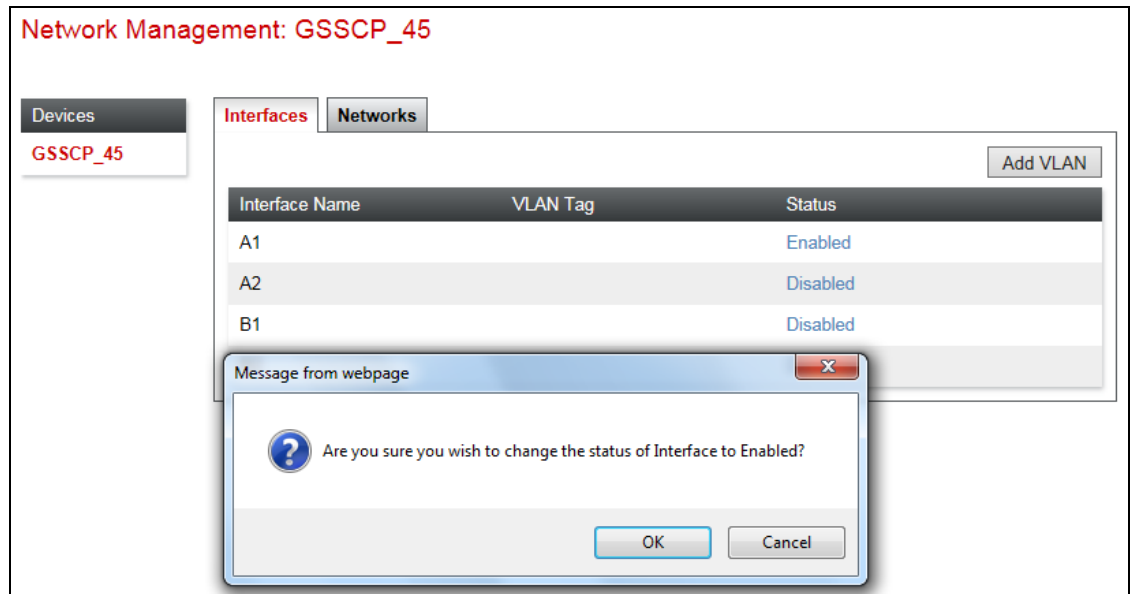

BG; Reviewed: SPOC 5/12/2017 Solution & Interoperability Test Lab Application Notes ©2017 Avaya Inc. All Rights Reserved.

**Note:** to ensure that the Avaya SBCE uses the interfaces defined, the Application must be restarted. Click on **System Management** in the main menu and select **Restart Application**.

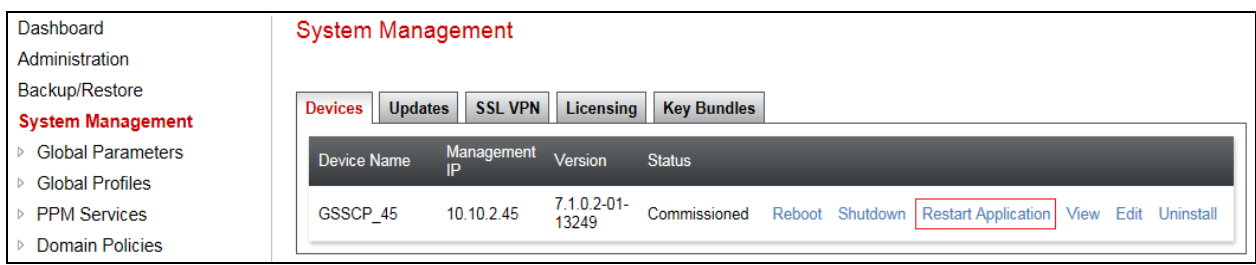

# **7.3. Define Interfaces**

When the IP addresses and masks are assigned to the interfaces, these are then configured as signalling and media interfaces. Testing was carried out with TCP used for transport of signalling between Session Manager and the Avaya SBCE, and UDP for transport of signalling between the Avaya SBCE and the M-net SIP Trunk. A signalling and media interface was required on both the internal and external sides of the Avaya SBCE. This document shows the configuration for TCP and UDP, if additional security is required, it's recommended to use TLS and port 5061.

## **7.3.1. Signalling Interfaces**

To define the signalling interfaces on the Avaya SBCE, navigate to **Device Specific Settings Signaling Interface** in the main menu on the left hand side. Click on **Add**.

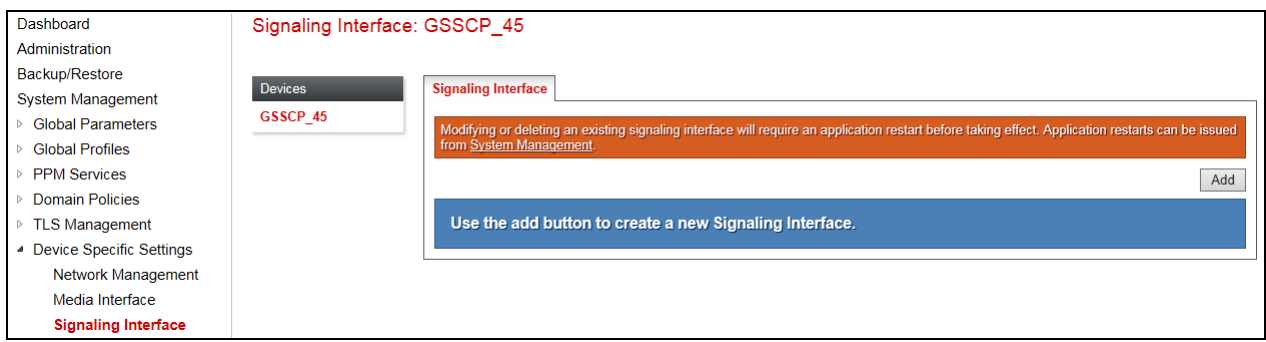

Details of transport protocol and ports for the external and internal SIP signalling are entered in the dialogue box.

- In the **Name** field enter a descriptive name for the external signalling interface.
- In the **IP Address** drop down menus, select the external network interface and IP address. Note that when the external network interface is selected, the bottom drop down menu is populated with the available IP addresses as defined in **Section 7.2**. In the test environment, this was IP address **192.168.122.59** for the Avaya SBCE interface on the SIP Trunk.
- Enter the UDP port number in the **UDP Port** field, **5060** is used for the M-net SIP Trunk.
- Click on **Finish**

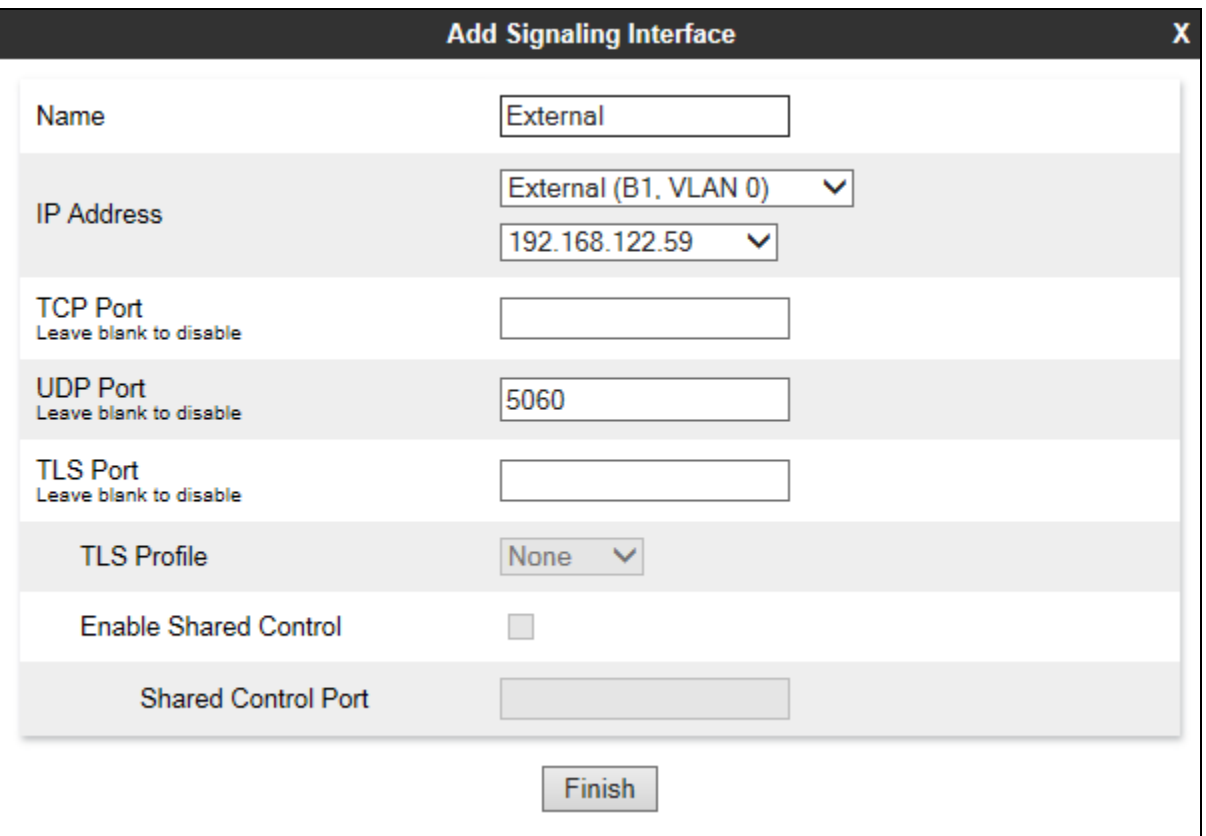

The internal signalling interface is defined in the same way; the dialogue box is not shown:

- Select **Add** and enter details of the internal signalling interface in the pop-up menu.
- In the **Name** field enter a descriptive name for the internal signalling interface.
- In the **IP Address** drop down menus, select the internal network interface and IP address.
- Select **TCP** port number, **5060** is used for Session Manager.

The following screenshot shows details of the signalling interfaces:

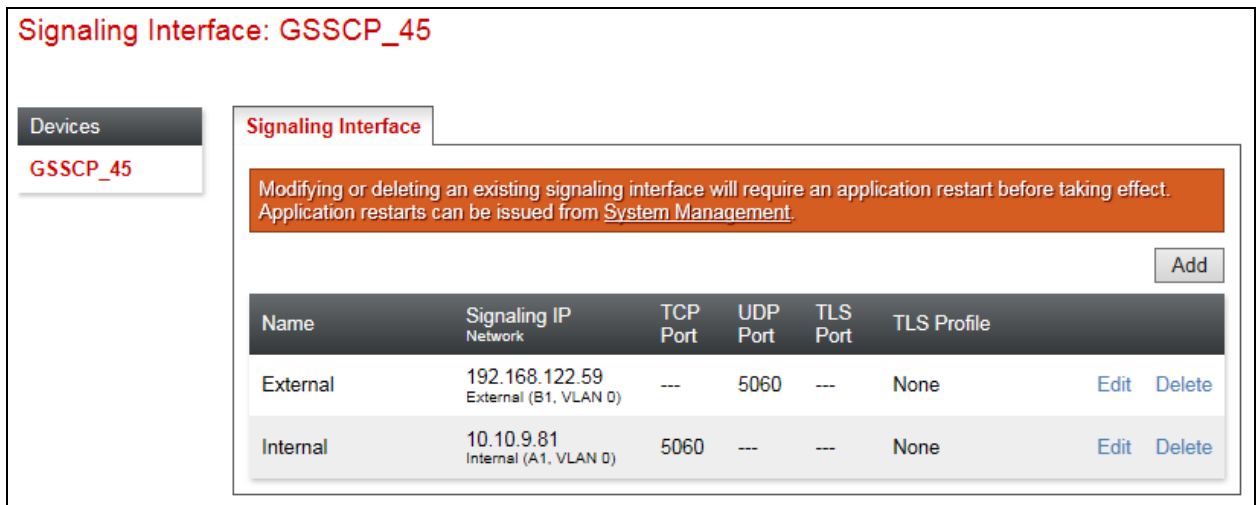

**Note:** In the test environment, the internal IP address was **10.10.9.81**.

#### **7.3.2. Media Interfaces**

To define the media interfaces on the Avaya SBCE, navigate to **Device Specific Settings Media Interface** in the main menu on the left hand side. Click on **Add**.

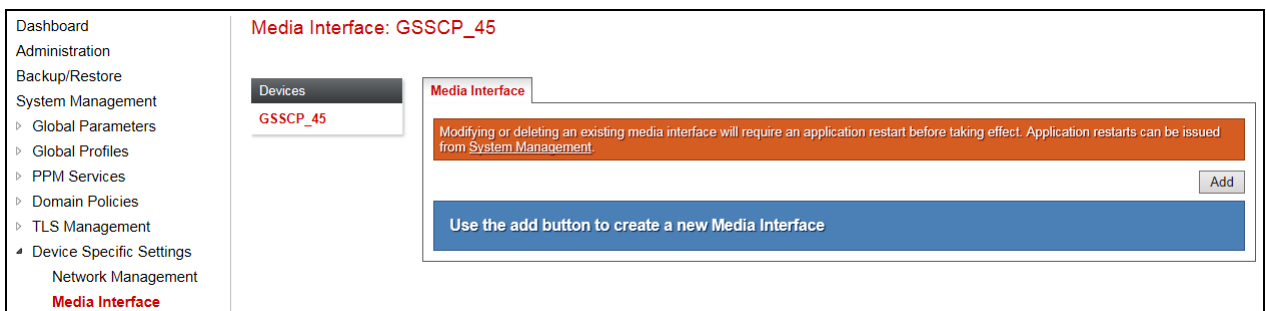

Details of the RTP port ranges for the internal and external media streams are entered in the dialogue box. The IP addresses for media can be the same as those used for signalling.

- In the **Name** field enter a descriptive name for the external media interface.
- In the **IP Address** drop down menus, select the external network interface and IP address. Note that when the external network interface is selected, the bottom drop down menu is populated with the available IP addresses as defined in **Section 7.2**. In the test environment, this was IP address **192.168.122.59**.
- Define the RTP **Port Range** for the media path with the M-net SIP Trunk, during testing this was left at default values of **35000** - **40000**.

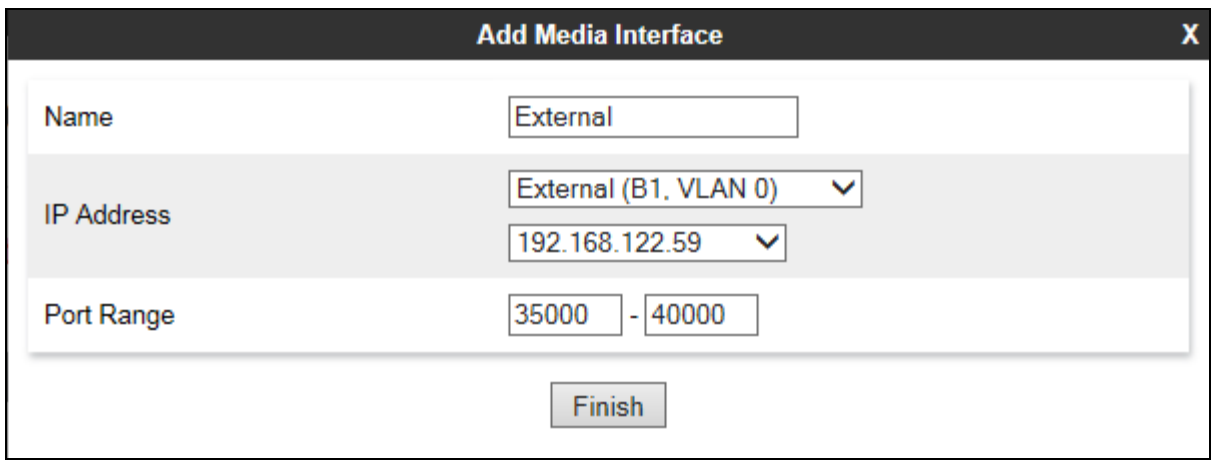

The internal media interfaces are defined in the same way; the dialogue box is not shown:

- Select **Add** and enter details of the internal media interface in the pop-up menu.
- In the **Name** field enter a descriptive name for the internal media interface.

 In the **IP Address** drop down menus, select the internal network interface and IP address. The following screenshot shows details of the media interfaces:

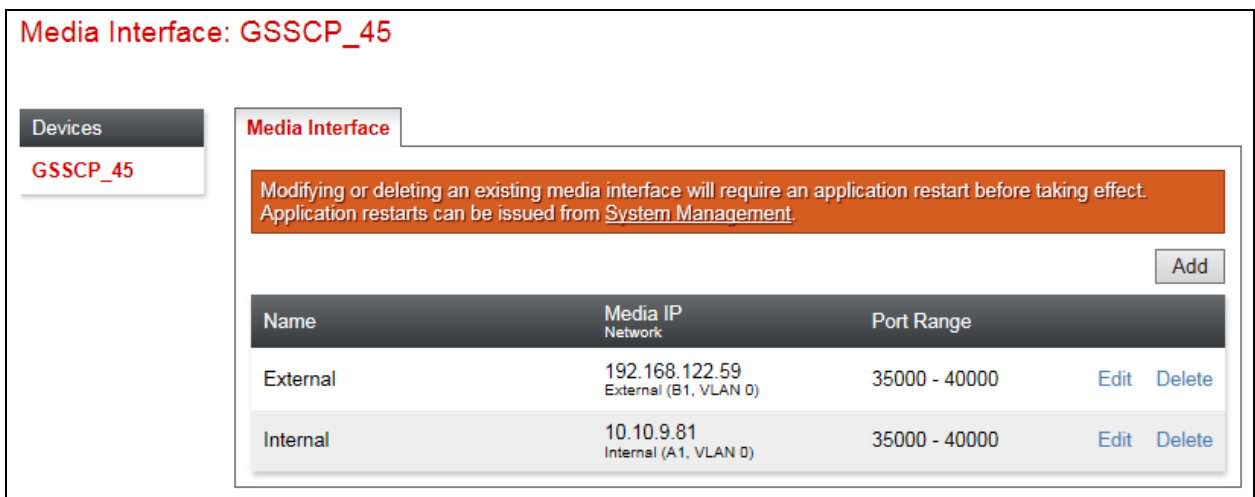

**Note:** In the test environment, the internal IP address was **10.10.9.81** and the port range was left at default values.

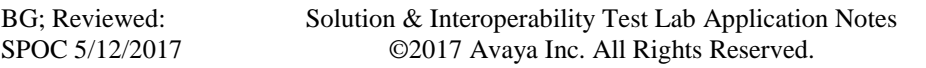

# **7.4. Define Server Interworking**

Server interworking is defined for each server connected to the Avaya SBCE. In this case, the Mnet SIP Trunk is connected as the Trunk Server and the Session Manager is connected as the Call Server. Configuration of interworking includes Hold support, T.38 fax support and SIP extensions.

To define server interworking on the Avaya SBCE, navigate to **Global Profiles Server Interworking** in the main menu on the left hand side. To define Server Interworking for the Mnet SIP Trunk, highlight the **avaya-ru** profile and click on **Clone**.

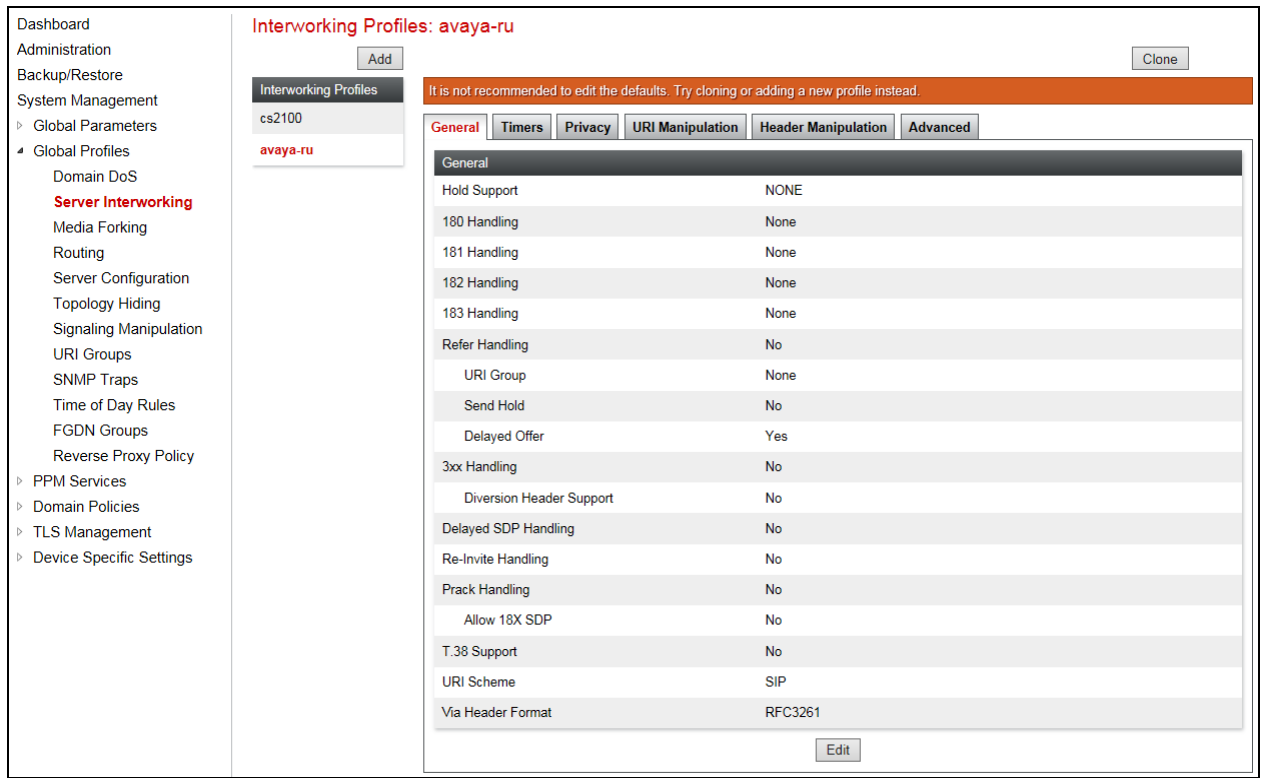

A pop-up menu is generated. In the **Name** field enter a descriptive name for the M-net network and click **Finish**.

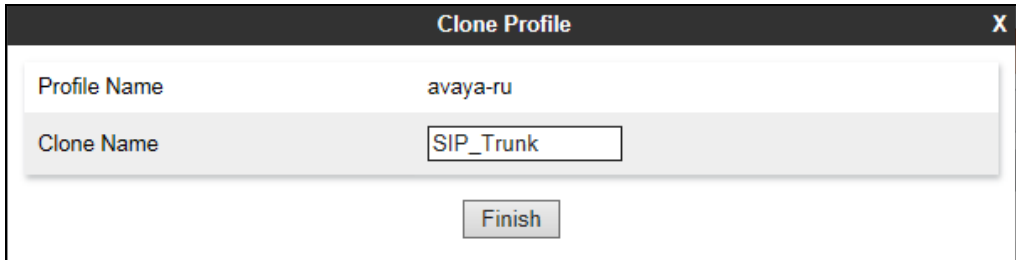

The screenshot over the page shows the cloned profile in the **General** tab, no editing is required.

BG; Reviewed: SPOC 5/12/2017 Solution & Interoperability Test Lab Application Notes ©2017 Avaya Inc. All Rights Reserved.

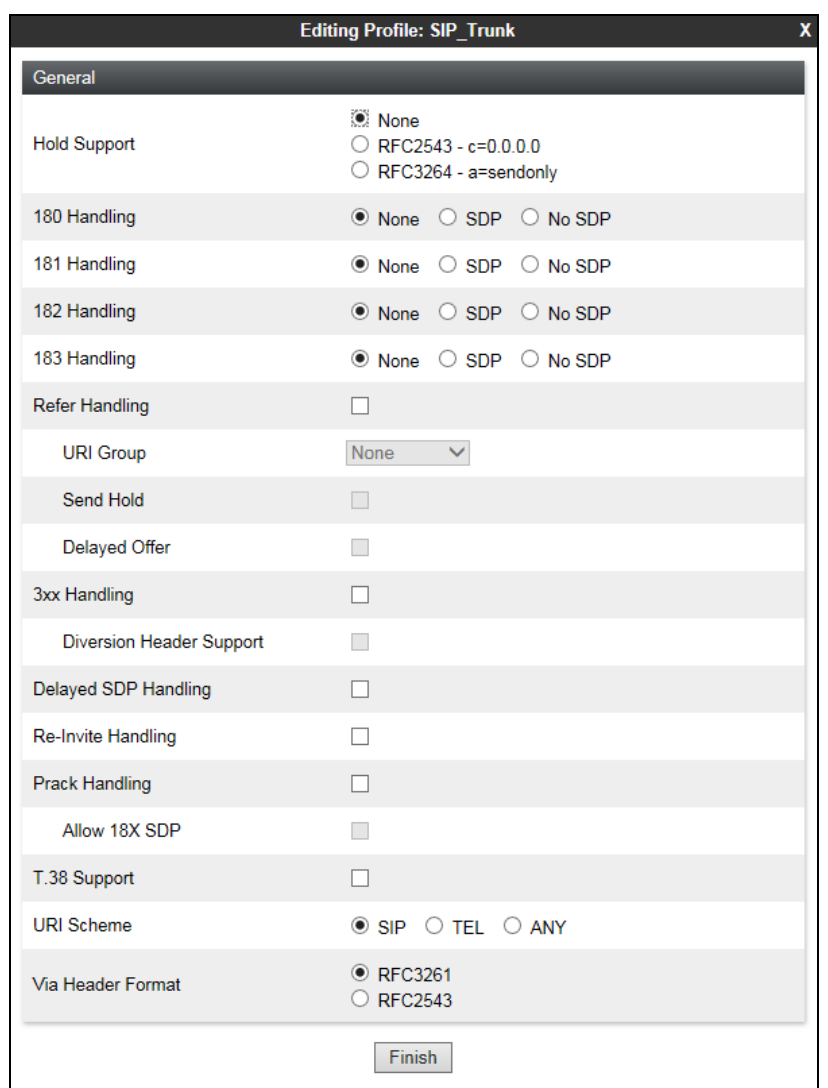

Select the **Timers** tab if any timers need to be set. During testing there were issues with delays in signalling traffic and the **Init Timer** corresponding to SIP round trip timer T1 was increased to **1000** to reduce the instances of duplicated messages. In the live network it may be desirable to reduce this timer as call failure handling can be invoked more rapidly.

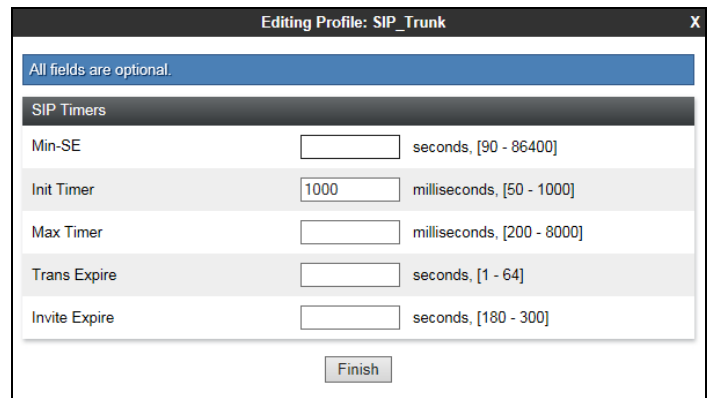

Solution & Interoperability Test Lab Application Notes ©2017 Avaya Inc. All Rights Reserved.

Select the **Advanced** tab. Set **Record Routes** to **None** as this header is not used by the network and select **None** in the **Extensions** drop down menu. Ensure that the **Has Remote SBC** box is checked. Click on **Finish**.

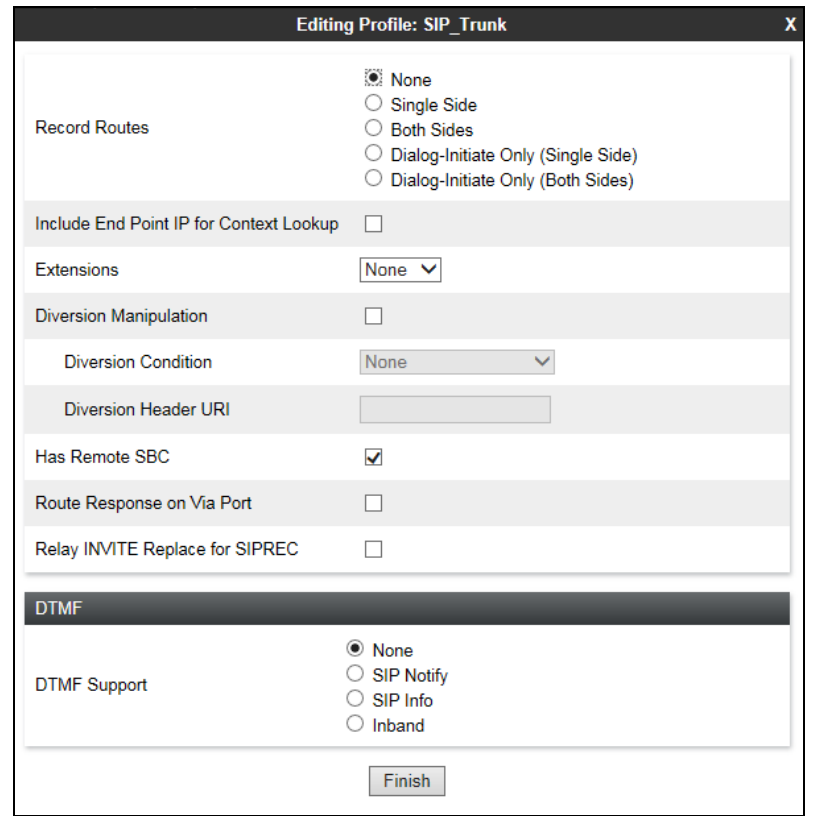

Repeat the process to define Server Interworking for Session Manager. In the Advanced tab (not shown), leave the settings at the original values cloned from the avaya-ru profile. **Record Routes** is set to **Both Sides** as the Session Manager uses the Record-Route header and **Avaya** is selected in the **Extension** drop down menu.

### **7.5. Define Servers**

A server definition is required for each server connected to the Avaya SBCE. The M-net SIP Trunk is connected as a Trunk Server. Session Manager is connected as a Call Server. To define the M-net SIP Trunk Server, navigate to **Global Profiles**  $\rightarrow$  **Server Configuration** in the main menu on the left hand side. Click on **Add**.

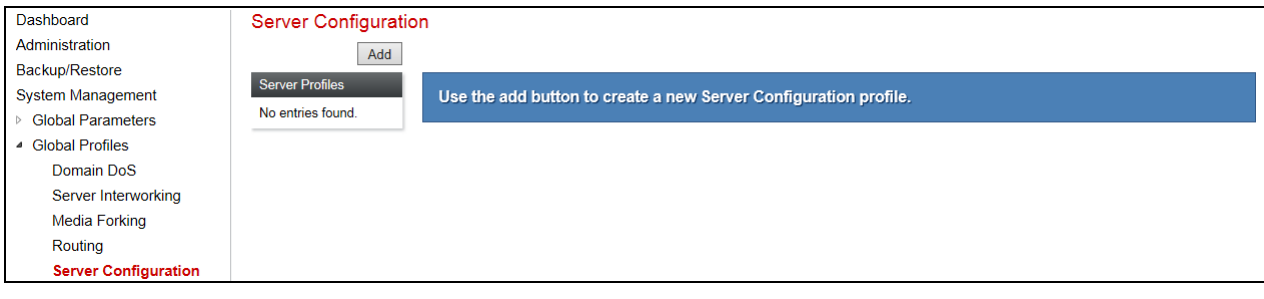

Enter an appropriate name in the pop-up menu and click on **Next**.

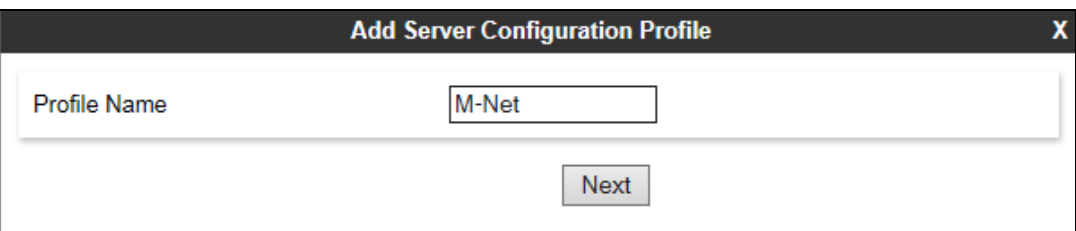

Enter details in the dialogue box.

- In the **Server Type** drop down menu, select **Trunk Server**.
- Click on **Add** to enter an IP address
- In the **IP Addresses / FQDN** box, type the M-net SIP Trunk FQDN.
- In the **Port** box, enter the port to be used for the SIP Trunk.
- In the **Transport** drop down menu, select **UDP**.
- Click on **Next**.

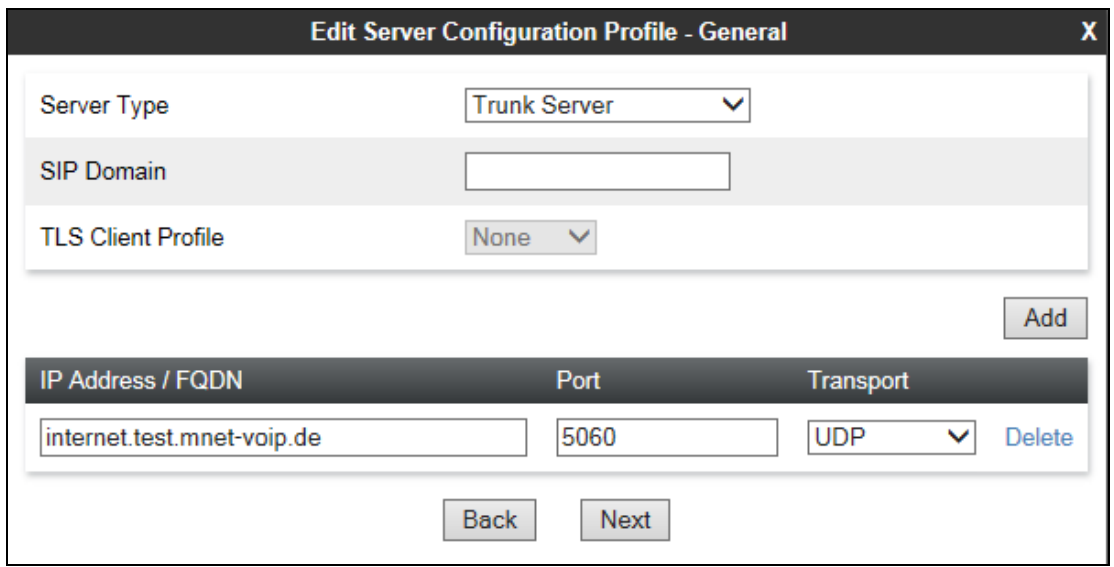

**Note:** The FQDN used during testing was for the test system only and is shown as an example. At the time of writing, some customers were using **business.m-call.de** which is due to be shut down. This will be changed to **business.mnet-voip.de**. When the change is made, the new FQDN will be entered in the **IP Address/FQDN** field as shown above.

Click on **Next** and enter the authentication details required for the M-net SIP trunk:

- Check the **Enable Authentication** box
- Enter the **User Name** provided by M-net
- Leave the **Realm** blank to use server settings
- Enter and confirm the **Password** provided by M-net

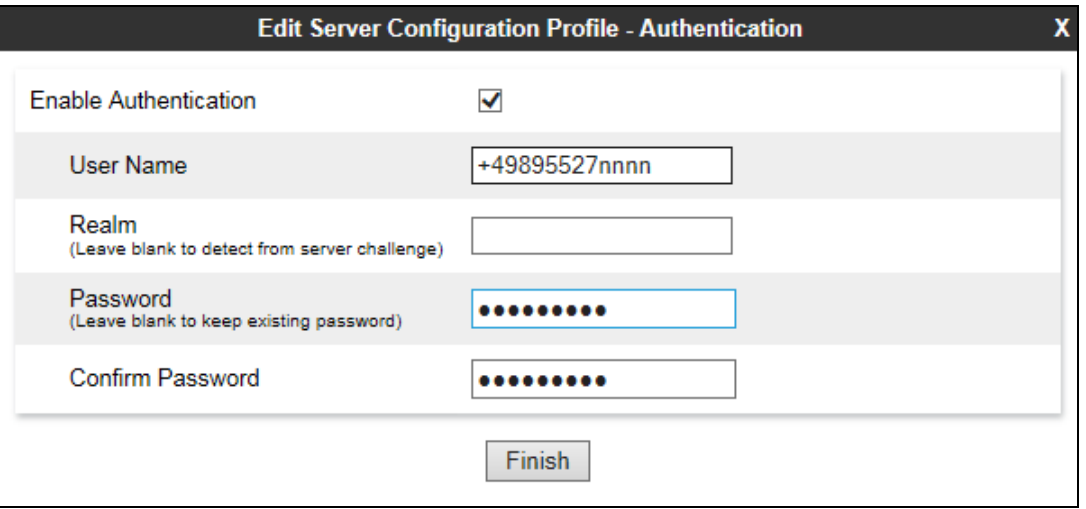

Click on **Next** again and enter the details for registration of the Avaya SBCE with the M-net SIP Trunk. Registration is set up using the Heartbeat function of the Avaya SBCE as follows:

- Check the **Enable Heartbeat** box.
- Select **REGISTER** from the **Method** drop down menu.
- Enter a **Frequency** value. A value of **600** was used during testing so that registration took place every 10 minutes. This ensured that registration took place well within the expiry time of 1200 seconds received from M-net in the expires parameter of the Contact header.
- Enter a **From URI** and **To URI**. The Authentication User Name and M-net domain were used during testing.

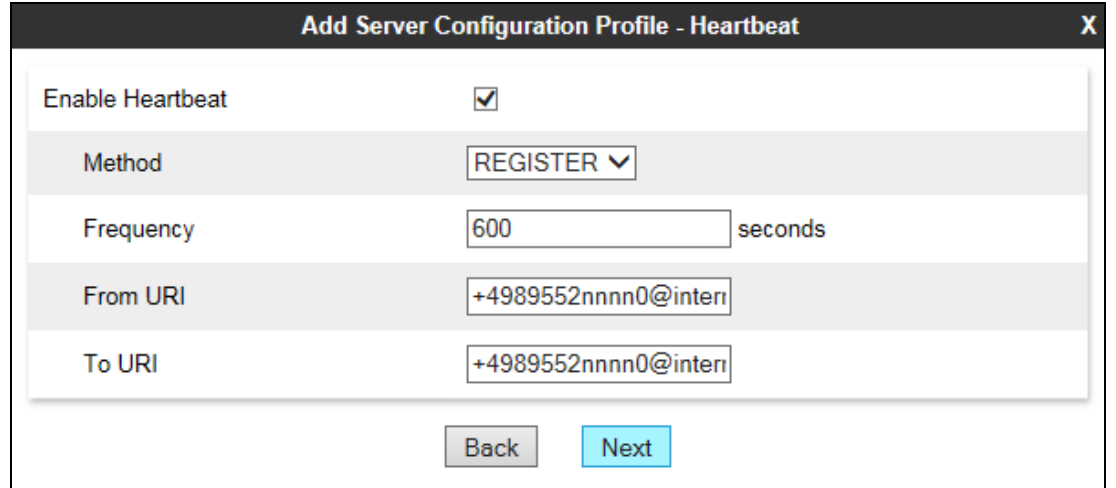

Solution & Interoperability Test Lab Application Notes ©2017 Avaya Inc. All Rights Reserved.

Click on **Next** again to get to the final dialogue box. This contains the **Advanced** settings:

- In the **Interworking Profile** drop down menu, select the **Interworking Profile** for M-net SIP Trunk defined in **Section 7.4**.
- Leave the other fields at default settings.
- Click **Finish**.

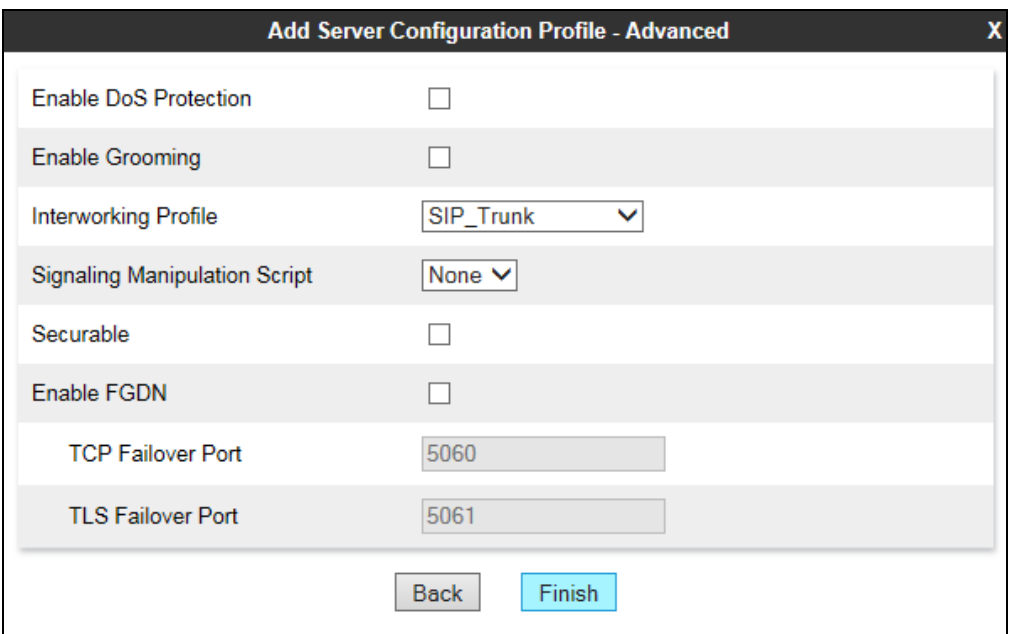

Use the process described to define the Call Server configuration for Session Manager if not already defined. Leave the Authentication and Heartbeat settings at default values.

- Ensure that **Call Server** is selected in the **Server Type** drop down menu in the **General** dialogue box (not shown).
- Ensure that the Interworking Profile defined for Session Manager in **Section 7.4** is selected in the **Interworking Profile** drop down menu in the **Advanced** dialogue box (not shown).

The following screenshot shows the **General** tab of the completed Server Configuration:

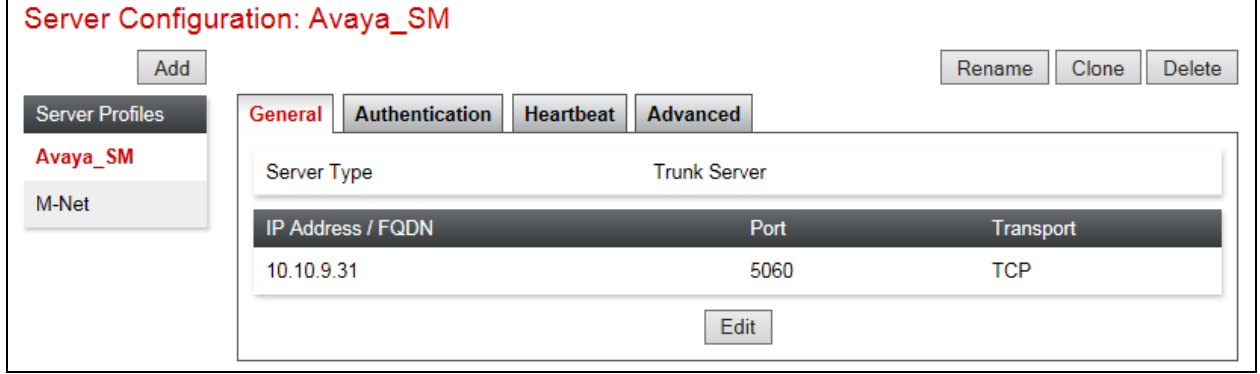

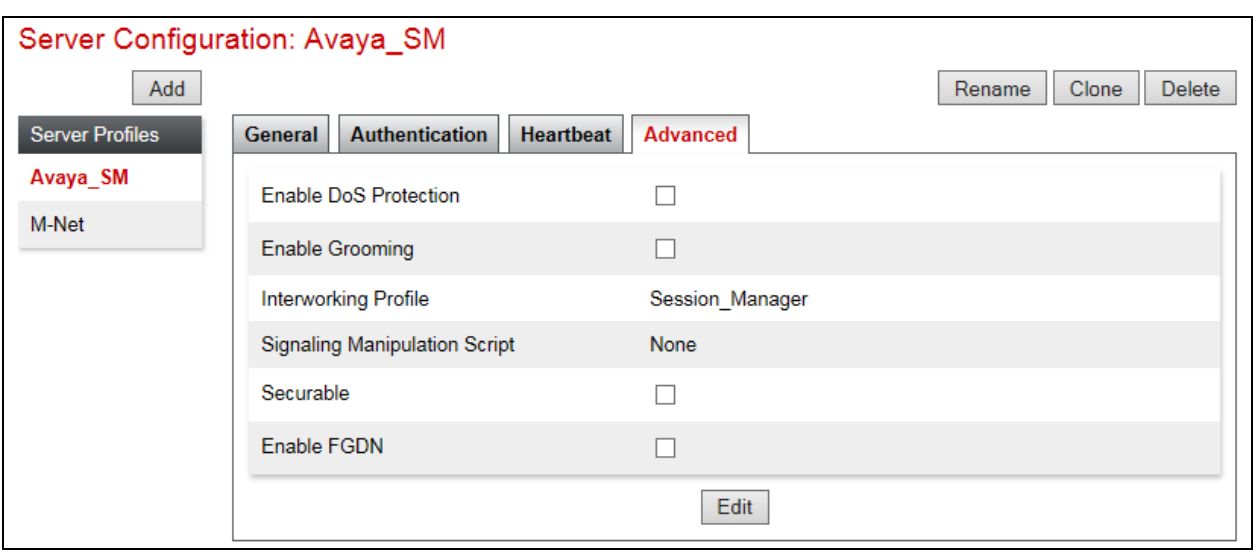

The following screenshot shows the **Advanced** tab of the completed Server Configuration:

## **7.6. Define Routing**

Routing information is required for routing to the M-net SIP Trunk on the external side and Session Manager on the internal side. The IP addresses and ports defined here will be used as the destination addresses for signalling. To define routing to M-net SIP Trunk, navigate to **Global Profiles**  $\rightarrow$  **Routing** in the main menu on the left hand side. Click on **Add**.

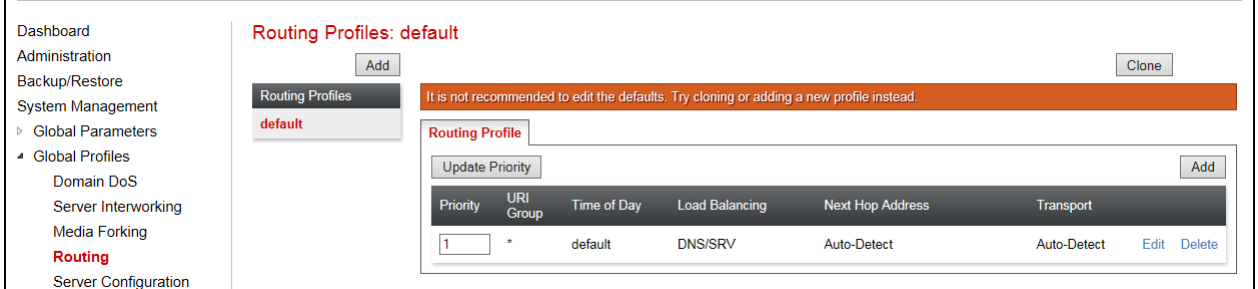

Enter an appropriate name in the dialogue box. And click on **Next**.

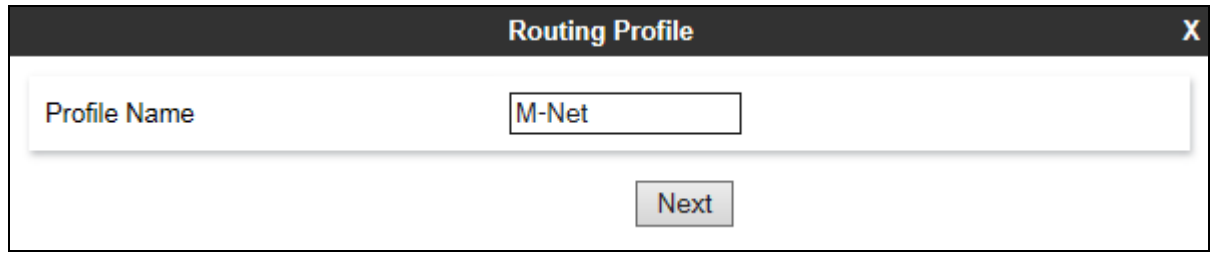

Enter details for the Routing Profile for the SIP Trunk:

- During testing, **Load Balancing** was not required and was left at the default value of **Priority**.
- Click on **Add** to specify an address for the SIP Trunk.
- Assign a priority in the **Priority / Weight** field, during testing **1** was used.
- Select the Server Configuration defined in **Section 7.5** in the **Server Configuration** drop down menu. This automatically populates the **Next Hop Address** field
- Click **Finish**.

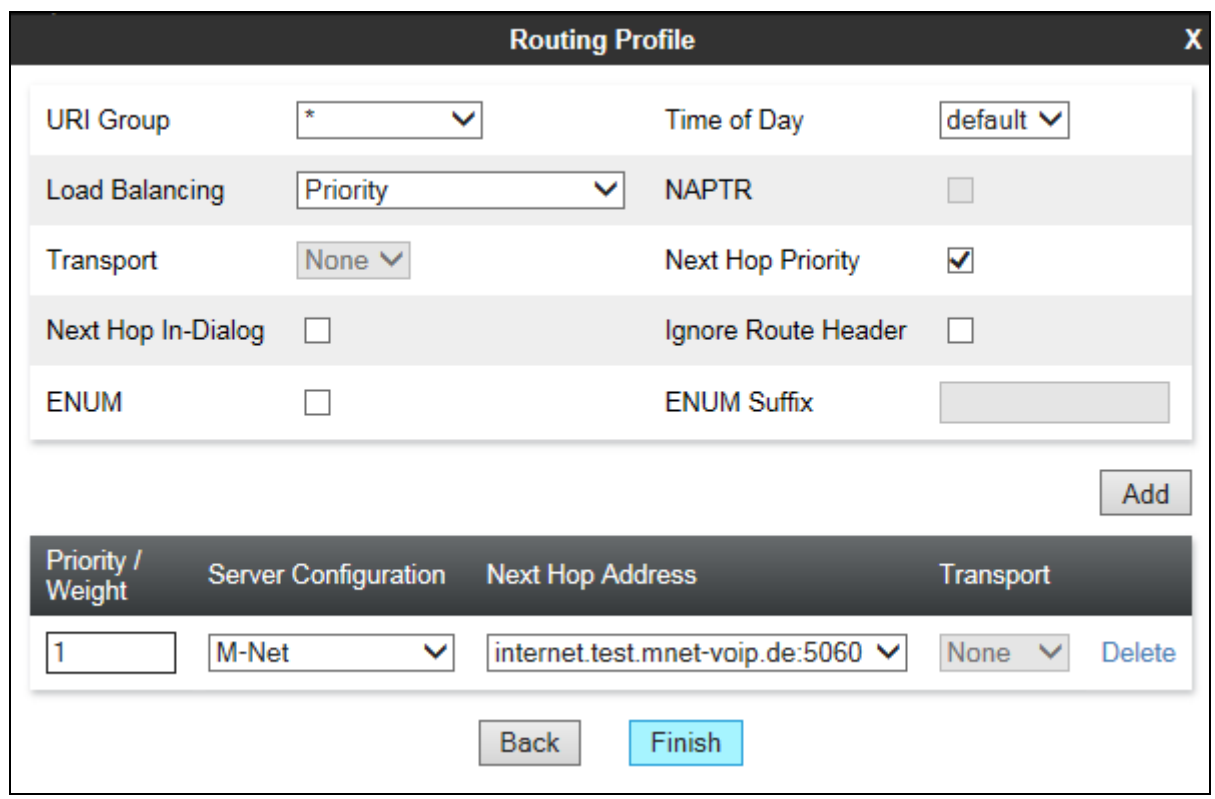

Repeat the process for the Routing Profile for Session Manager. The following screenshot shows the completed configuration:

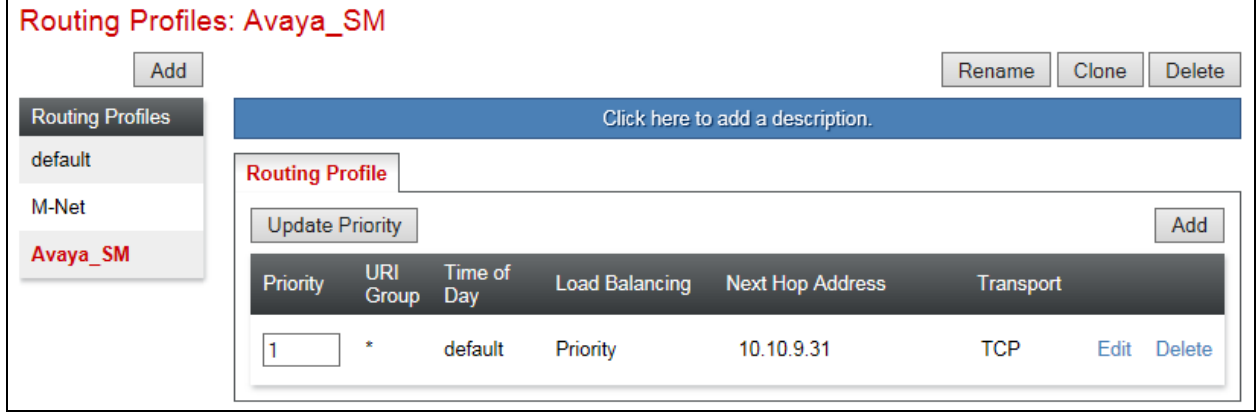

BG; Reviewed: SPOC 5/12/2017 Solution & Interoperability Test Lab Application Notes ©2017 Avaya Inc. All Rights Reserved.

# **7.7. Topology Hiding**

Topology hiding is used to hide local information such as private IP addresses and local domain names. The local information can be overwritten with a domain name or IP addresses. The default **Replace Action** is **Auto**, this replaces local information with IP addresses, generally the next hop for termination information and the external interfaces for origination information.

To define Topology Hiding for M-net SIP Trunk, navigate to **Global Profiles**  $\rightarrow$  **Topology Hiding** in the main menu on the left hand side. Select the default profile and click on **Clone**.

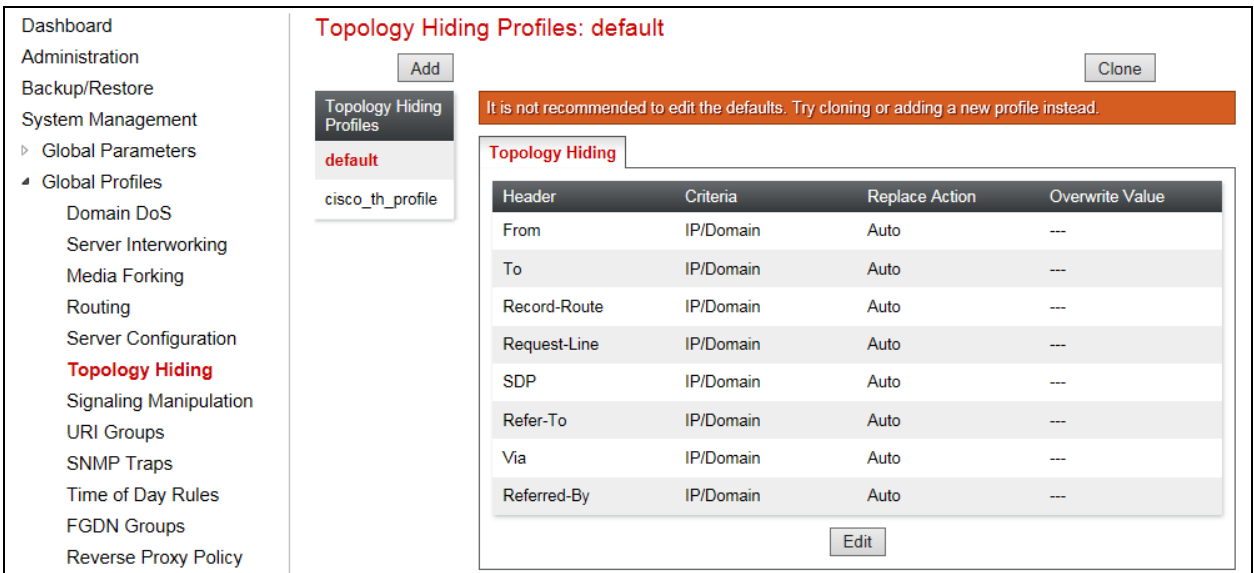

Assign an appropriate name in the dialogue box and click on **Finish**:

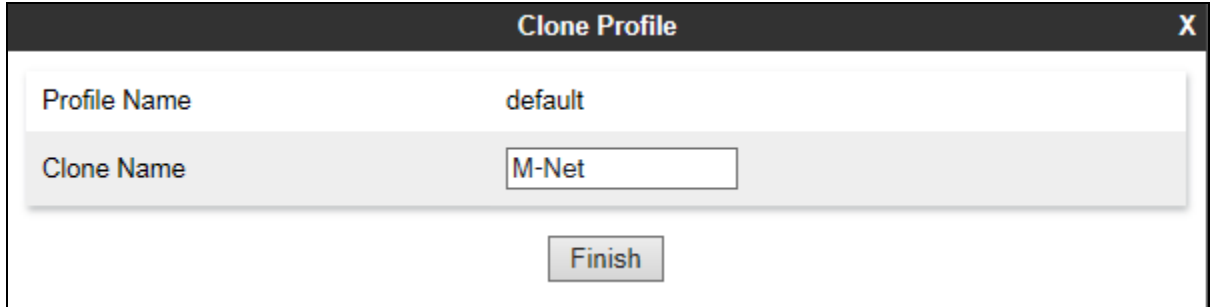

Highlight the new Topology Hiding profile (not shown) and click on **Edit**. Make changes for the required header.

During testing, only the **From** header was changed.

- Select **IP** or **IP/Domain** from the **Criteria** drop down menu depending on requirements. During testing the default **IP/Domain** was used that hides both domain names and IP addresses.
- Select Overwrite in the **Replace Action** drop down menu.
- Define a domain name in the **Overwrite Value** field. Use the domain name defined for the M-Net server settings as shown in **Section 7.5**. During testing **internet.test.mnetvoip.de** was used.

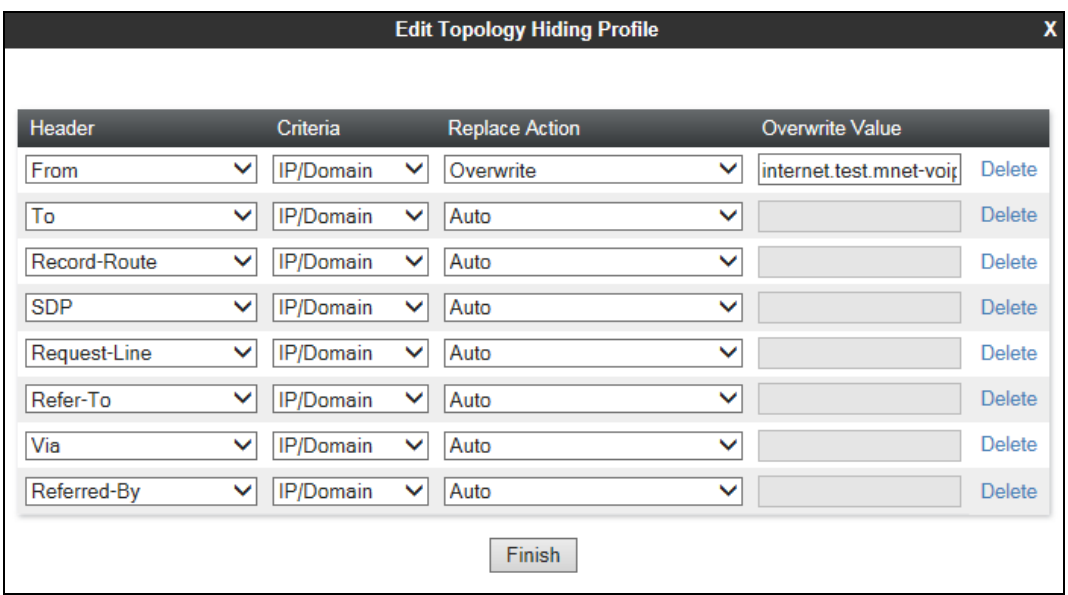

The following screenshot shows the completed **Topology Hiding** configuration for the M-net SIP Trunk.

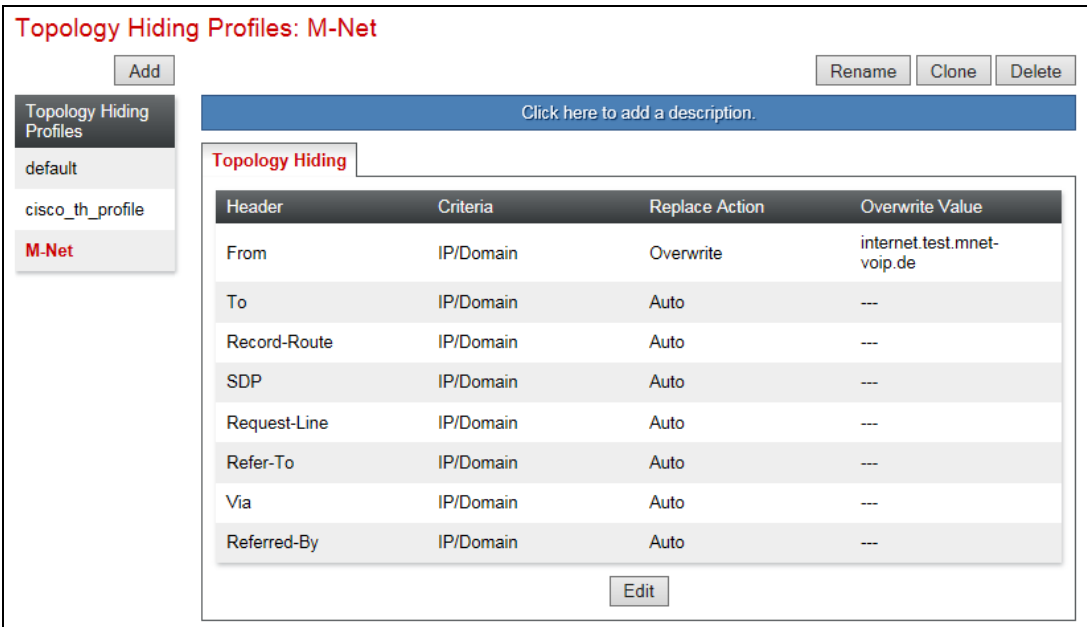

Solution & Interoperability Test Lab Application Notes ©2017 Avaya Inc. All Rights Reserved.

To define Topology Hiding for Session Manager, follow the same process. During testing, the default profile was used so an additional profile was not required.

# **7.8. Server Flows**

Server Flows combine the previously defined profiles into two End Point Server Flows, one for the Session Manager and another for the M-net SIP Trunk. This configuration ties all the previously entered information together so that calls can be routed from Session Manager to the M-net SIP Trunk and vice versa.

To define a Server Flow, navigate to **Device Specific Settings**  $\rightarrow$  **End Point Flows**. Select the **Server Flows** tab and click on **Add**.

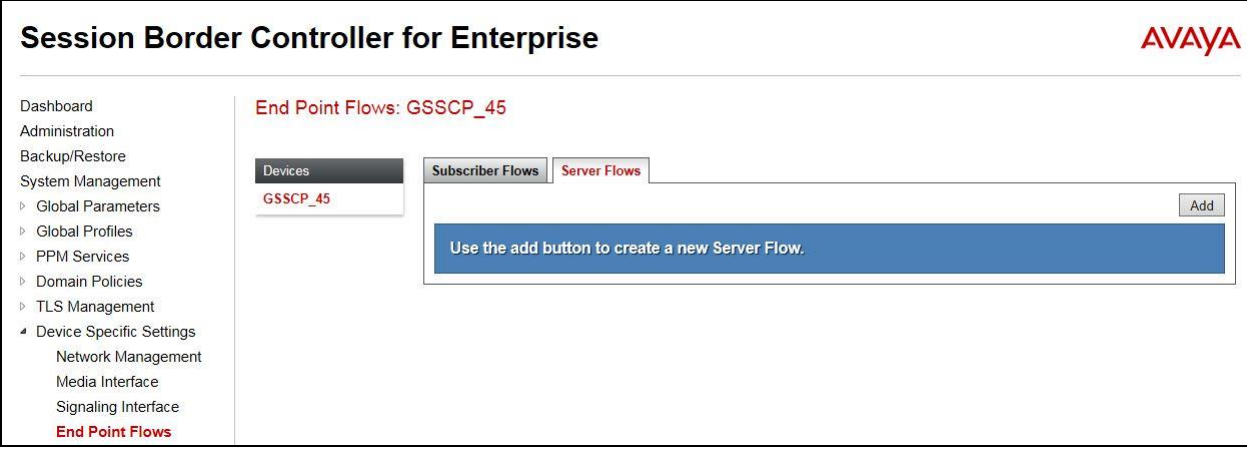

Define the Server flow for the M-net SIP Trunk as follows:

- In the **Flow Name** field enter a descriptive name for the server flow for the M-net SIP Trunk, in the test environment **M-Net\_Trunk** was used.
- In the **Server Configuration** drop-down menu, select the server configuration for the Mnet SIP Trunk defined in **Section 7.5**.
- In the **Received Interface** drop-down menu, select the internal SIP signalling interface defined in **Section 7.3**. This is the interface that signalling bound for the SIP Trunk is received on.
- In the **Signaling Interface** drop-down menu, select the external SIP signalling interface defined in **Section 7.3**. This is the interface that signalling bound for the SIP Trunk is sent on.
- In the **Media Interface** drop-down menu, select the external media interface defined in **Section 7.3**. This is the interface that media bound for the SIP Trunk is sent on.
- In the **Routing Profile** drop-down menu, select the routing profile of Session Manager defined in **Section 7.6**.
- In the **Topology Hiding Profile** drop-down menu, select the topology hiding profile of the M-net SIP Trunk defined in **Section 7.7** and click **Finish**.

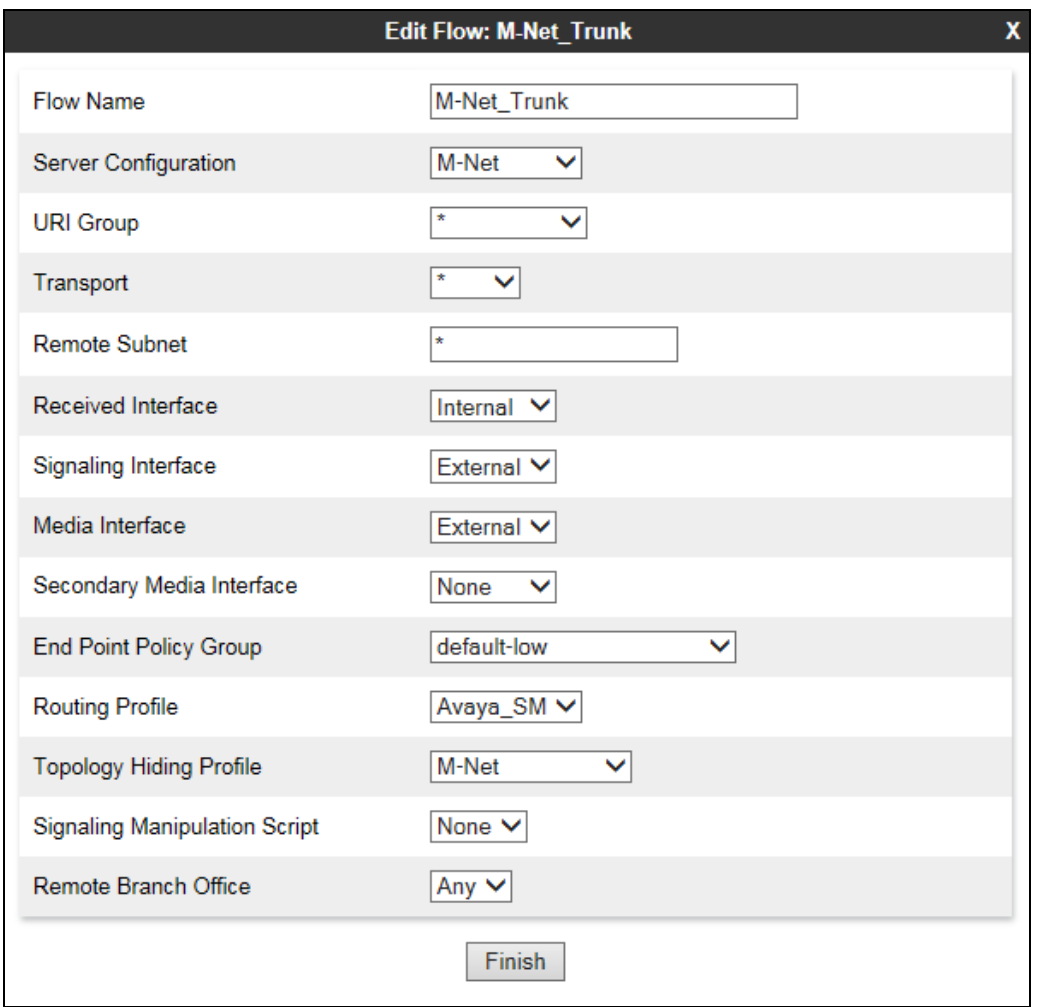

Solution & Interoperability Test Lab Application Notes ©2017 Avaya Inc. All Rights Reserved.

Define a Server Flow for Session Manager as follows:

- In the **Flow Name** field enter a descriptive name for the server flow for Session Manager, in the test environment **SM\_Call\_Server** was used.
- In the **Server Configuration** drop-down menu, select the server configuration for Session Manager defined in **Section 7.5**.
- In the **Received Interface** drop-down menu, select the external SIP signalling interface defined in **Section 7.3**. This is the interface that signalling bound for Session Manager is received on.
- In the **Signaling Interface** drop-down menu, select the internal SIP signalling interface defined in **Section 7.3**. This is the interface that signalling bound for Session Manager is sent on.
- In the **Media Interface** drop-down menu, select the internal media interface defined in **Section 7.3**. This is the interface that media bound for Session Manager is sent on.
- In the **Routing Profile** drop-down menu, select the routing profile of the M-net SIP Trunk defined in **Section 7.6**.
- In the **Topology Hiding Profile** drop-down menu, select **default** and click **Finish**.

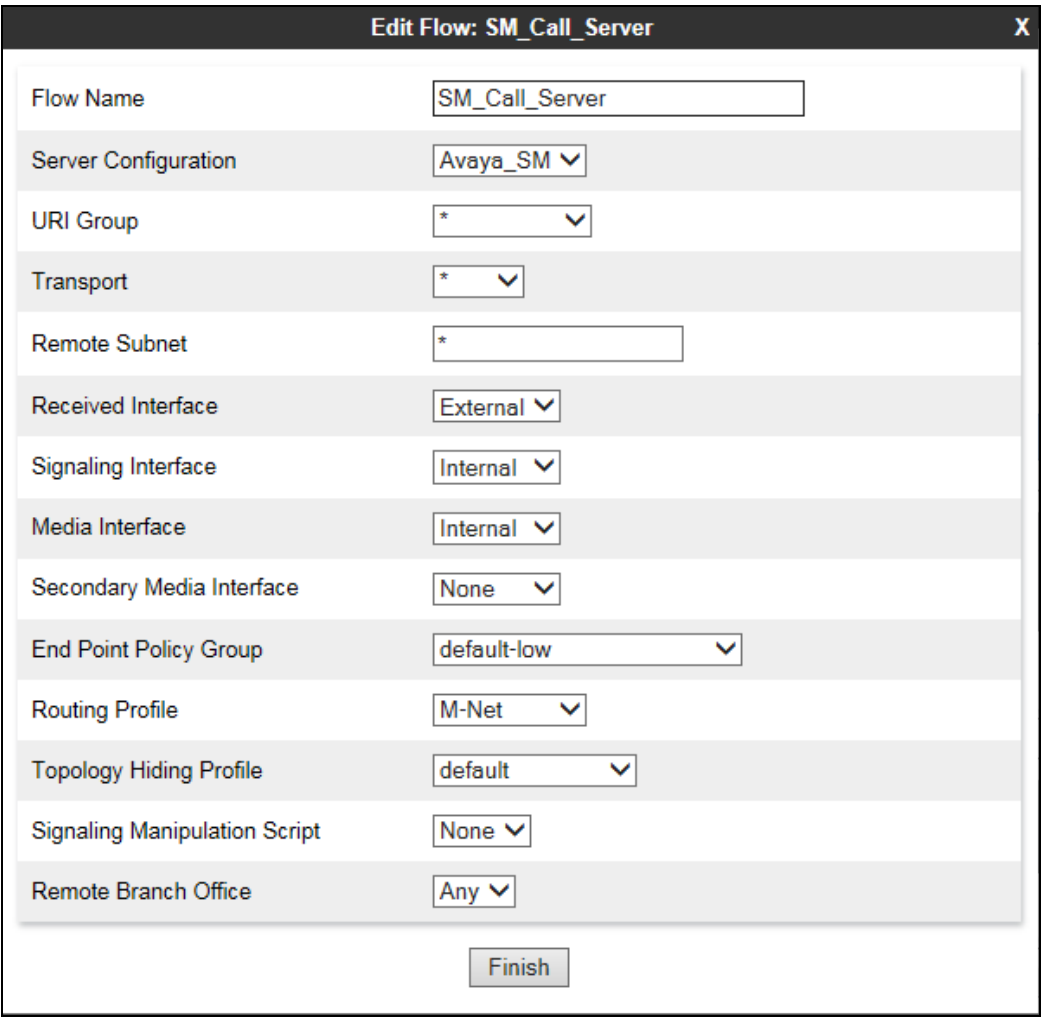

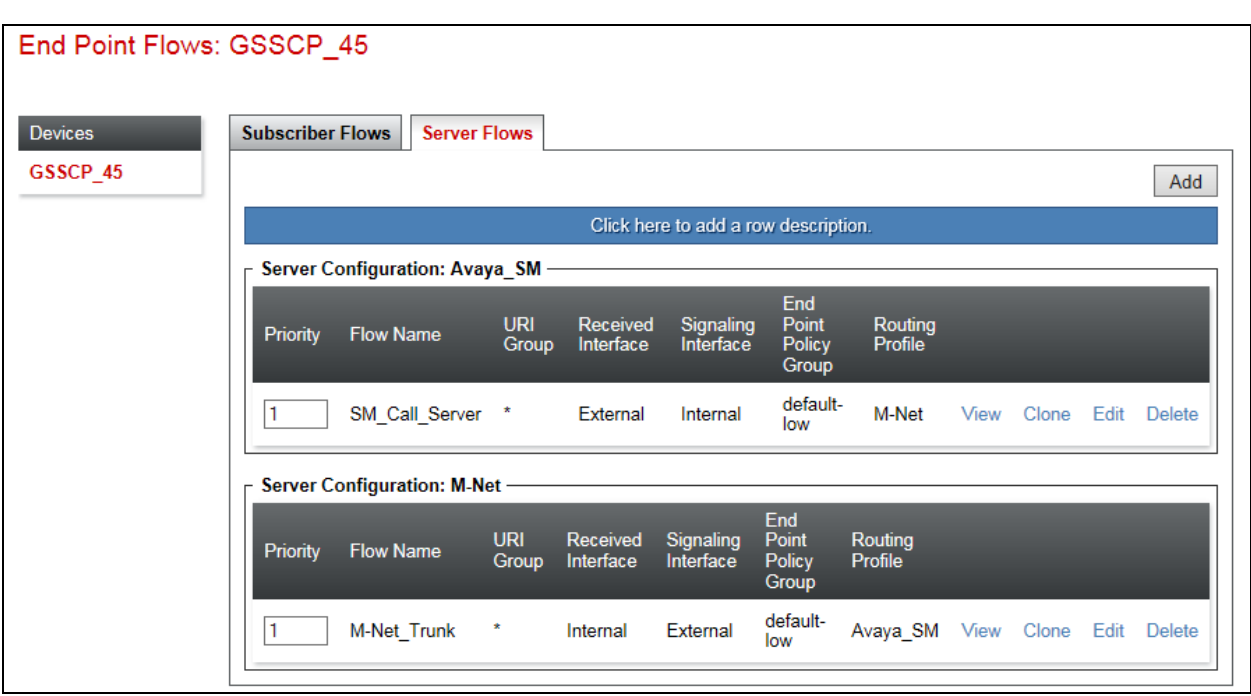

The information for all Server Flows is shown on a single screen on the Avaya SBCE.

# **8. Configure the M-net SIP Trunk Equipment**

The configuration of the M-net equipment used to support the SIP Trunk is outside the scope of these Application Notes and will not be covered. To obtain further information on M-net equipment and system configuration please contact an authorized M-net representative.

# **9. Verification Steps**

This section provides steps that may be performed to verify that the solution is configured correctly.

1. From System Manager **Home** screen click on **Session Manager** and navigate to **Session Manager**  $\rightarrow$  **System Status**  $\rightarrow$  **SIP Entity Monitoring.** Select the relevant SIP Entities from the list and observe if the **Conn Status** and **Link Status** are showing as **UP**.

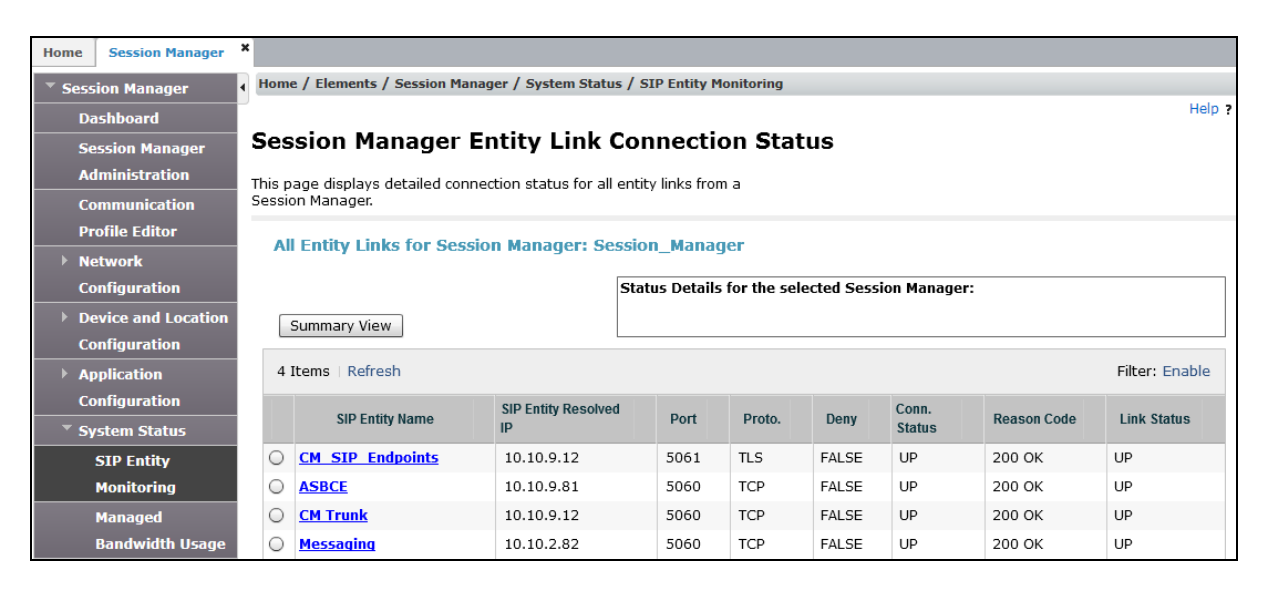

2. From Communication Manager SAT interface run the command **status trunk n** where **n** is the previously configured SIP trunk. Observe if all channels on the trunk group display **in-service/idle**.

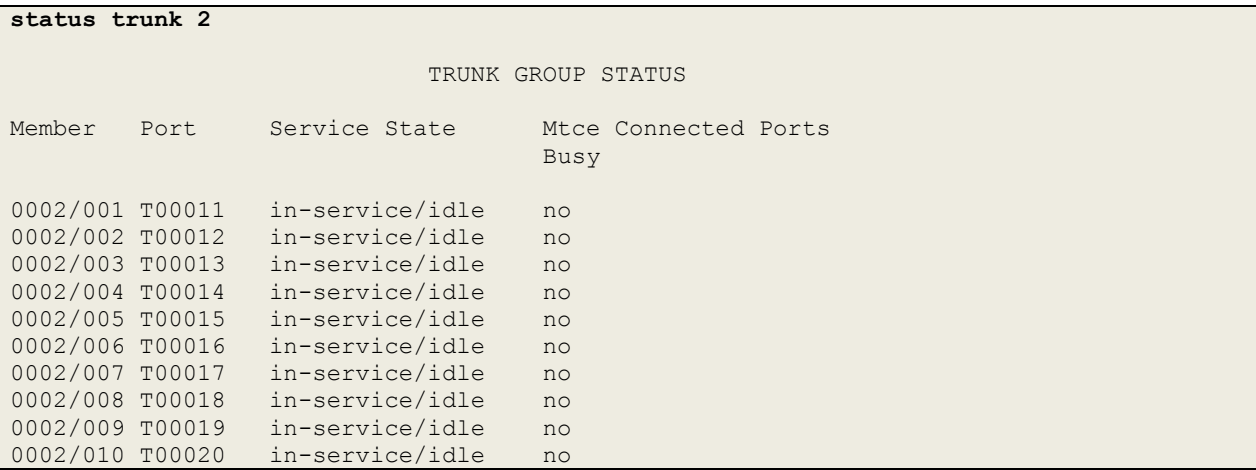

BG; Reviewed: SPOC 5/12/2017

Solution & Interoperability Test Lab Application Notes ©2017 Avaya Inc. All Rights Reserved.

- 3. Verify that endpoints at the enterprise site can place calls to the PSTN and that the call remains active.
- 4. Verify that endpoints at the enterprise site can receive calls from the PSTN and that the call can remain active.
- 5. Verify that the user on the PSTN can end an active call by hanging up.
- 6. Verify that an endpoint at the enterprise site can end an active call by hanging up.
- 7. Should issues arise with the SIP trunk, use the Avaya SBCE trace facility to check that the OPTIONS requests sent from Session Manager via the Avaya SBCE to the network SBCs are receiving a response.

To define a trace on the Avaya SBCE, navigate to **Device Specific Settings Advanced Options**  $\rightarrow$  **Troubleshooting**  $\rightarrow$  **Trace** in the main menu on the left hand side and select the **Packet Capture** tab.

- Select the SIP Trunk interface from the **Interface** drop down menu.
- Select the signalling interface IP address or **All** from the **Local Address** drop down menu.
- Enter the IP address of the network SBC in the **Remote Address** field or enter a **\*** to capture all traffic.
- Specify the **Maximum Number of Packets to Capture**, 10000 is shown as an example.
- Specify the filename of the resultant pcap file in the **Capture Filename** field.
- Click on **Start Capture**.

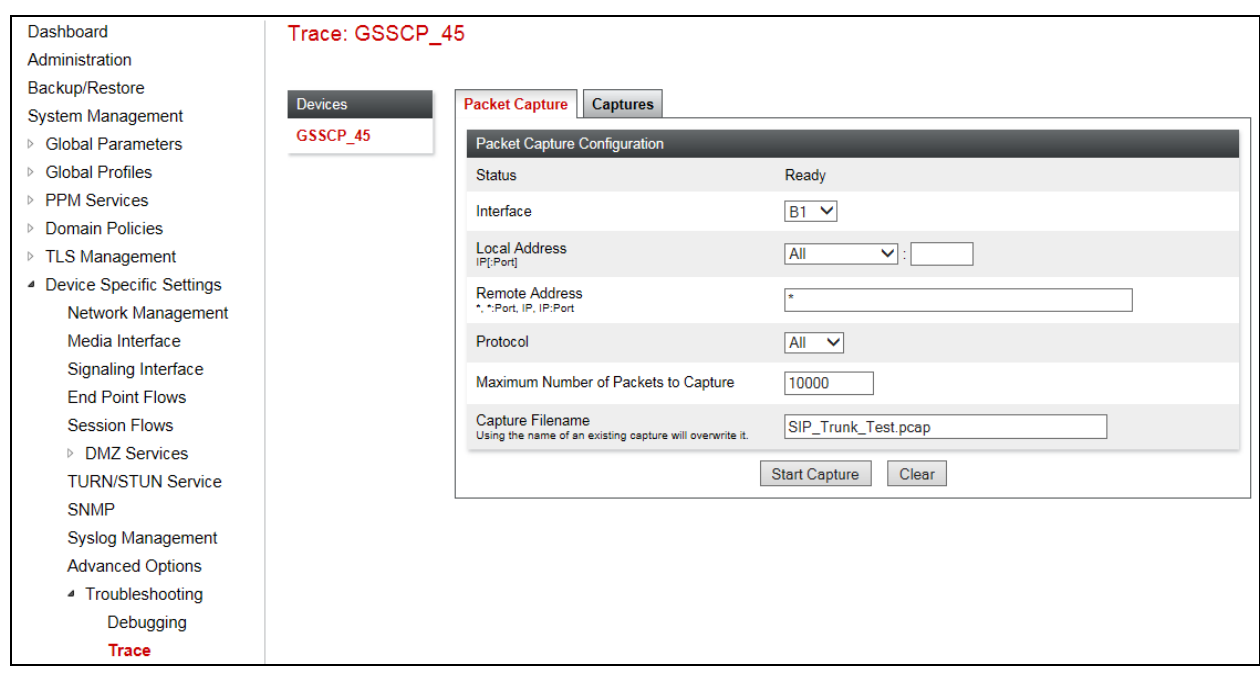

To view the trace, select the **Captures** tab and click on the relevant filename in the list of traces.

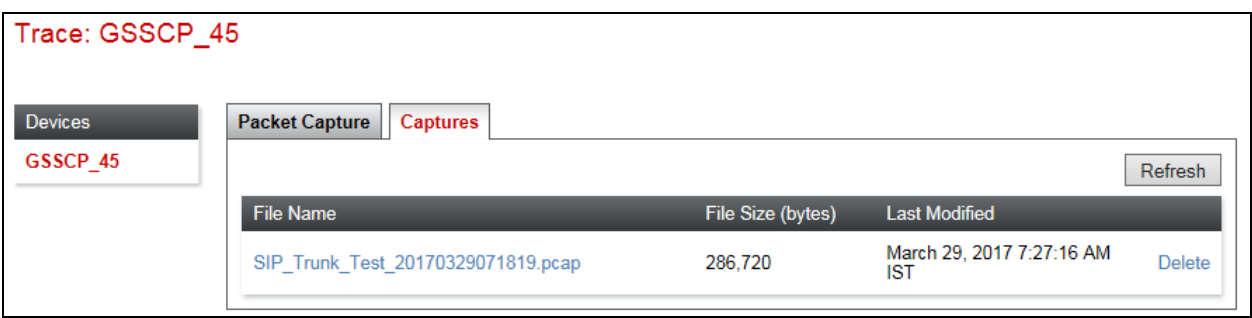

The trace is viewed as a standard pcap file in Wireshark. If the SIP trunk is working correctly, a SIP response to OPTIONS in the form of a 200 OK will be seen from the M-net network.

# **10. Conclusion**

These Application Notes describe the configuration necessary to connect Avaya Aura® Communication Manager R7.0.1, Avaya Aura® Session Manager R7.0.1 and Avaya Session Border Controller for Enterprise R7.1 to M-net Premium SIP-Trunk. M-net Premium SIP-Trunk is a SIP-based Voice over IP solution providing businesses a flexible, cost-saving alternative to traditional hardwired telephony trunks. The service was successfully tested with a number of observations listed in **Section 2.2**.

# **11. Additional References**

This section references the documentation relevant to these Application Notes. Avaya product documentation is available at [http://support.avaya.com.](http://support.avaya.com/)

- [1] *Migrating and Installing Avaya Appliance Virtualization Platform*, Release 7.0.1, Aug 2016.
- [2] *Upgrading and Migrating Avaya Aura® applications to 7.0.1 from System Manager*, Release 7.0.1, Mar 2017.
- [3] *Deploying Avaya Aura® applications from System Manager*, Release 7.0, Aug 2016
- [4] *Deploying Avaya Aura® Communication Manager*, Oct 2016
- [5] *Administering Avaya Aura® Communication Manager*, Release 7.0.1, May 2016.
- [6] *Deploying Avaya Aura® System Manager*, Release 7.0.1 Aug 2016
- [7] *Upgrading Avaya Aura® Communication Manager*, Release 7.0.1, Oct 2016
- [8] *Upgrading Avaya Aura® System Manager to Release 7.0.1*, Aug 2016.
- [9] *Administering Avaya Aura® System Manager for Release 7.0.1*, Nov 2016
- [10] *Deploying Avaya Aura® Session Manager*, Release 7.0.1 Nov 2016
- [11] *Upgrading Avaya Aura® Session Manager* Release 7.0.1, Mar 2017
- [12] *Administering Avaya Aura® Session Manager* Release 7.0.1, May 2016,
- [13] *Deploying Avaya Session Border Controller for Enterprise*, Release 7.1, Nov 2016
- [14] *Upgrading Avaya Session Border Controller for Enterprise*, Release 7.1, Aug 2016
- [15] *Administering Avaya Session Border Controller for Enterprise,* Release 7.1, Jun 2016
- [16] *RFC 3261 SIP: Session Initiation Protocol*,<http://www.ietf.org/>

#### **©2017 Avaya Inc. All Rights Reserved.**

Avaya and the Avaya Logo are trademarks of Avaya Inc. All trademarks identified by ® and ™ are registered trademarks or trademarks, respectively, of Avaya Inc. All other trademarks are the property of their respective owners. The information provided in these Application Notes is subject to change without notice. The configurations, technical data, and recommendations provided in these Application Notes are believed to be accurate and dependable, but are presented without express or implied warranty. Users are responsible for their application of any products specified in these Application Notes.

Please e-mail any questions or comments pertaining to these Application Notes along with the full title name and filename, located in the lower right corner, directly to the Avaya DevConnect Program at [devconnect@avaya.com.](mailto:devconnect@avaya.com)